Wireless Digital Flat Panel Detector

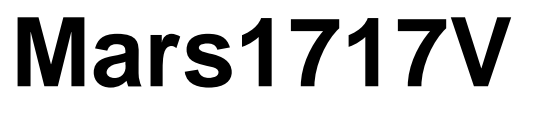

# **User Manual**

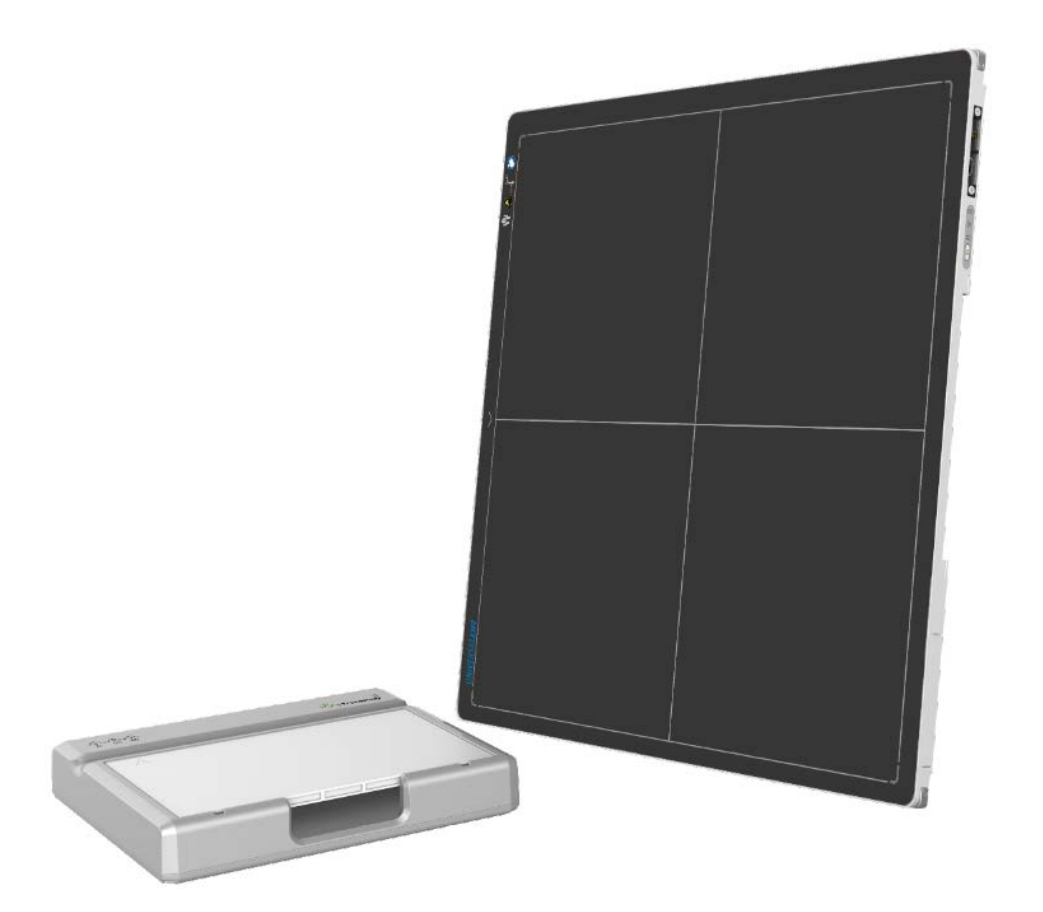

Document Version: A0

Document ID: 092-201-11

Release Date: 2021.01.05

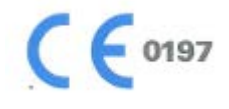

Before operating, please read this user manual and pay attention to all safety precautions.

Please ensure that this user's manual is properly maintained so that it can be accessed at any time ( reserve ).

Please use it correctly on the basis of full understanding of the content.

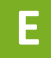

# About FCC

- This device complies with Part 15 of the FCC Rules. Operation is subject to the following two conditions:
- (1) This device must not cause harmful interference;
- (2) This device must accept any interference received, including interference that may cause undesired operation.
- Attention must be paid to the fact that changes or modifications not expressly approved by the party responsible for compliance can void the user's authority to operate the equipment.
- Note: This product has been tested and found to comply with the limits for a Class B digital device, pursuant to Part 15 of the FCC Rules. These limits are designed to provide reasonable protection against harmful interference in a residential installation. This product generates, uses, and can radiate radio frequency energy and, if not installed and used in accordance with the instructions, may cause harmful interference to radio communications. However, there is no guarantee that interference will not occur in a particular installation. If this product does cause harmful interference to radio or television reception, which can be determined by turning the equipment off and on, the user is encouraged to try to correct the interference by one or more of the following measures:
- —Reorient or relocate the receiving antenna.
- —Increase the separation between the equipment and receiver.
- —Connect the equipment to an outlet on a circuit different from that to which the receiver is connected.
- —Consult the dealer or an experienced radio/TV technician for help.

# About SAR

This equipment complies with FCC exposure limits set forth for an uncontrolled environment.

# <span id="page-3-0"></span>To Customers

Congratulations on your purchase of the Fixed Digital Flat Panel (hereinafter referred to as Mars1717V) which is manufactured by iRay Technology Co.Ltd. (Hereinafter referred to as iRay).

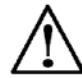

At iRay, we strive to not only make the world-class products that deliver the best value possible to our customers but also offer the highest quality of service and customer care. Please take time to read through this user guide in order to utilize the product effectively. We hope you enjoy the experience with iRay Mars1717V (configuration: Mars1717V3).

If you have any questions or suggestions, please feel free to contact us.

**Service Office** Tel: +86 21 50720560 Fax: +86 21 50720561 E-mail: service@iraygroup.com Location: No.33 Xinggang Road, Taicang Port Economic and Technological Development Zone, Jiangsu, China PC: 215434

## Notes on usage and management of the equipment

- 1. Read all of the instructions in the user guide before your operation. Give particular attention to all safety precautions.
- 2. Only a physician or a legally certified operator should use this product.
- 3. The equipment should be maintained in a safe and operable condition by maintenance personnel.
- 4. Use only computers and image display monitors complying with IEC 60601-1 or IEC 60950- 1. For details, consult our sales representative or local iRay dealer.
- 5. Use only the dedicated cables. Do not use any cables other than those supplied with this product.
- 6. Request your sales representative or local iRay dealer to install this product。

# Caring for your environment

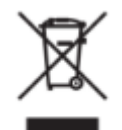

This symbol indicates that this product is not to be disposed of with your residential or commercial waste.

# Recycling iRay Equipment

Please do not dispose of this product with your residential or commercial waste. Improper handling of this type of waste could have a negative impact on health and on the environment. Some countries or regions, such as the European Union, have set up systems to collect and recycle electrical or electronic waste items. Contact your local authorities for information about practices established in your region. If collection systems are not available, call iRay Customer Service for assistance.

## Disclaimer

iRay shall not be liable to the purchaser of this product or third parties for any damage, losse, or injury incurred by purchaser or third parties as a result of fire, earthquake, any accident, misuse or abuse of this product.

iRay shall not be liable to any damage, loss, or injury arising from unauthorized modifications, repairs, or alterations to this product or failure to strictly comply with iRay's operating and maintenance instructions.

iRay shall not be liable for any damage or loss arising from the use of any options or consumable products other than those dedicated as Original iRay Products by iRay Technology.

It is the responsibilities of the user/attending physicians for maintaining the privacy of image data and providing medical care services. iRay shall not be responsible for the legality of image processing , reading and storage nor it shall be responsible for loss of image data for any reason.

Information regarding specification, compositions, and appearance of this product is subject to change without prior notice.。

# Copyright

All rights reserved

No part of this publication may be reproduced in any form or by any means without the written permission of iRay. The information contained herein is designed only for use with iRay Mars1717V (configuration: Mars1717V3)

## **Trademarks**

The iRay name and iRay logo are registered trademarks of iRay Technology Co.Ltd.

# Symbols and Conventions

The following symbols and conventions are used throughout the user guide.

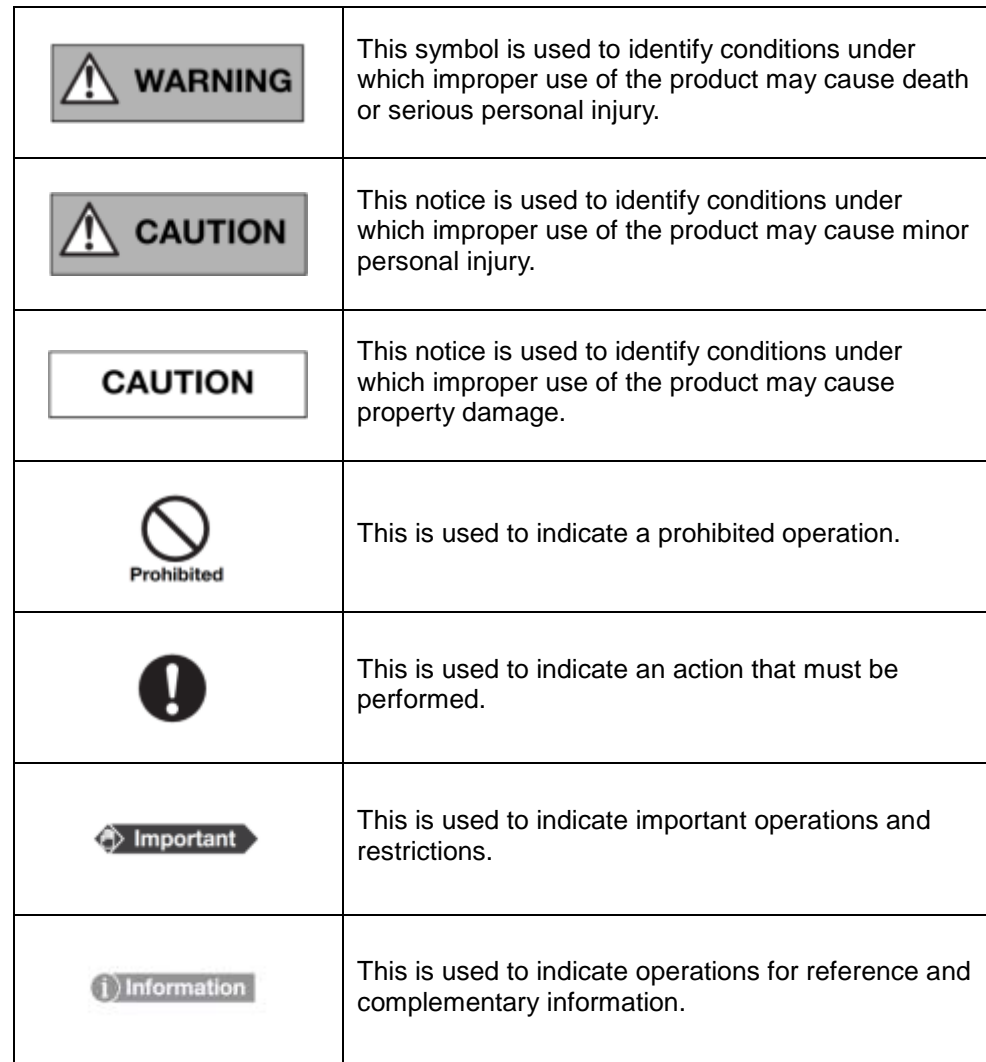

# Labels and markings on the equipment

The contents of the labels and markings on iRay Mar1717V product are indicated below:

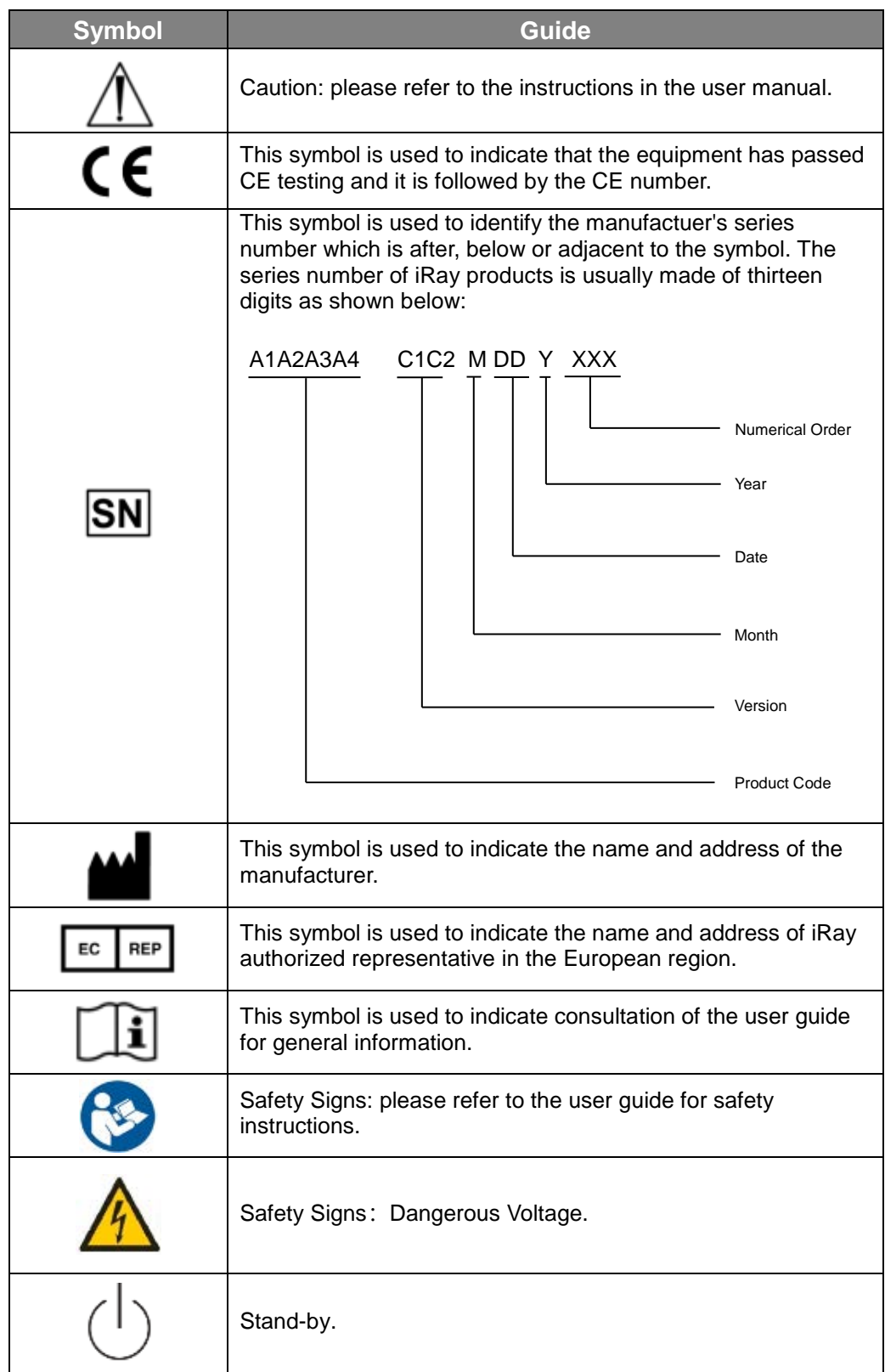

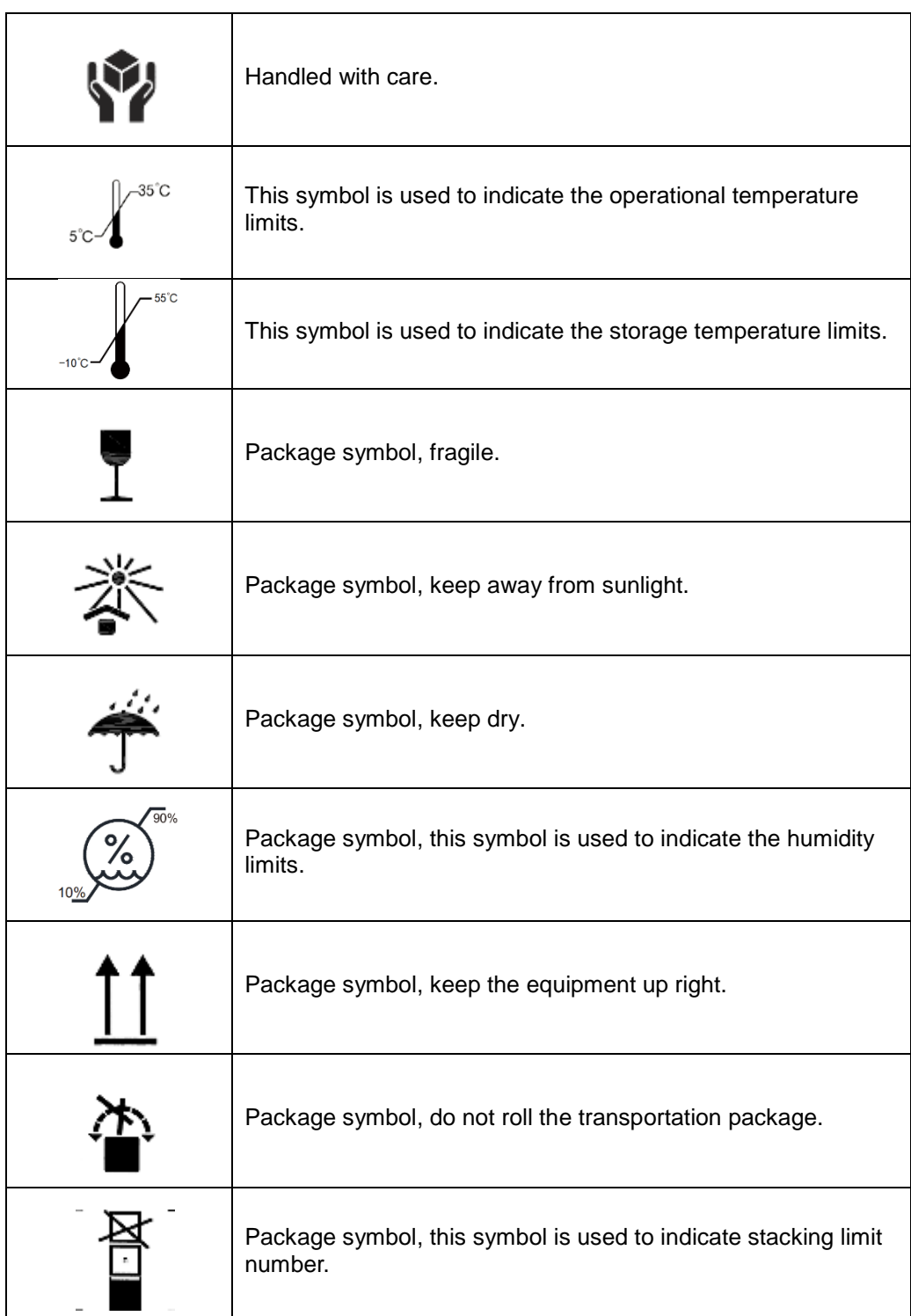

<span id="page-8-0"></span>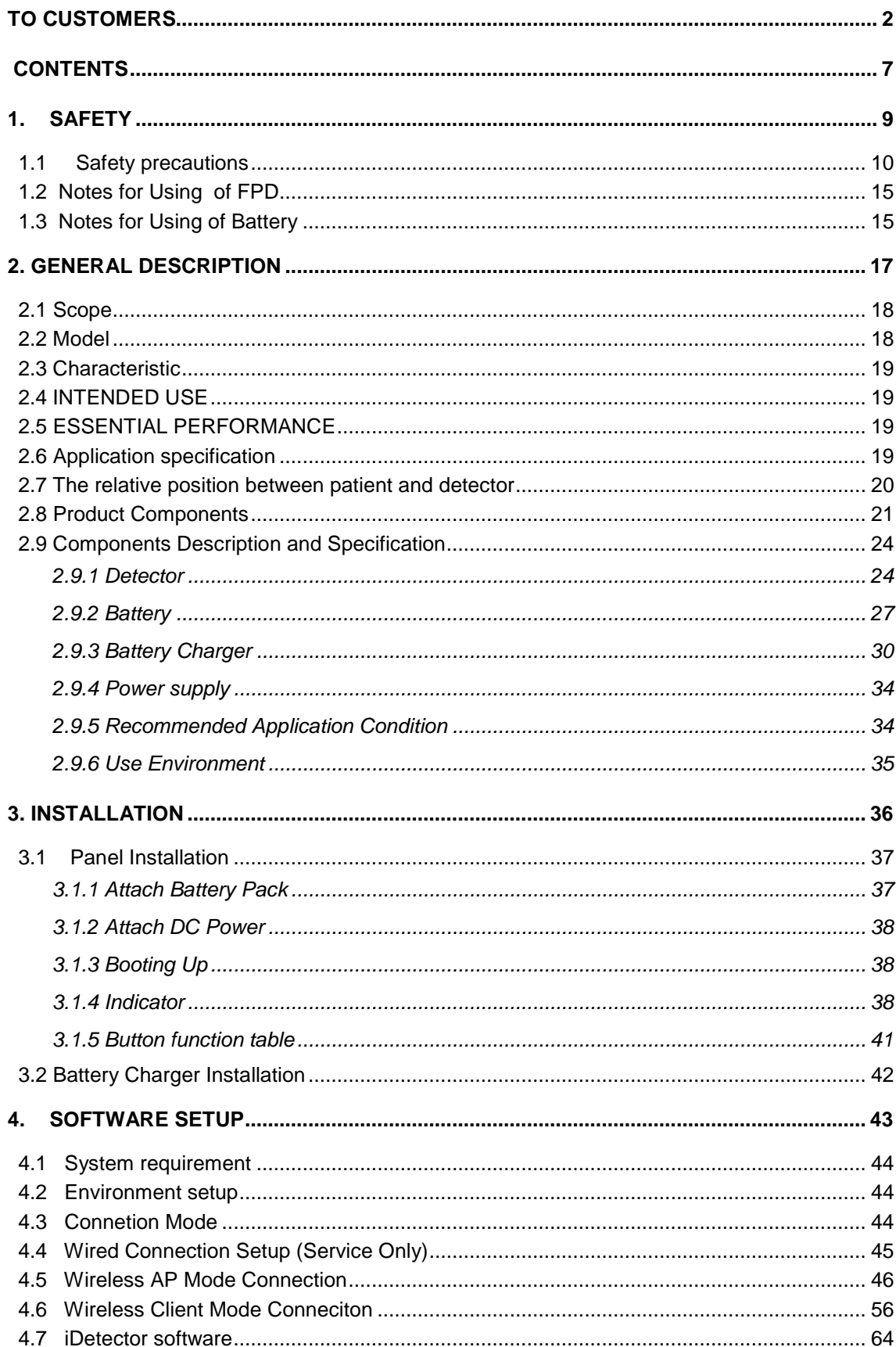

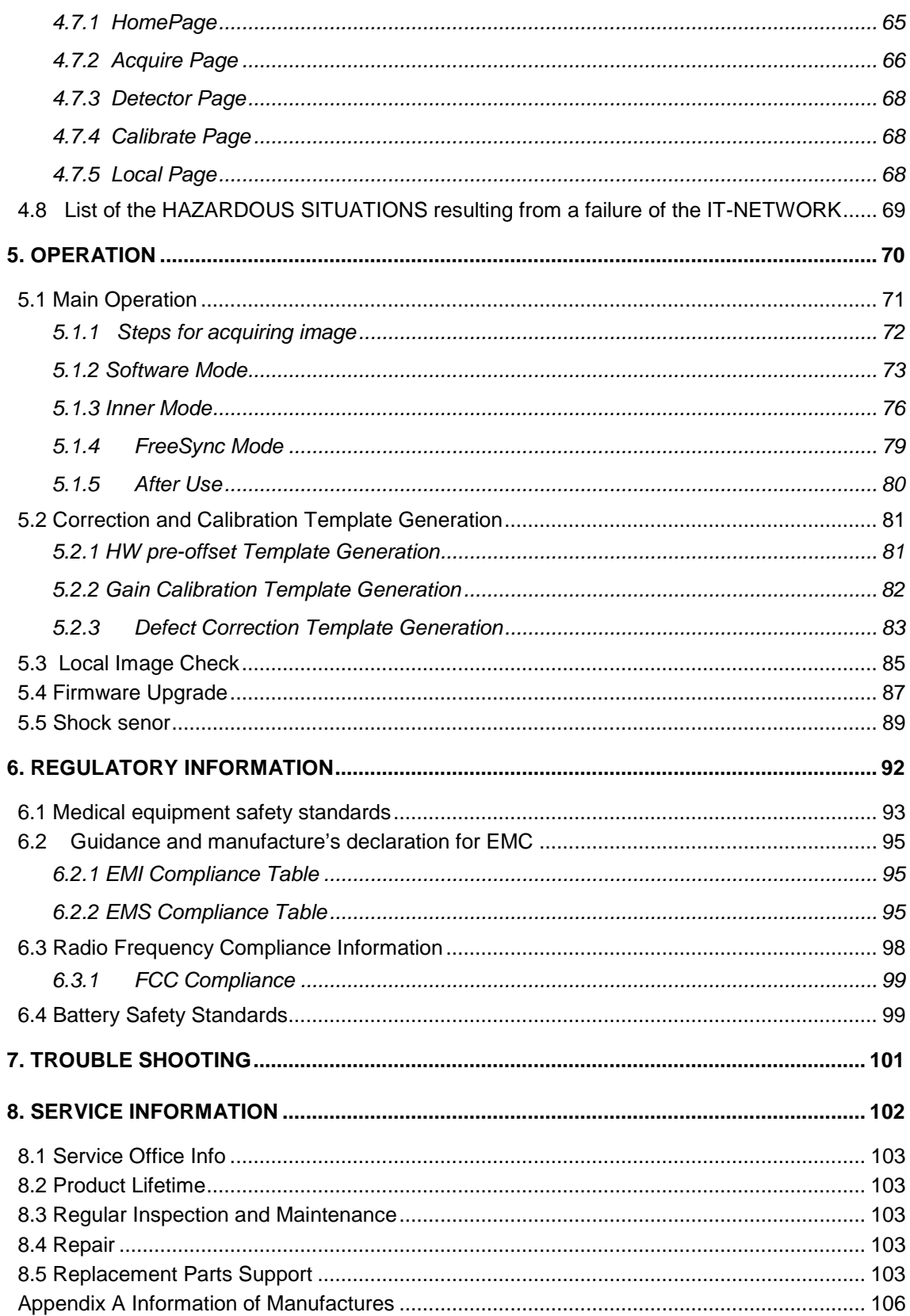

# <span id="page-10-0"></span>1. Safety

<span id="page-10-1"></span>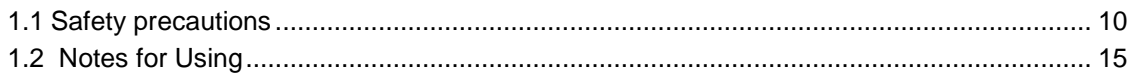

# <span id="page-11-0"></span>**1.1 Safety precautions**

Follow these safeguards and properly use the equipment to prevent injury and damage to any equipment/data.

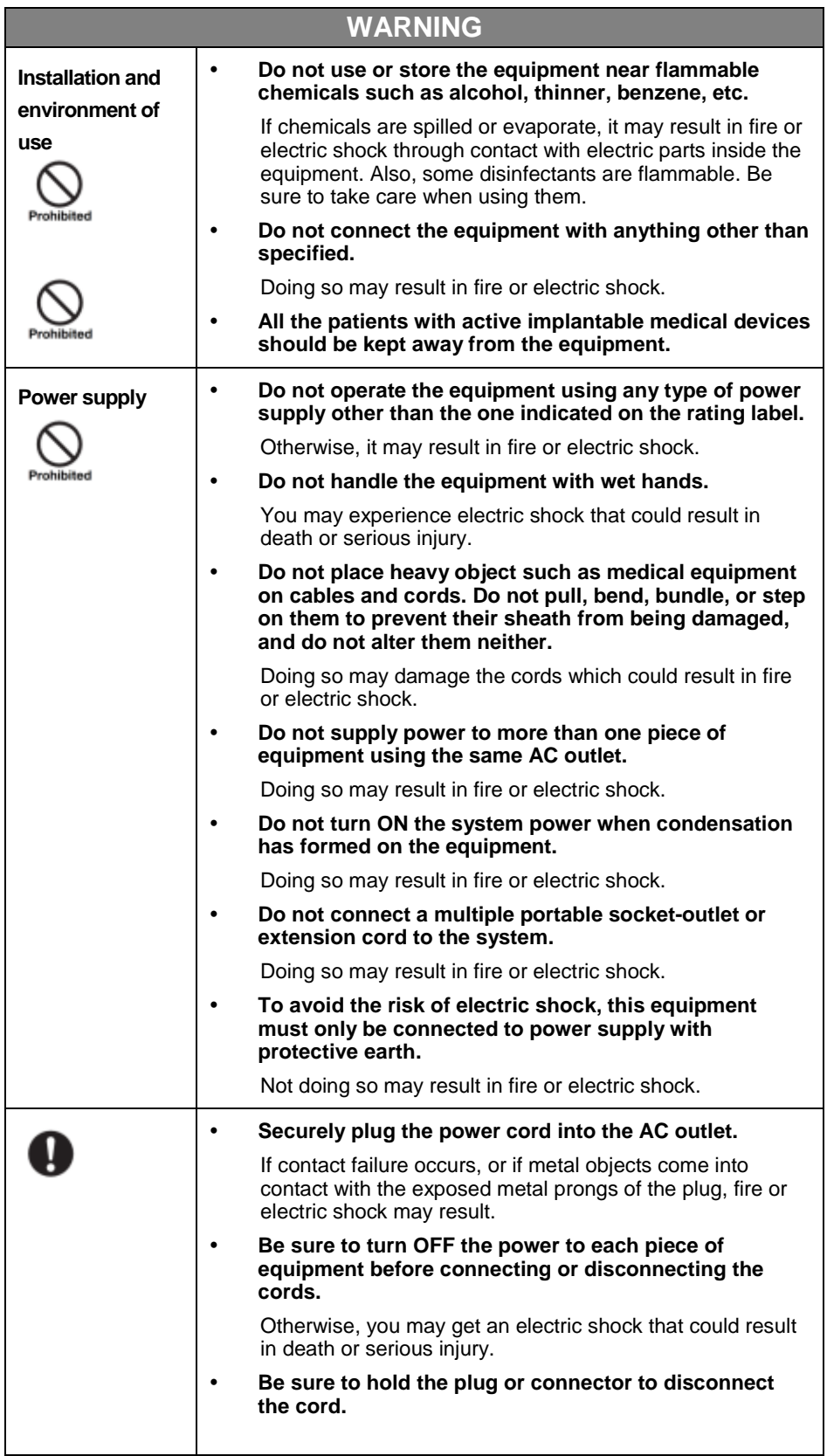

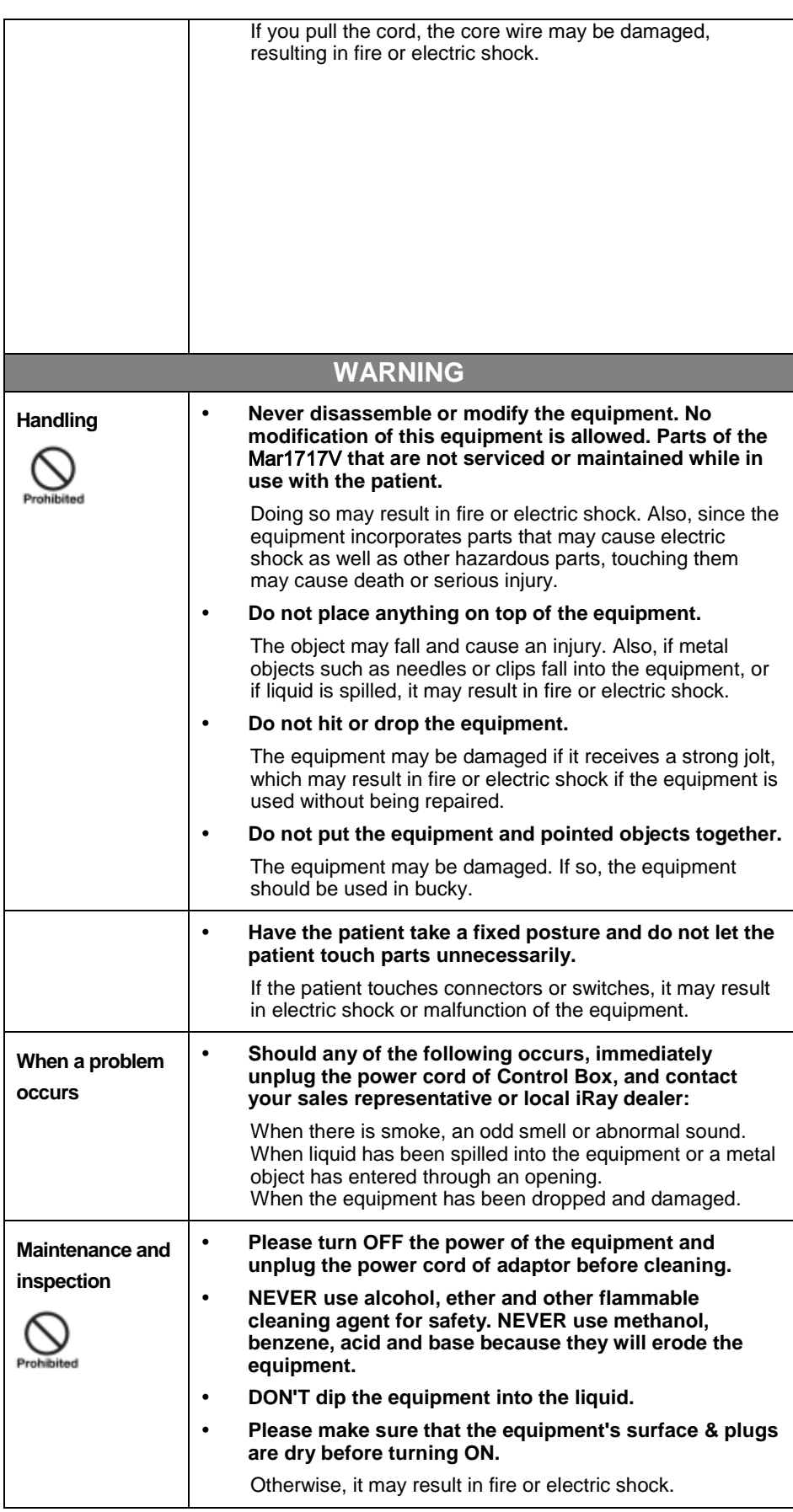

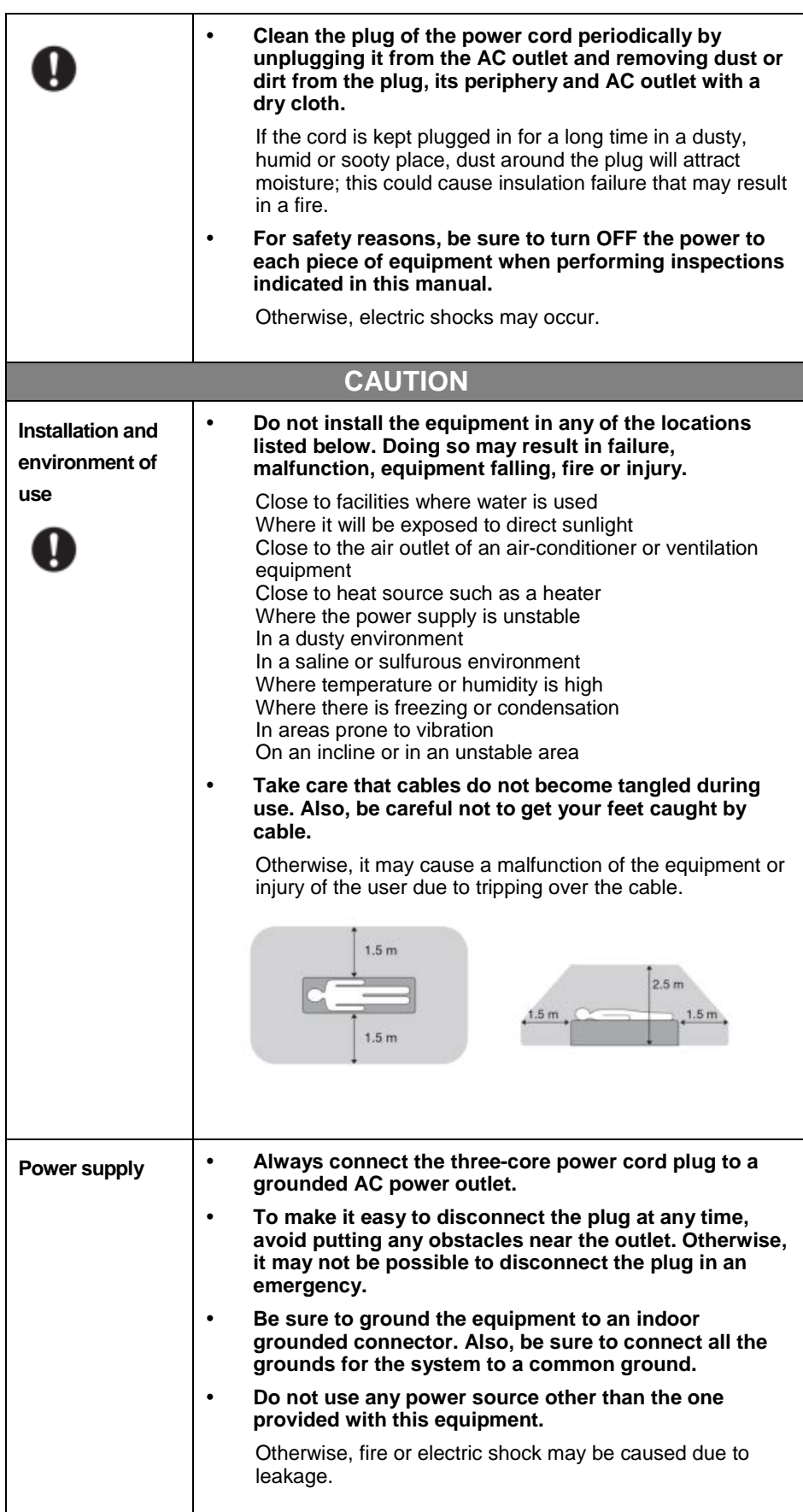

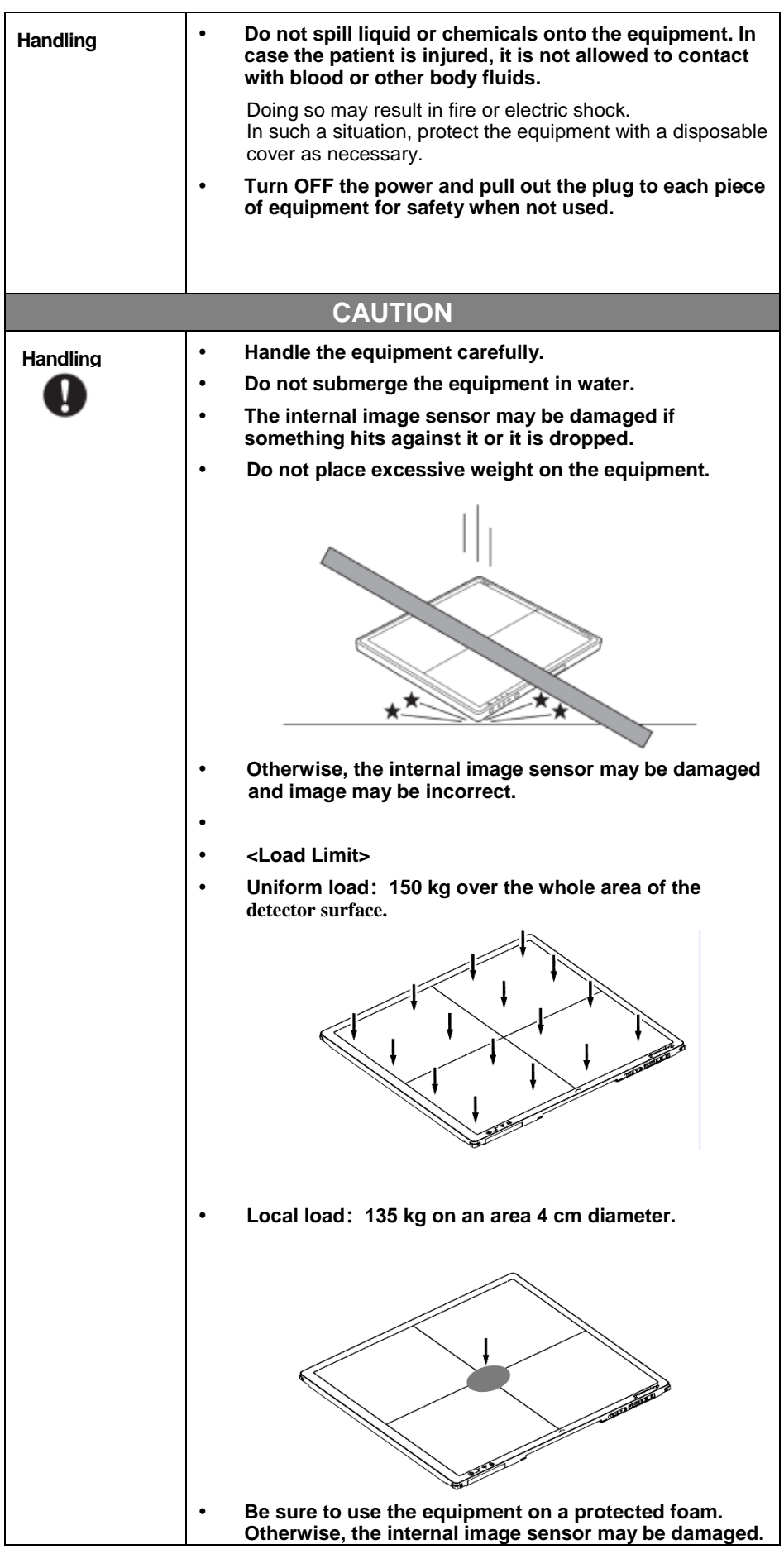

<span id="page-15-0"></span>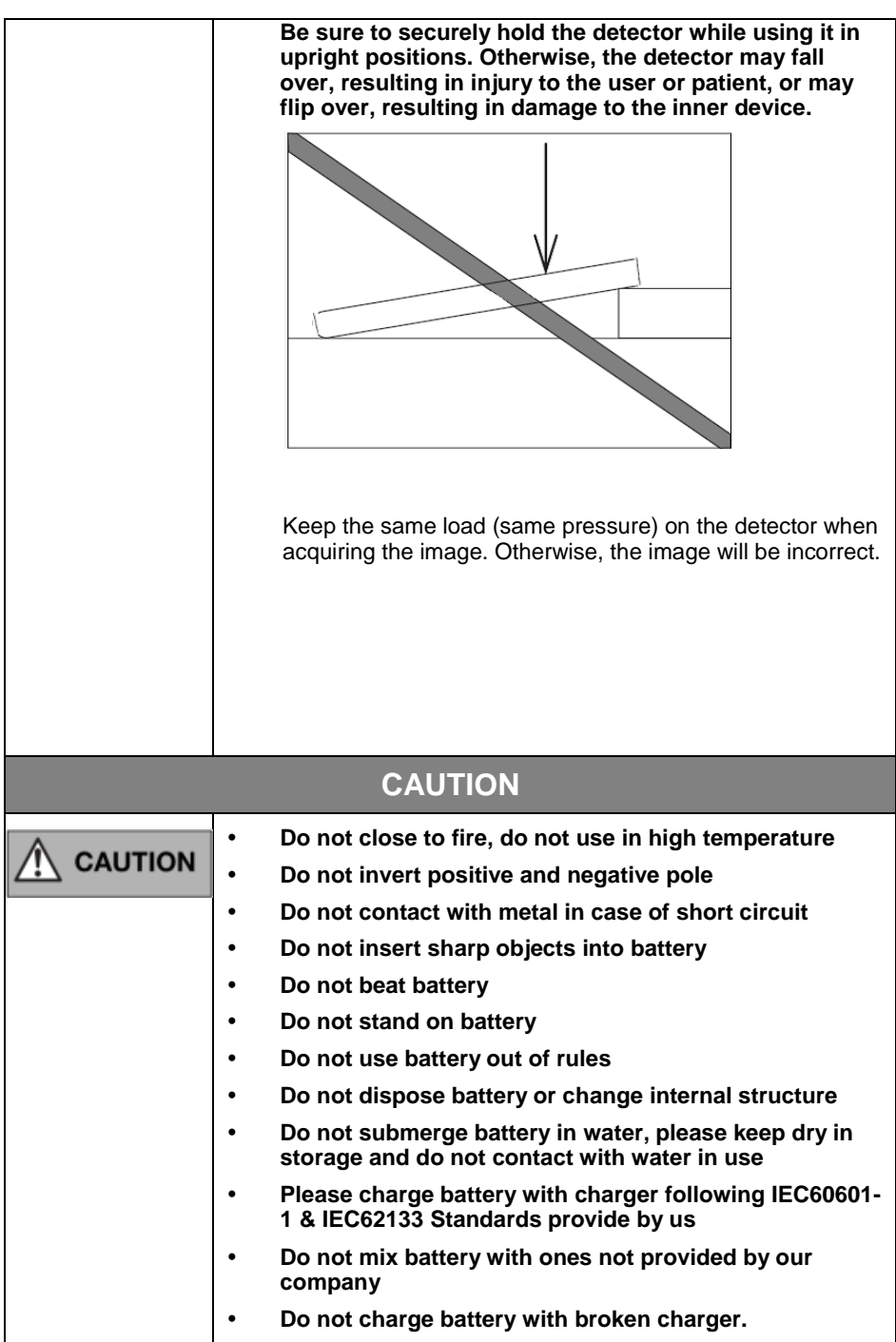

## <span id="page-16-0"></span>**1.2 Notes for Using of FPD**

When using the equipment, take the following precautions. Otherwise, problems may occur and the equipment may not function correctly.

#### *Before exposure*

- Be sure to check the equipment daily and confirm that it works properly.
- Be sure there be a battery installing on the Mars1717V to avoid the power off suddenly
- Sudden heating of the room in cold areas will cause condensation to form on the equipment. In this case, wait until the condensation evaporates before performing an exposure. If the equipment is used while condensation is formed on it, problems may occur in the quality of captured images. When an airconditioner is used, be sure to raise/lower the temperature gradually so that a difference of temperature in the room and equipment does not occur, to prevent condensation.
- The detector should warm up for 15 minutes before exposure or updating the gain map or defect map.

#### *During exposure*

- Do not move the power during exposure, or it may cause image noise or artifacts, even incorrect images.
- Do not use the devices near the equipment generating a strong magnetic field. Otherwise, it may cause image noise, artifacts or even incorrect images.
- Do not prep twice continuously when the exposure window is opening, it may cause it may cause image row noise, column noise even incorrect images.

#### *Disinfection and Cleaning (When in portable usage)*

- After every examination, wipe the patient contact surfaces of the detector using disinfectants such as ethanol, to prevent the risk of infection. For details on how to sterilize, consult a specialist.
- Do not spray the detector directly with disinfectants or detergents.
- Wipe it with a cloth slightly damped with a neutral detergent. Do not use solvents such as alcohol, thinner, benzene, acid and base. Doing so may damage the surface of the equipment.
- It's recommended to use a waterproof non-woven cover as the isolated layer between detector and the blooding patient.

#### <span id="page-16-1"></span>**1.3 Notes for Using of Battery**

- Battery is shipped with detector, remaining capacity should be charged greater than or equal to 50% but less than 60%. If storage without use, charge greater than or equal to 50% but less than 60% every 3 month, or it causes damage to battery.
- Battery is shipped in package without detector, remaining capacity should be charged greater than or equal to 20% but less than 30%, If storage without use, charge greater than or equal to 20% but less than 30% every 2 month, or it causes damage to battery.

If battery remaining capacity is lower than 20%, delivery is not allowed, or it is possible to be over discharge.

Battery storage and working environment should strictly follow specification. If there is any objection, there is possibility to damage performance

If battery is not used in detector, please detach it.

# <span id="page-18-0"></span>2. General Description

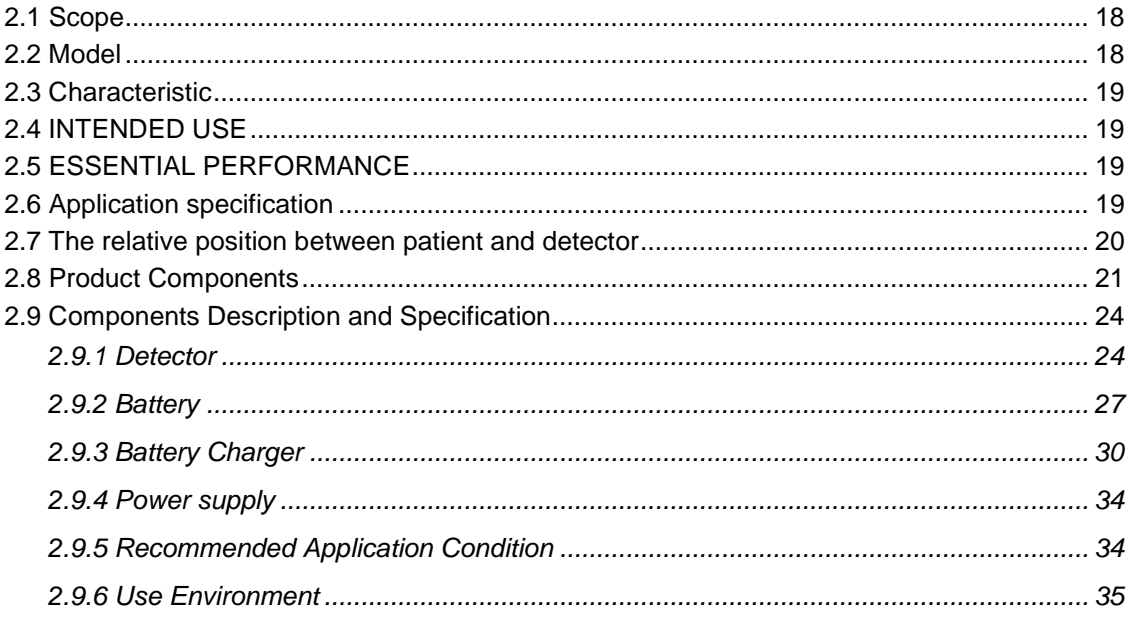

Mars1717V ( configuration : Mars1717V3, hereinafter referred as Mars1717V ) is a cassette-size wireless X-ray flat panel detector based on amorphous silicon thin-film transistor technologies. It is developed to provide the good quality of radiographic image, which contains an active matrix of 3072x3072 with 139um pixel pitch. Panels' scitinator is CsI (Cesium Iodide). Mars1717V supports wireless communication between panel and Workstation, and can be used as a real portable panel.

#### <span id="page-19-0"></span>**2.1 Scope**

This manual contains information about the Mars1717V. Information in the manual, including the illustrations, is based on prototype. If your configuration does not have any of these items, information about these items does not apply to your panel.

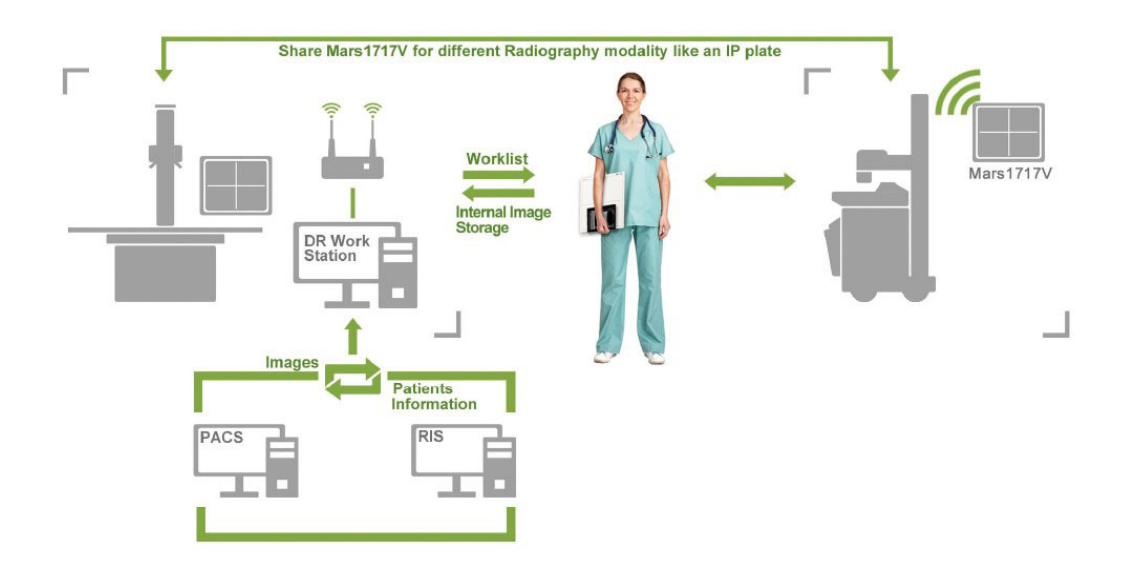

#### <span id="page-19-1"></span>**2.2 Model**

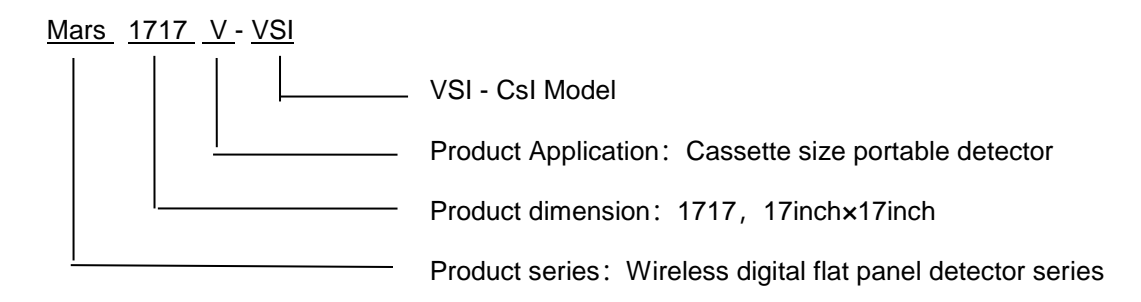

Product Type: Battery - KV---------Rechargeable lithium battery

Product Type: Charger - KV--------Battery charger

#### <span id="page-20-0"></span>**2.3 Characteristic**

- Wireless static flat panel detector used for general radiography.
- Cassette-size
- Sync-shot exposure trigger
- CsI scintillation screen.
- Easy to upgrade firmware.
- Battery recycling
- 16-bit AD

#### <span id="page-20-1"></span>**2.4 INTENDED USE**

Mars1717V Wireless Digital Flat Panel Detector is indicated for digital imaging solution designed for providing general radiographic diagnosis of human anatomy. It is intended to replace radiographic film/screen systems in all general-purpose diagnostic procedures. This panel provides digital X-ray imaging for diagnosis of disease, injury, or any applicable health problem. The image is obtained as the result of X-ray passing through the human body and detected by detector.

iRay would provide hardware and software support for integration of system.

This panel is not intended for mammography or dental applications.

#### <span id="page-20-2"></span>**2.5 ESSENTIAL PERFORMANCE**

According to the Mars1717V series INTENDED USE and the result of risk management, image acquisition and data transmission are defined as ESSENTIAL PERFORMANCE.

Getting dark image proves that ESSENTIAL PERFORMANCE does not influence INTENDED USE. Method for getting dark image in detail refers to section "installation" and "operation"

#### <span id="page-20-3"></span>**2.6 Application specification**

#### **PATIENT population:**

Age: except for children

Weight: not relevant Health: not relevant Nationality: multiple Gender: except for pregnant women

#### **Intended OPERATOR:**

All of use, maintenance and operation steps should be carried out by the operator who has accepted the professional training offered by the company's customer service staff.

#### **Life-time:**

Life-time: 5 years without frequency limit

#### <span id="page-21-0"></span>**2.7 The relative position between patient and detector**

Because of the crosstalk effect of Amorphous silicon flat-panel detector, Pay attention to the relative position of patient and detector, the recommended position as shown below, Otherwise, the image is prone to abnormal light lines.

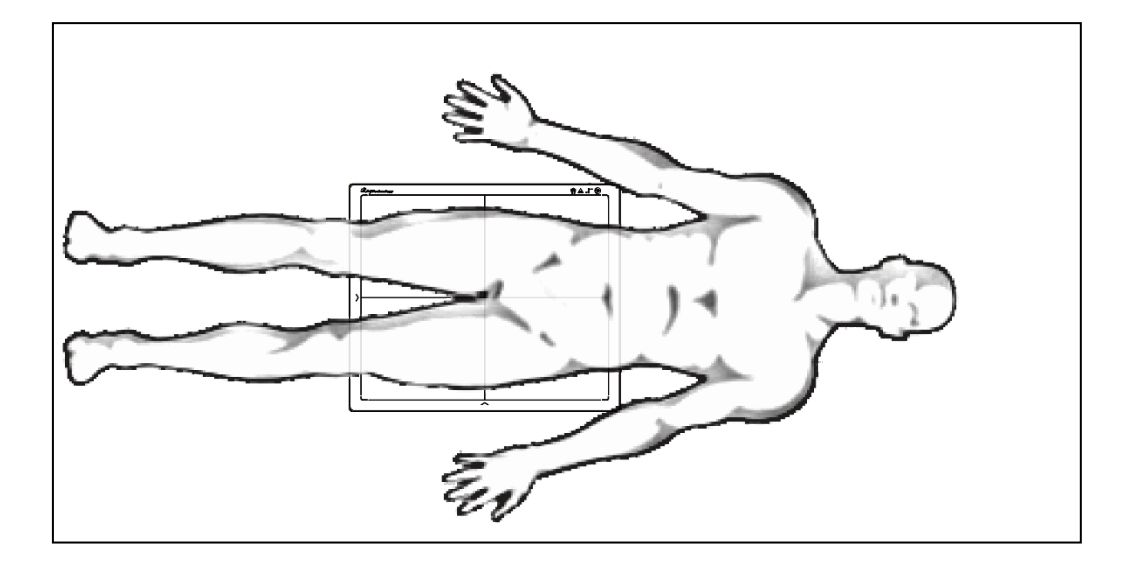

# <span id="page-22-0"></span>**2.8 Product Components**

Mars1717V comes with both DC power supply and battery package. Once powered on, it would build a connection with Workstation through Ethernet cable (only for service) or Wireless connection.

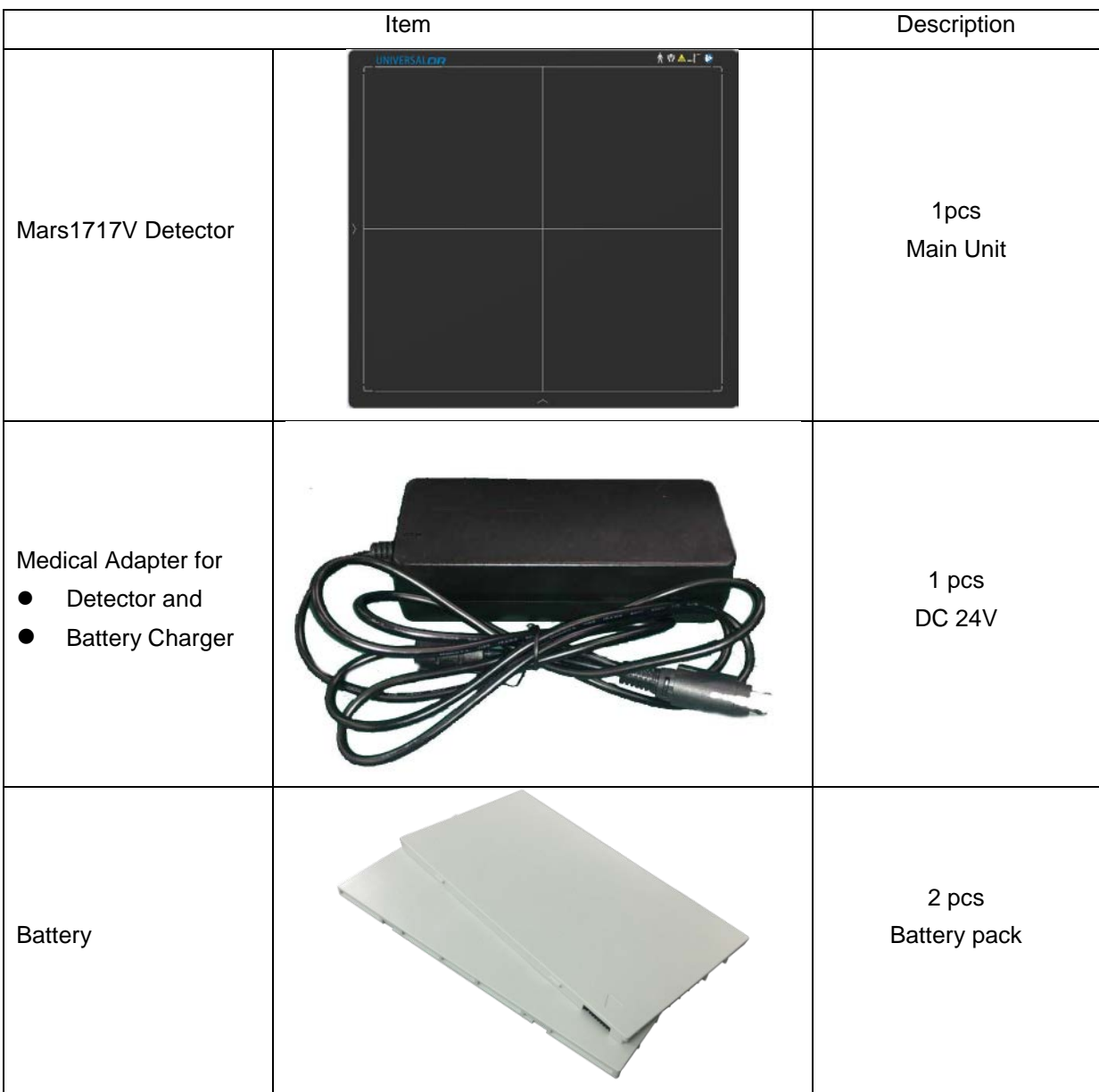

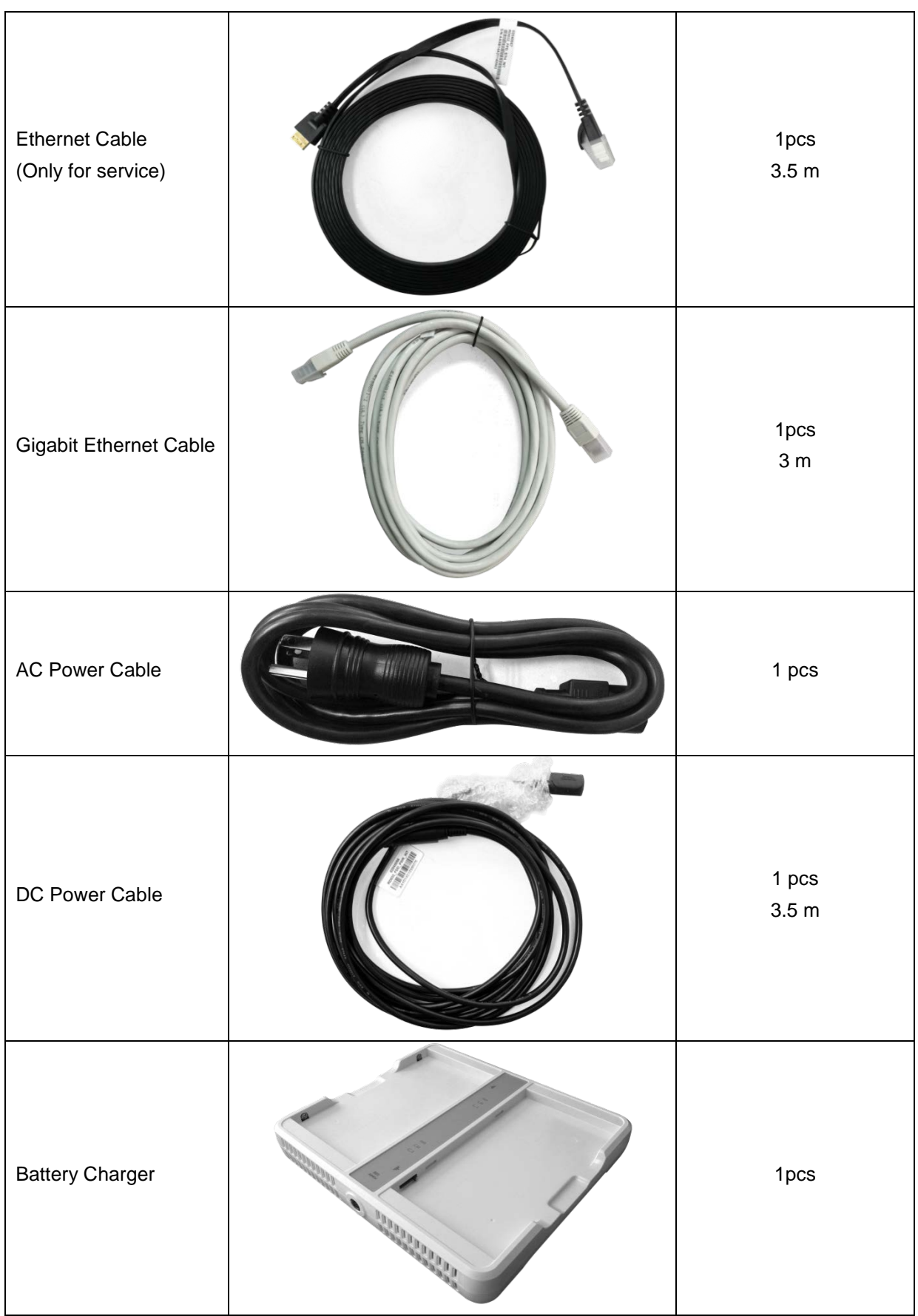

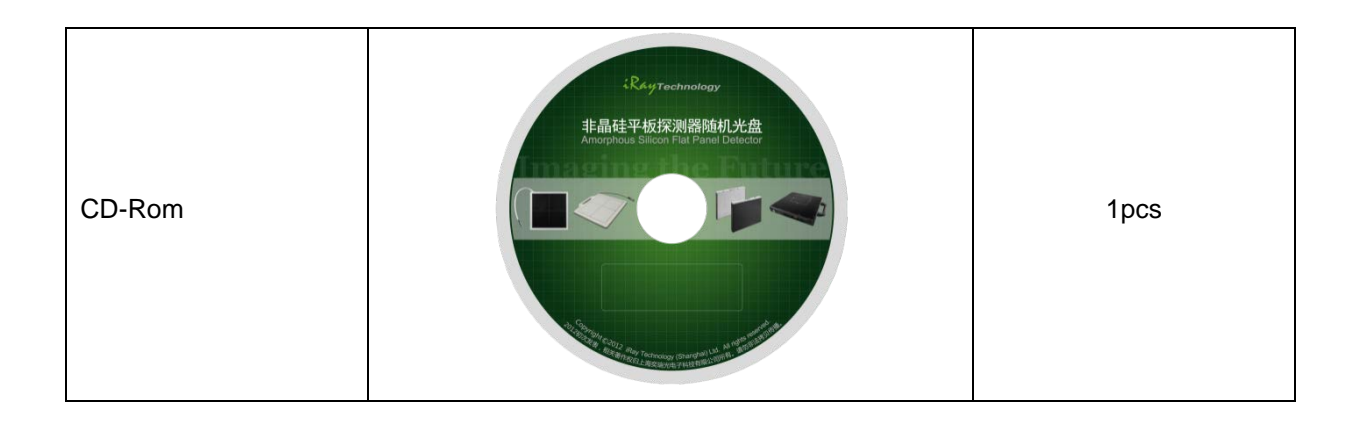

# <span id="page-25-0"></span>**2.9 Components Description and Specification**

#### <span id="page-25-1"></span>*2.9.1 Detector*

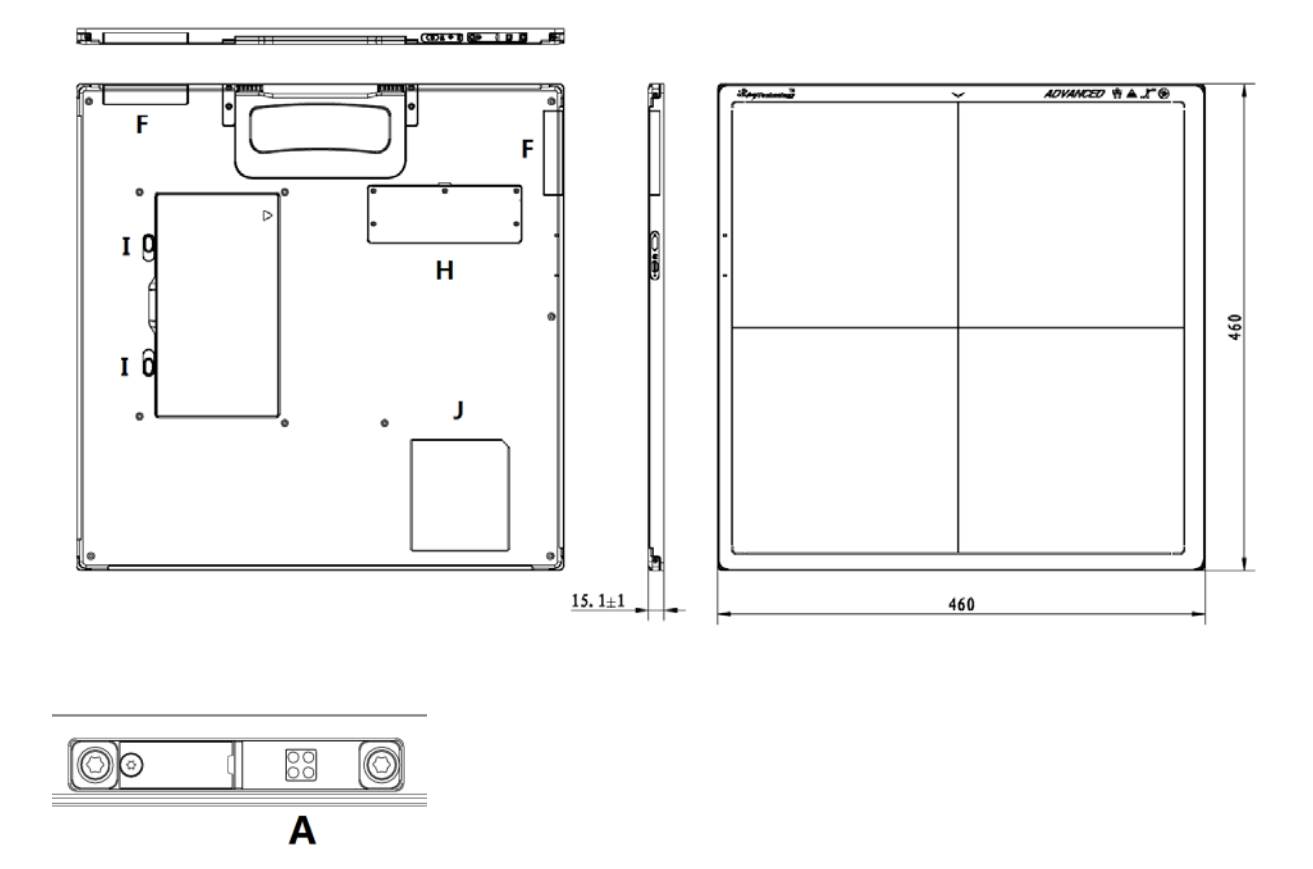

**ExternalSignals Input**

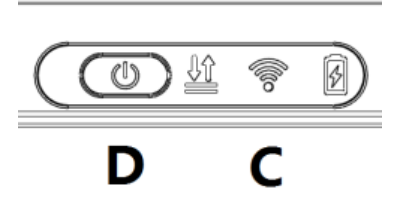

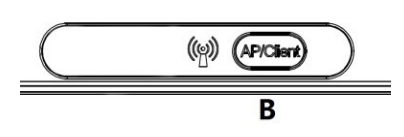

**Control Panels**

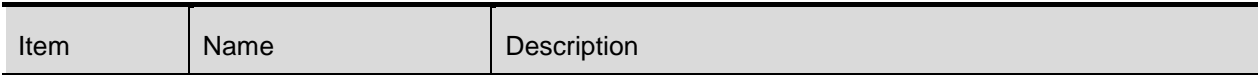

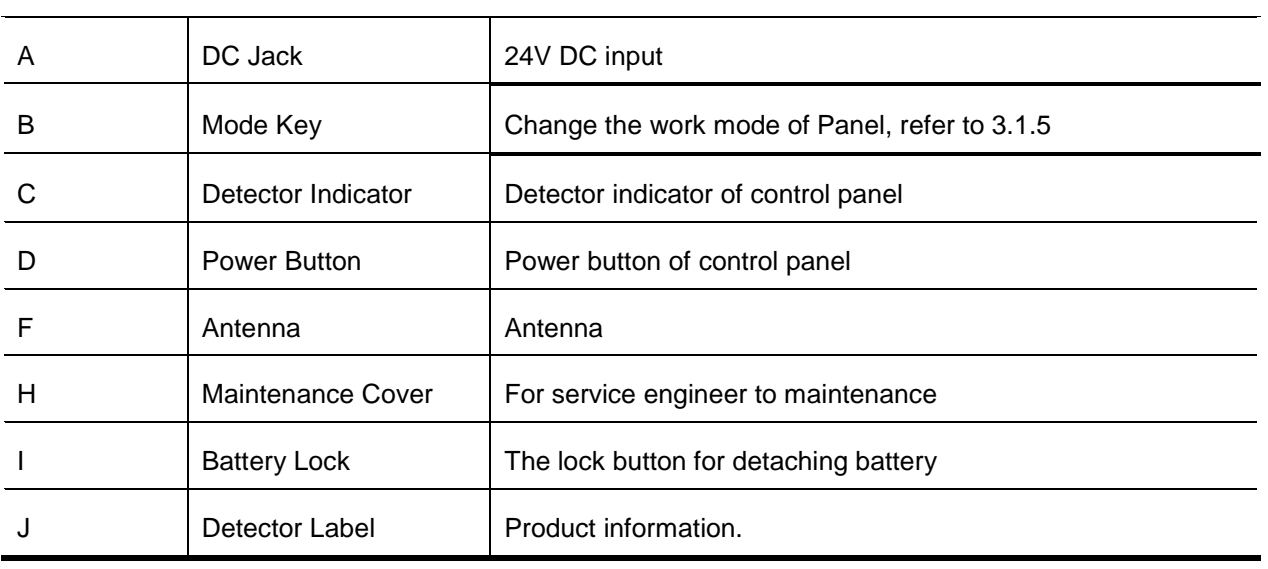

### **Detector Specification**

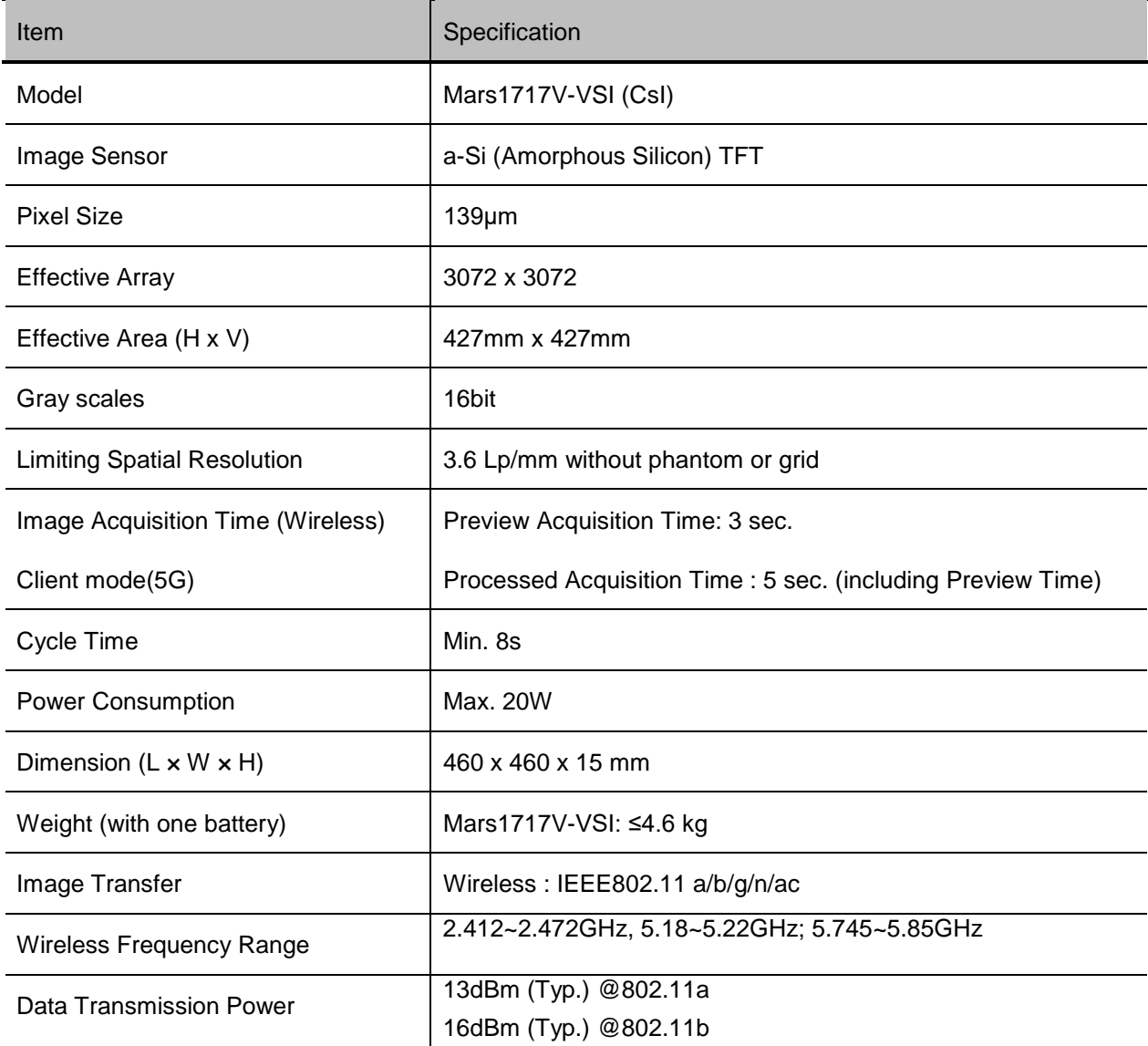

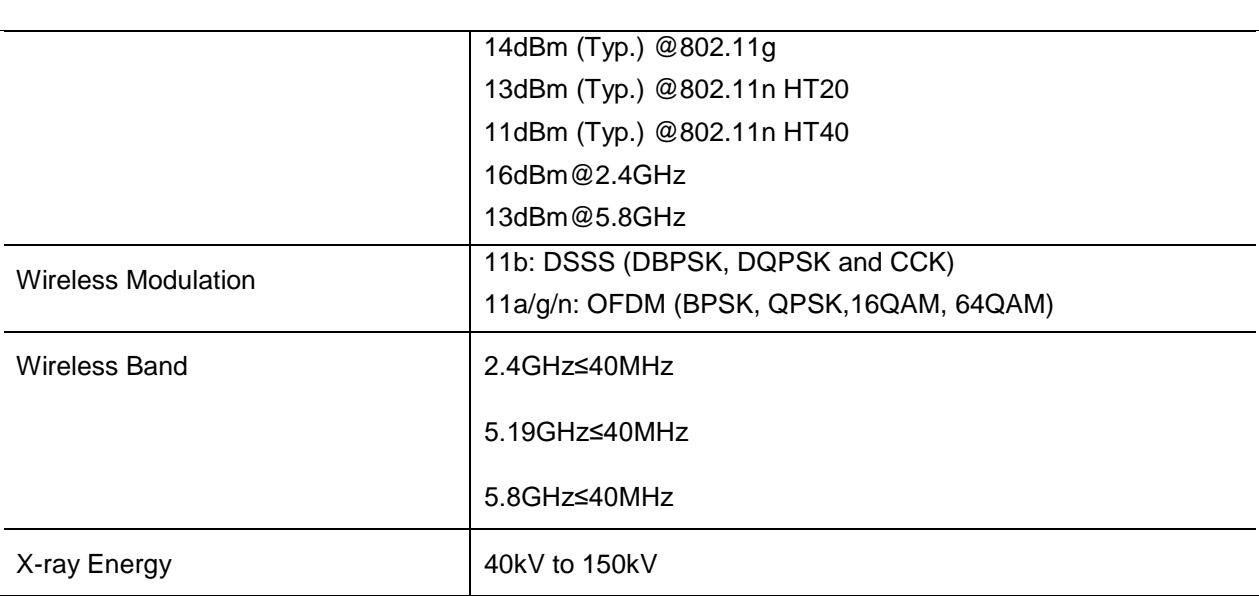

<span id="page-28-0"></span>*2.9.2 Battery*

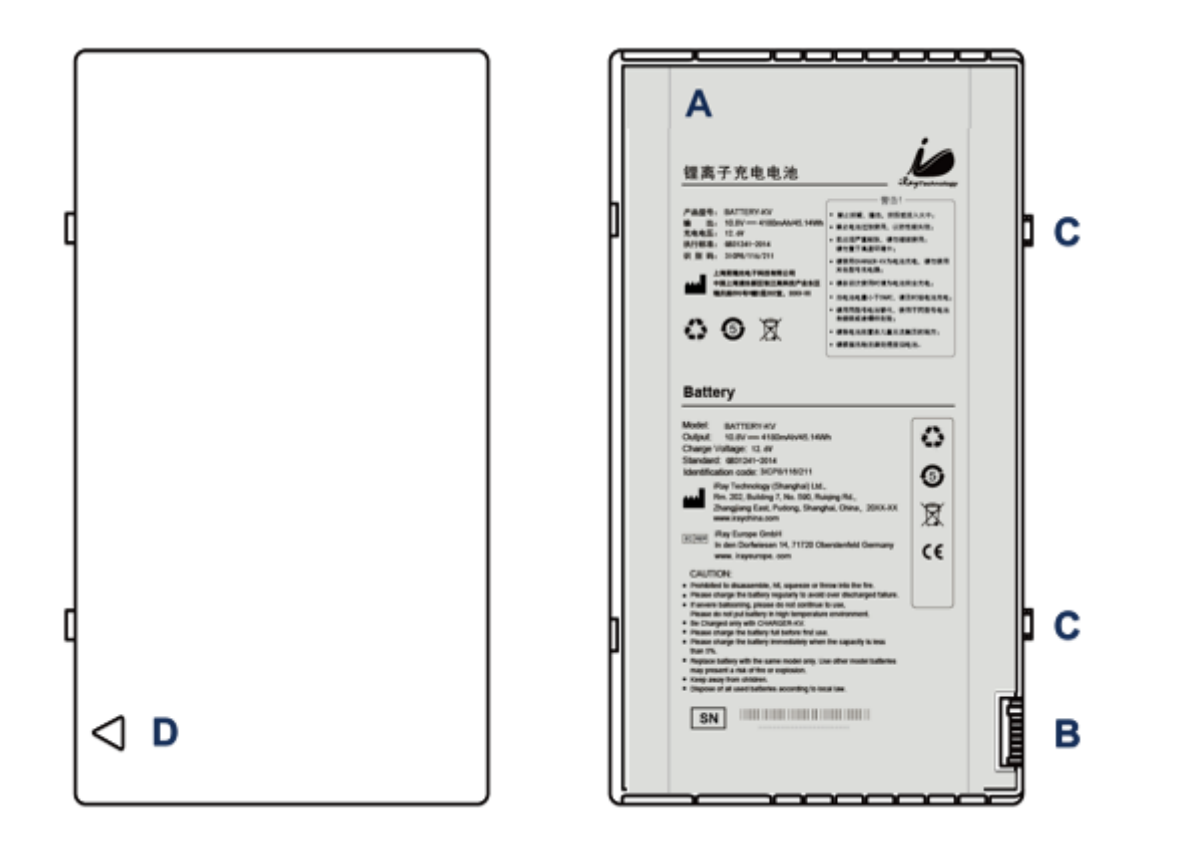

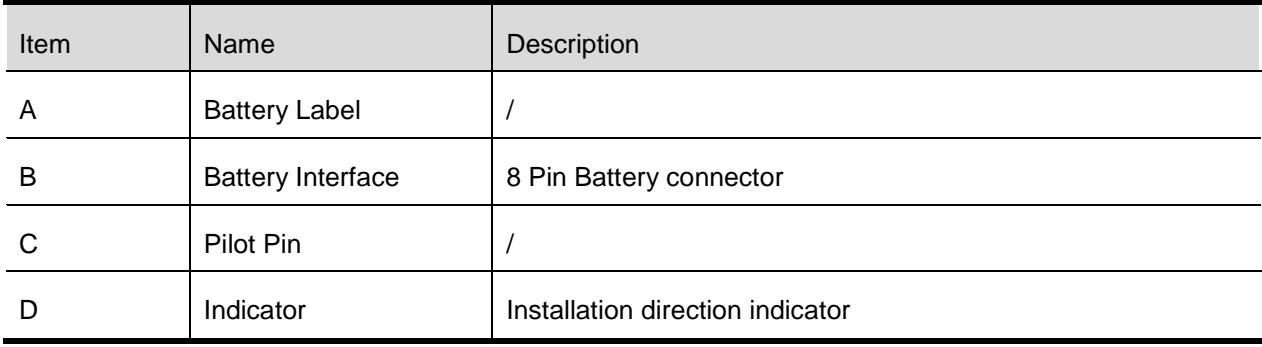

## **Dimension and Specification**

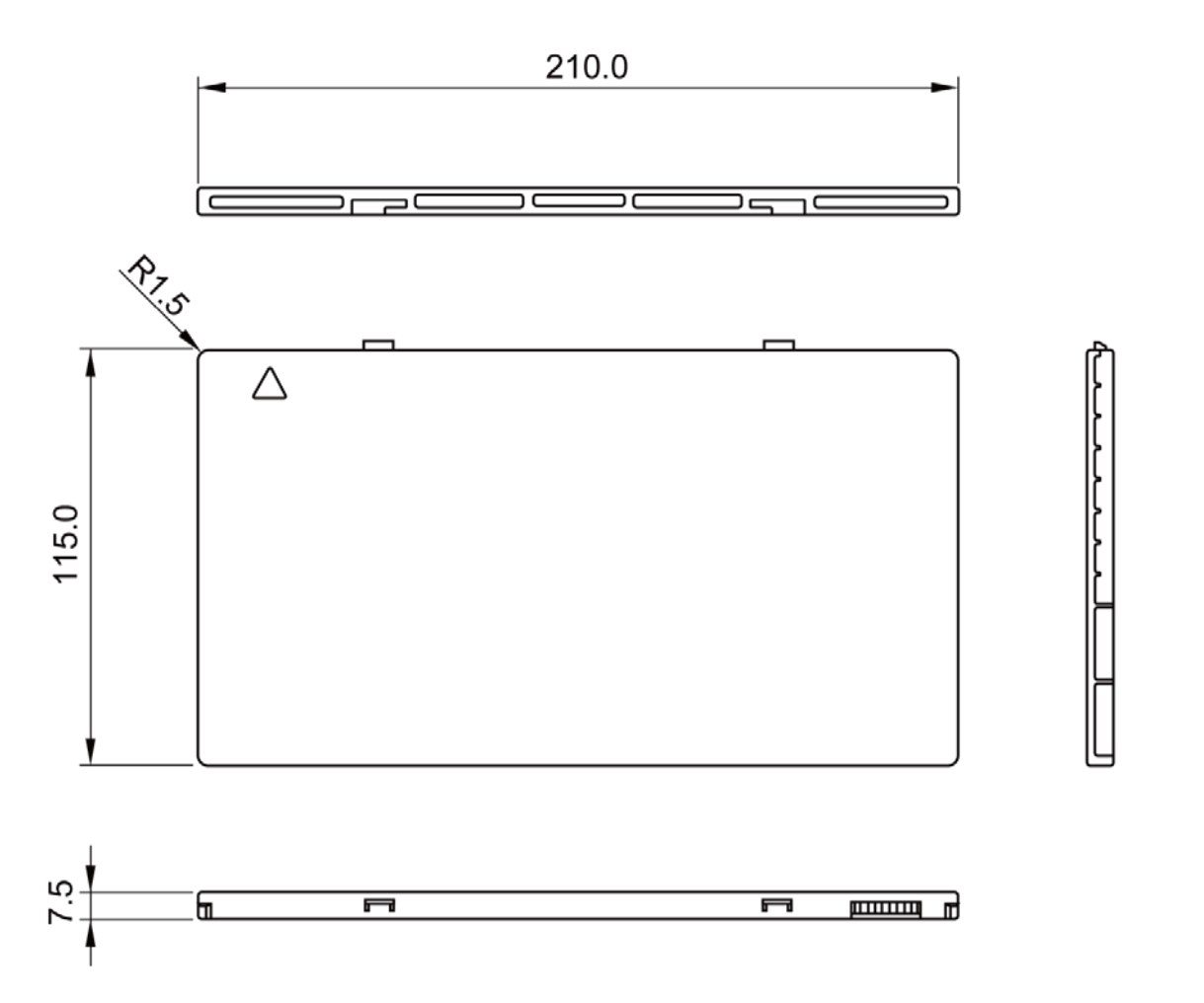

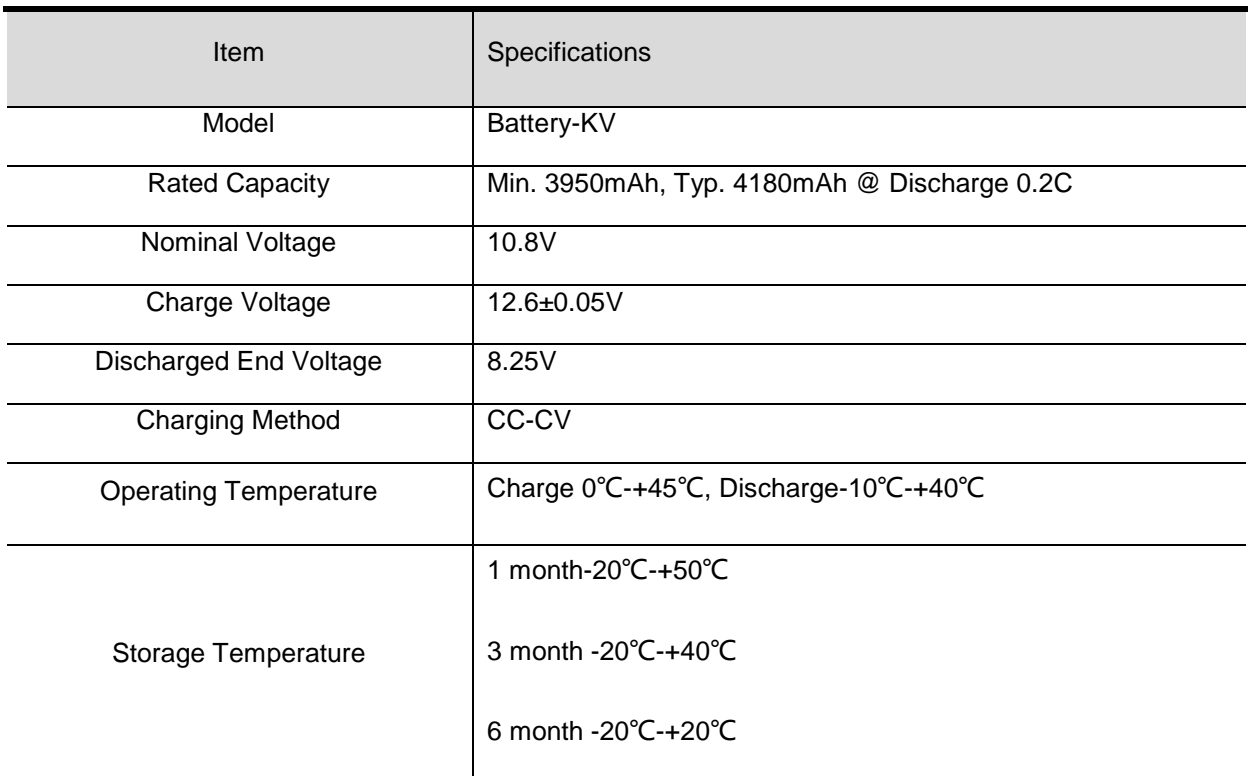

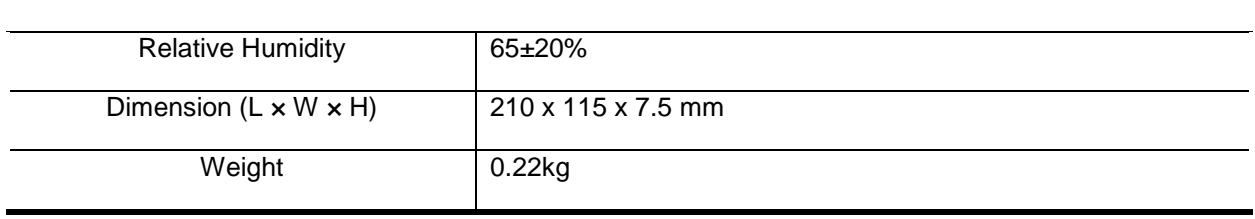

#### <span id="page-31-0"></span>*2.9.3 Battery Charger*

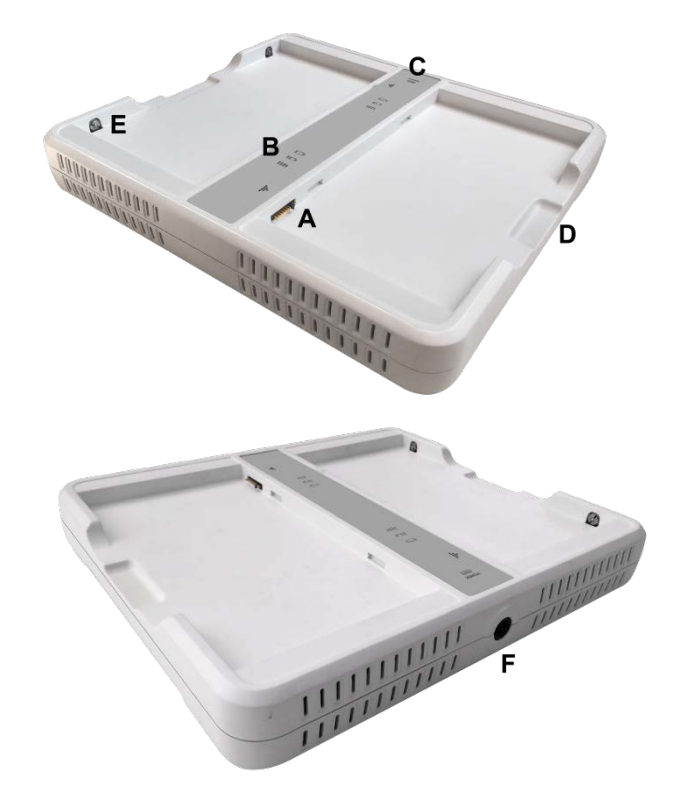

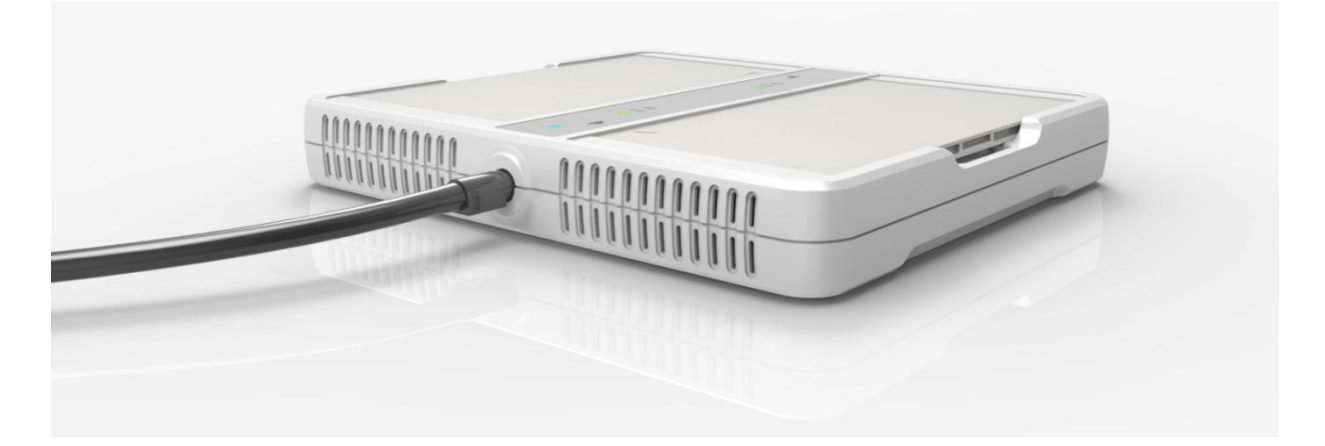

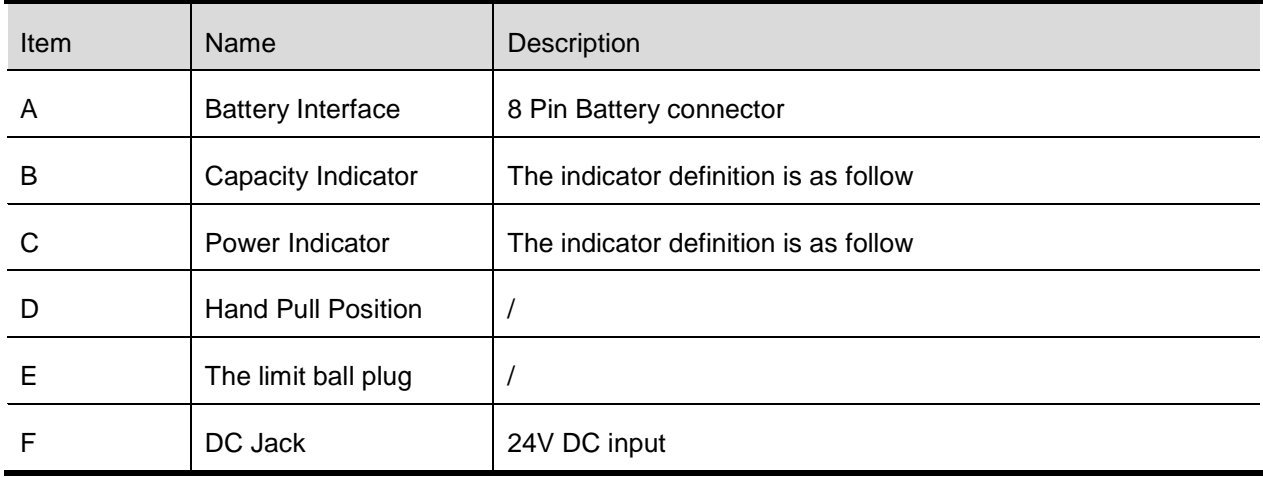

# **Dimension and Specification**

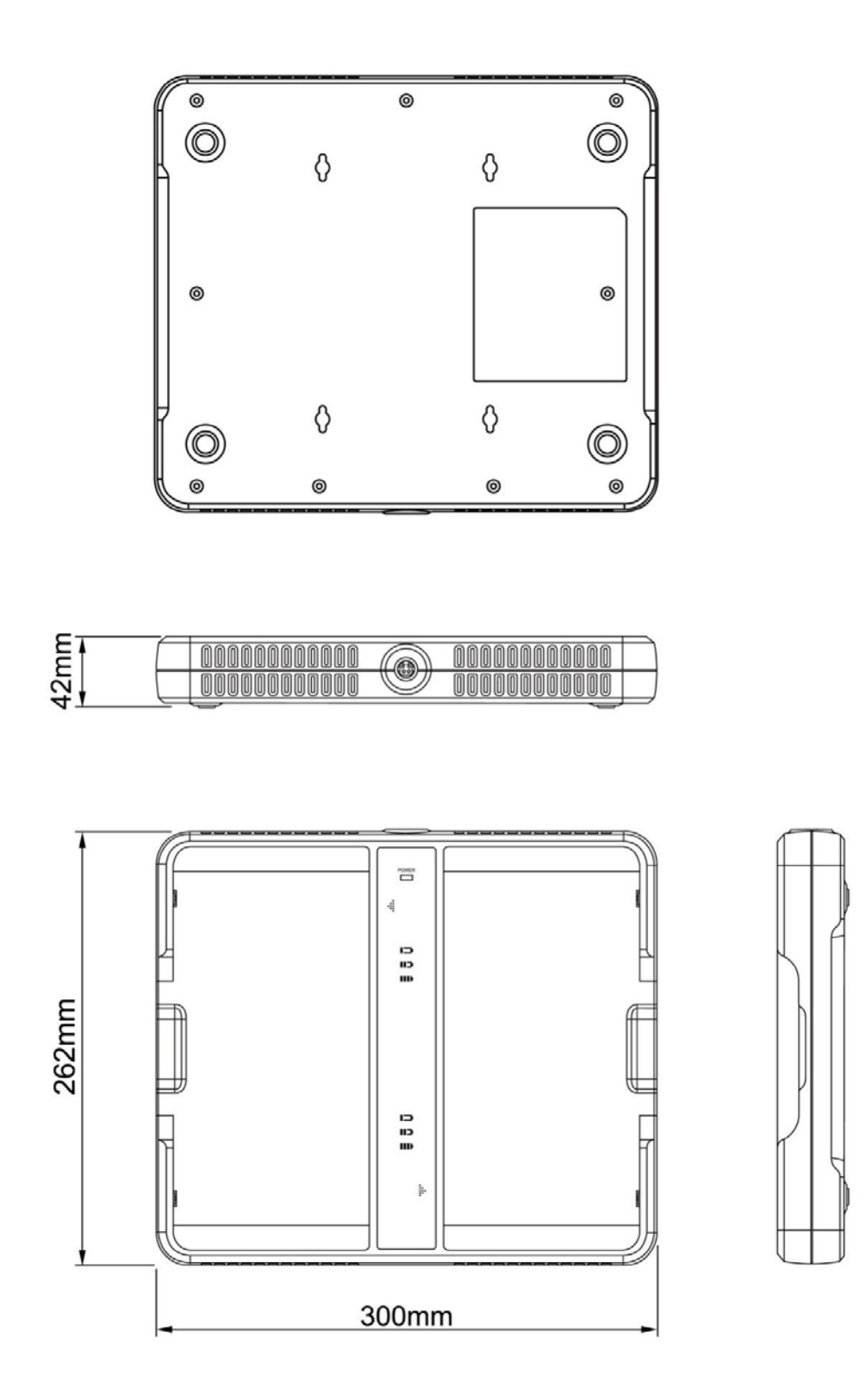

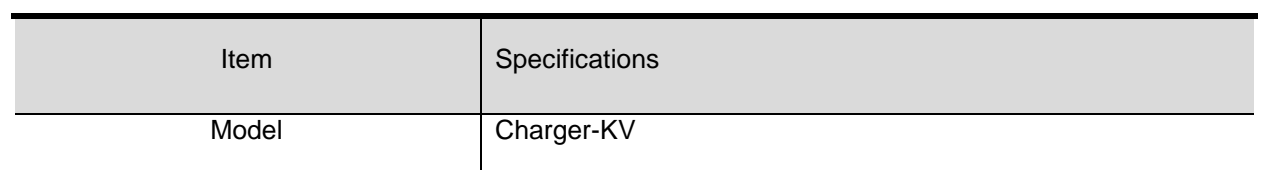

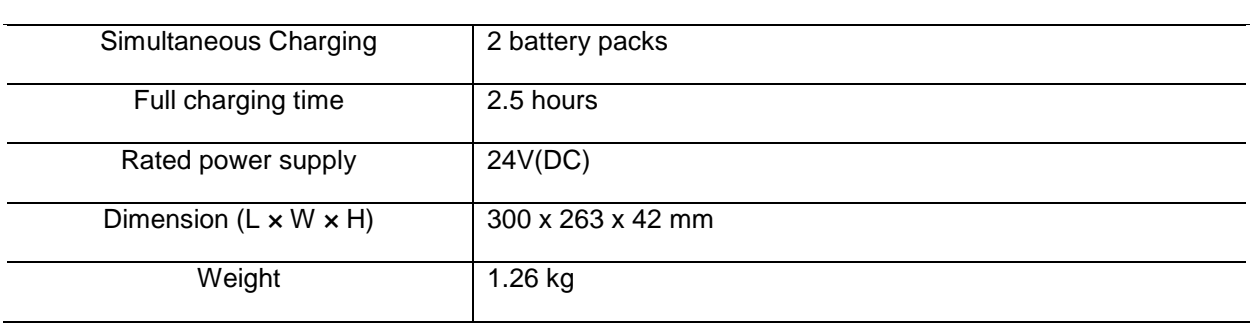

# Firmware versions definition

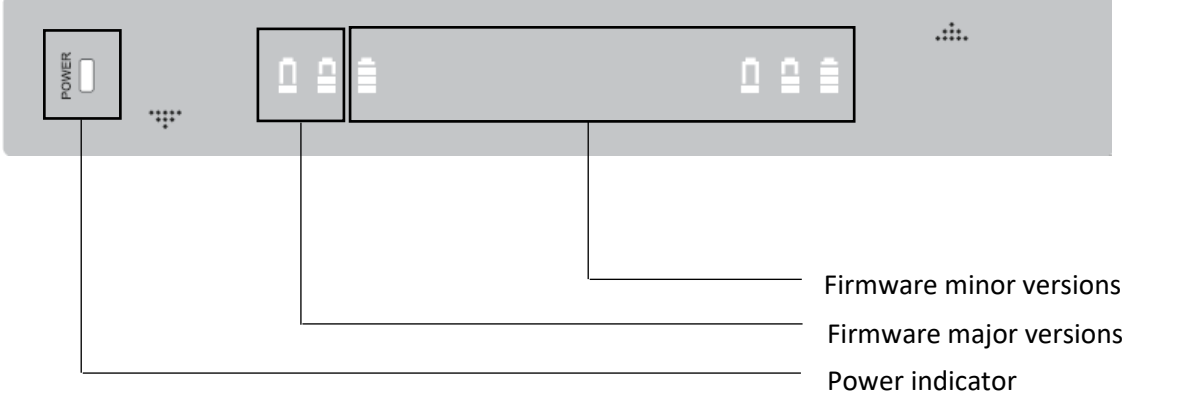

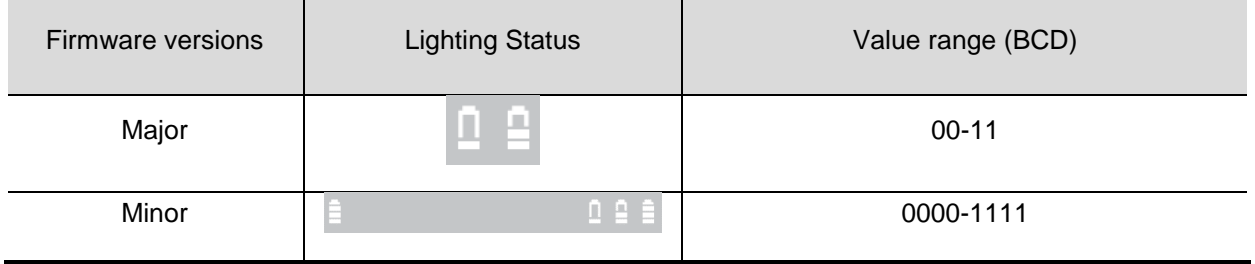

Power indicator definition:

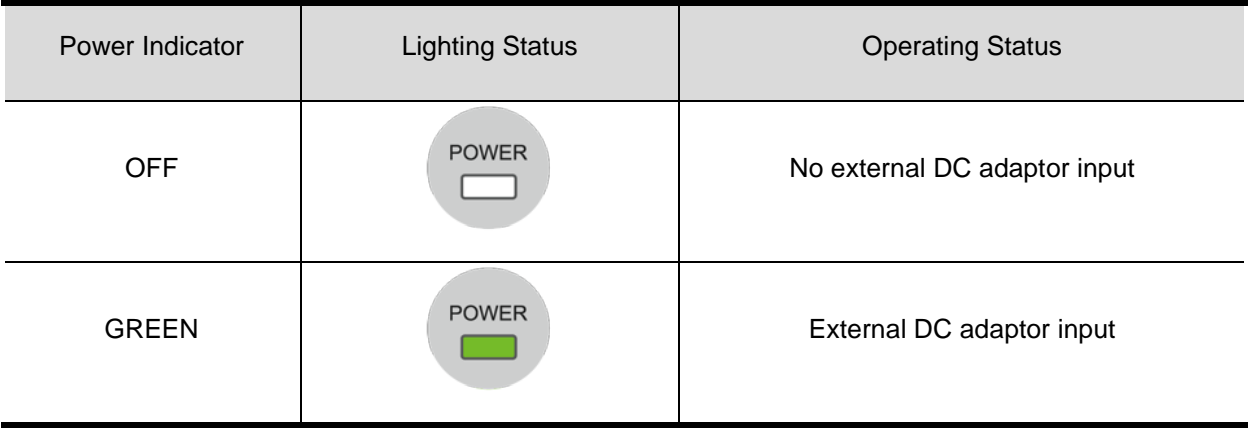

The battery charging capacity indicator definition:

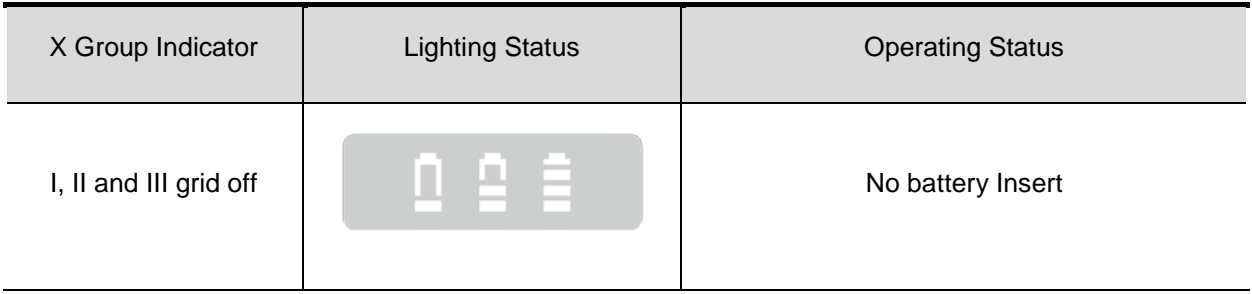

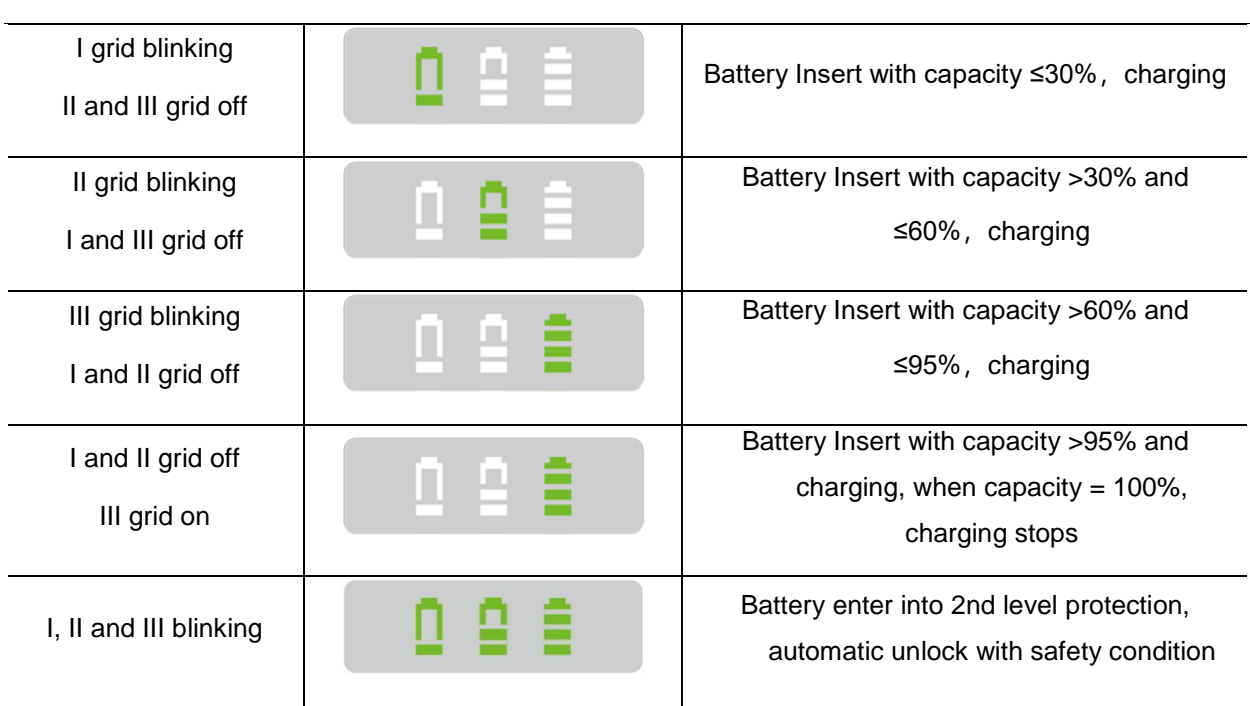

# <span id="page-35-0"></span>*2.9.4 Power supply*

Mars1717V supports both DC Power and Battery package input.

| Item                   | Specifications  |
|------------------------|-----------------|
| DC Power               | 24V(DC), 0.75A  |
| <b>Battery Package</b> | 10.8V(DC), 1.5A |

<span id="page-35-1"></span>*2.9.5 Recommended Application Condition*

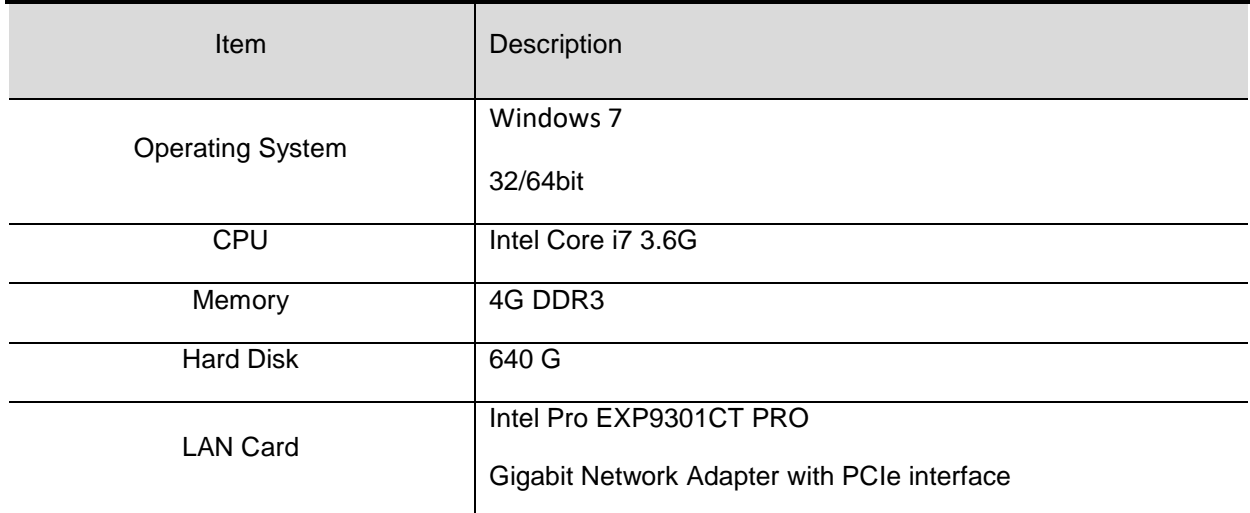
#### *2.9.6 Use Environment*

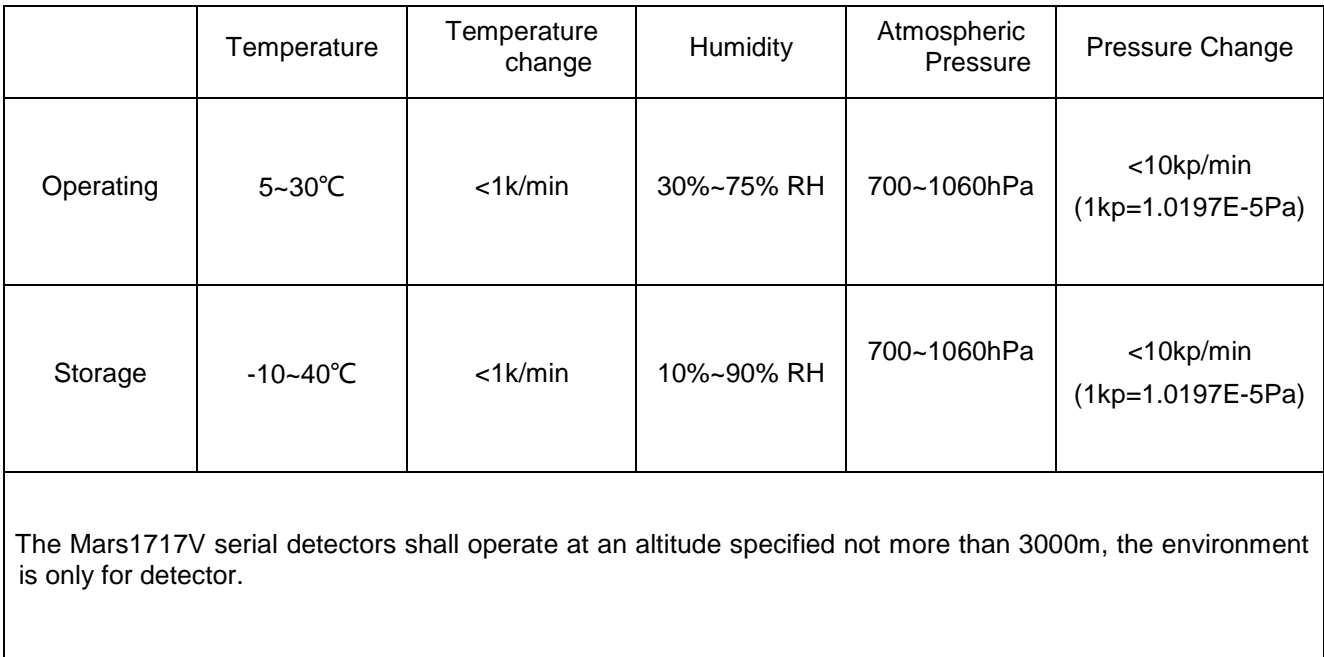

## 3. Installation

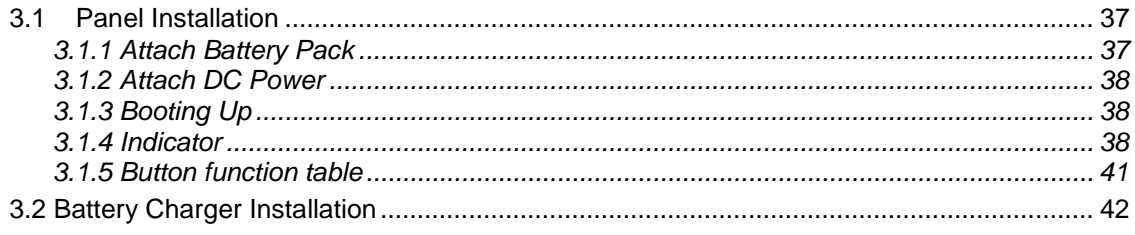

#### <span id="page-38-0"></span>**3.1Panel Installation**

#### <span id="page-38-1"></span>*3.1.1 Attach Battery Pack*

Mars1717V can be powered by both battery package and DC power. Once battery package is inserted or DC power is on, Panel would be activated immediately. If none of battery and DC power is on, Mars1717V would power off. Please see below for battery installation.

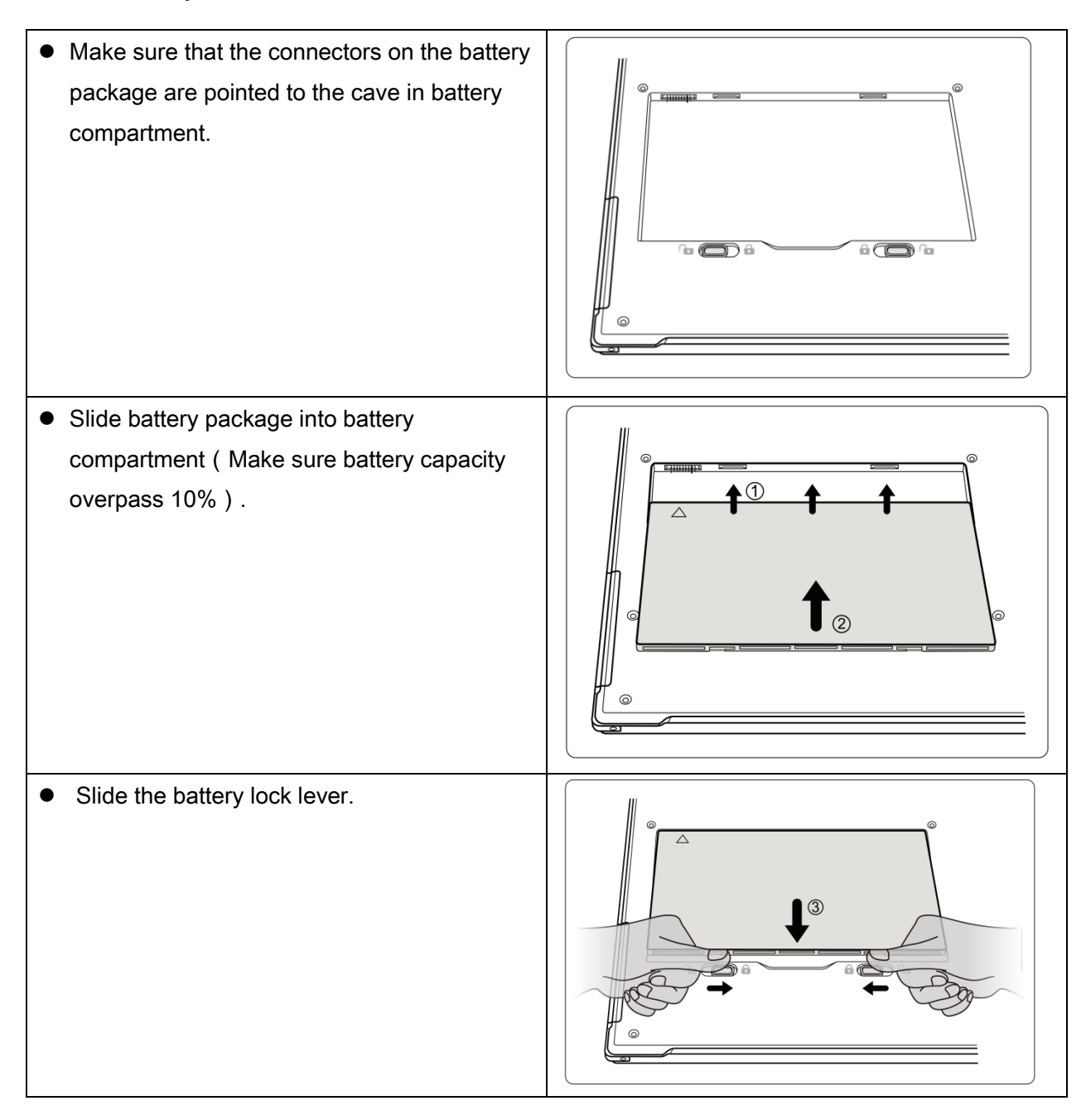

#### <span id="page-39-0"></span>*3.1.2 Attach DC Power*

Please see below for DC power installation.

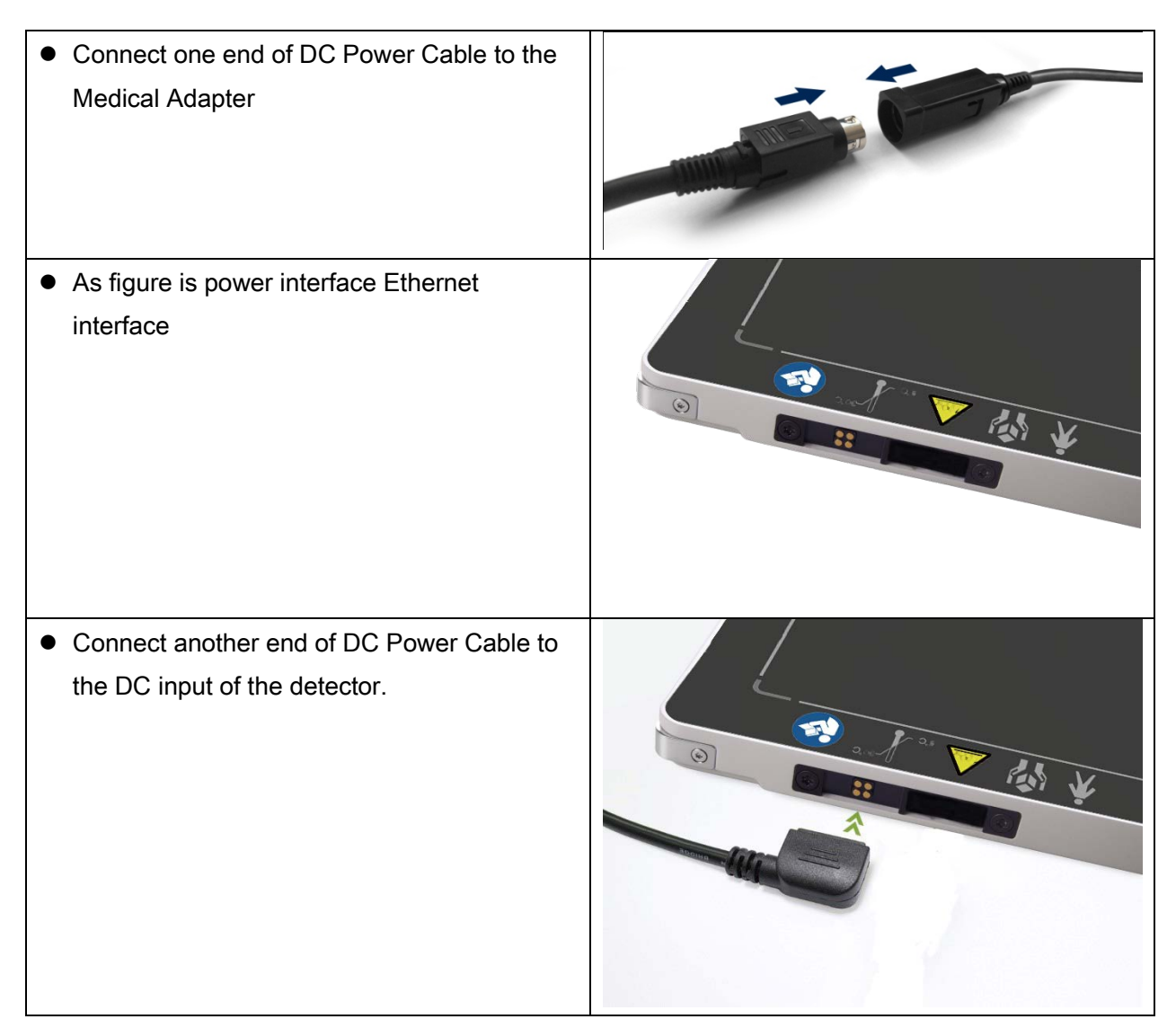

#### <span id="page-39-1"></span>*3.1.3 Booting Up*

On the control panel, user can press power button to power on/off.

- $\bullet$  If panel is powered off, user can press the button for 4 seconds to power on when battery is inserted and battery capacity is no less than 10%, or DC power is connected.
- **If panel is powered on, user can press the** button for 4 seconds to shut down. On the other hand, it can also be used as reset inner control IC when button is active for 8s.

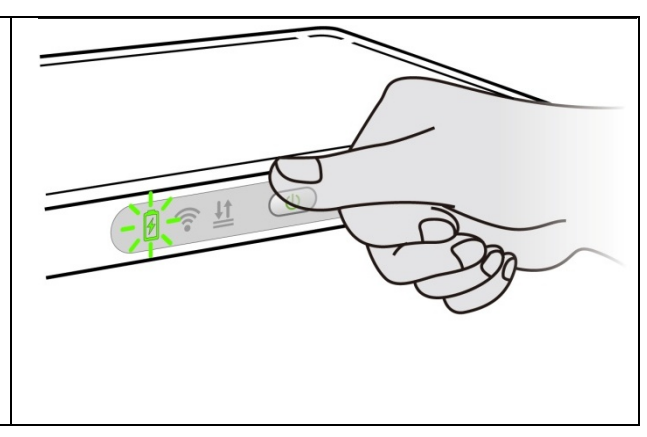

<span id="page-39-2"></span>*3.1.4 Indicator*

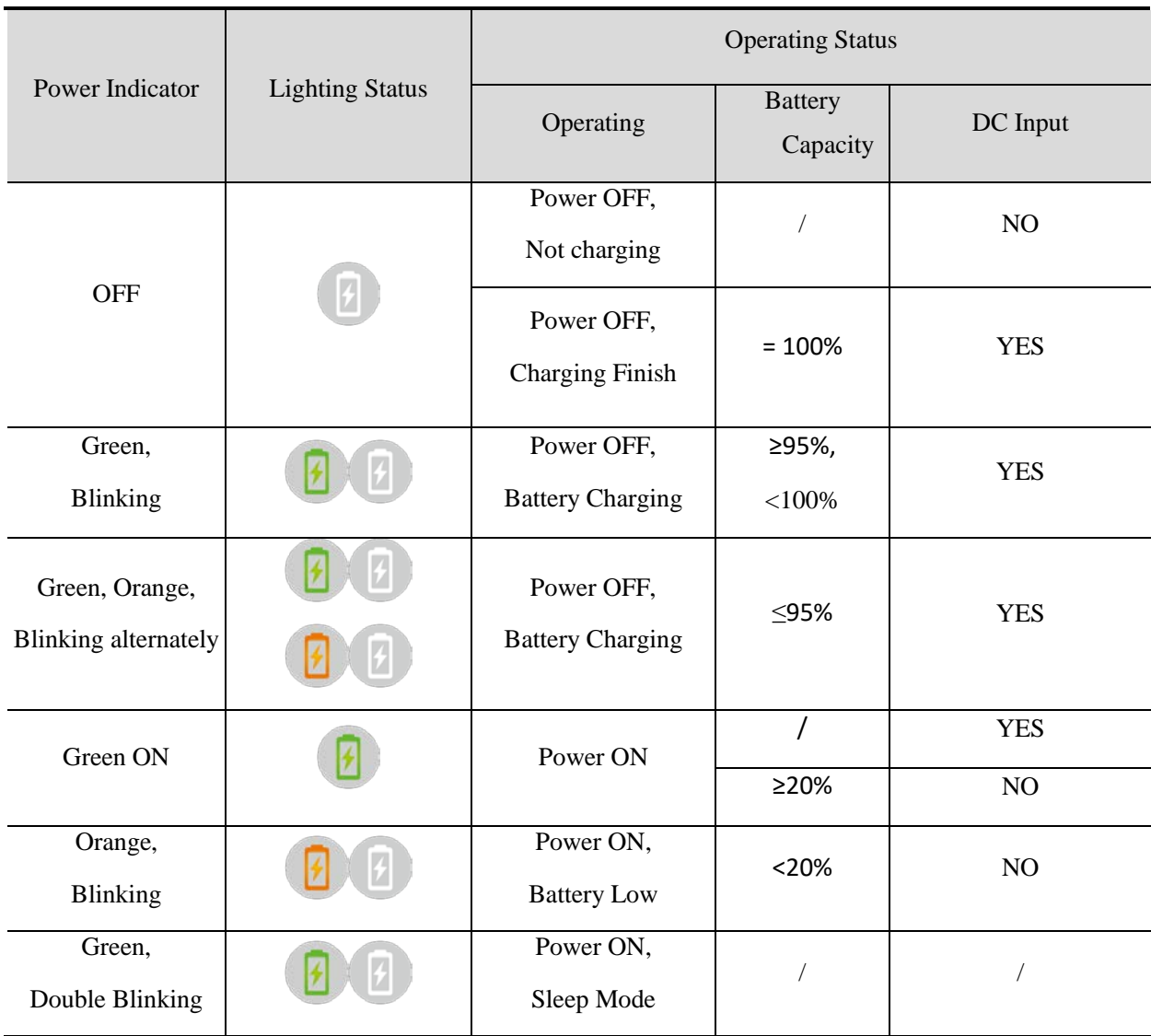

After booting up, users can check the status indication of LED as follows.

\* Panel will be power off automatically after Battery Capacity <10%.

#### Link indicator is as table:

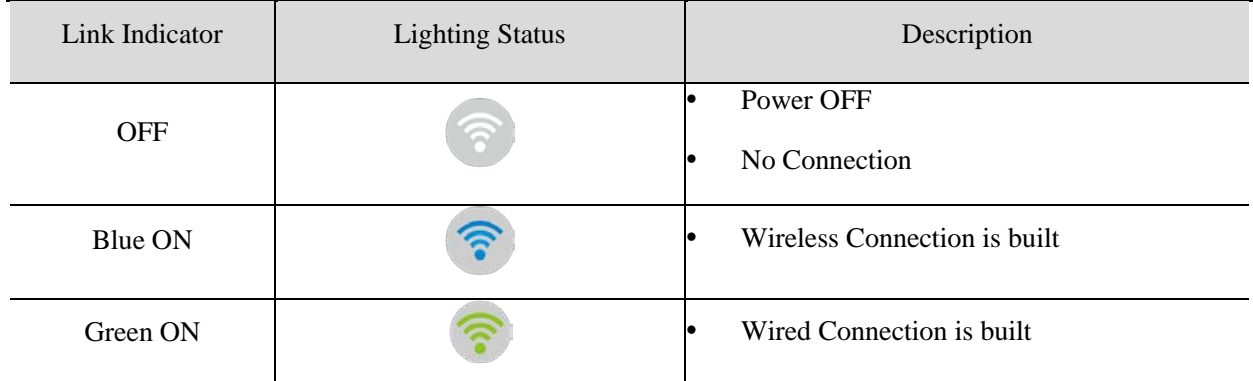

Mode indicator is as table:

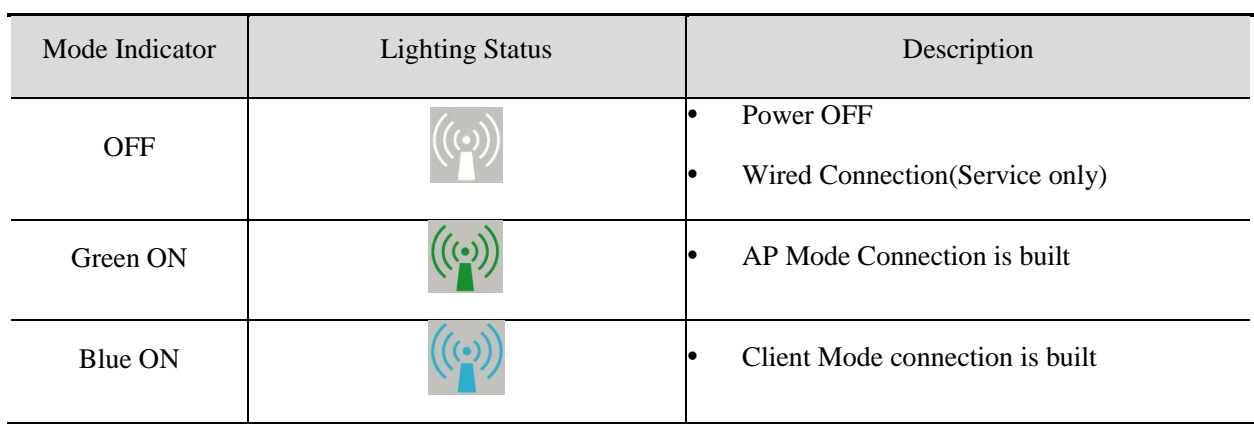

Status indicator is as table:

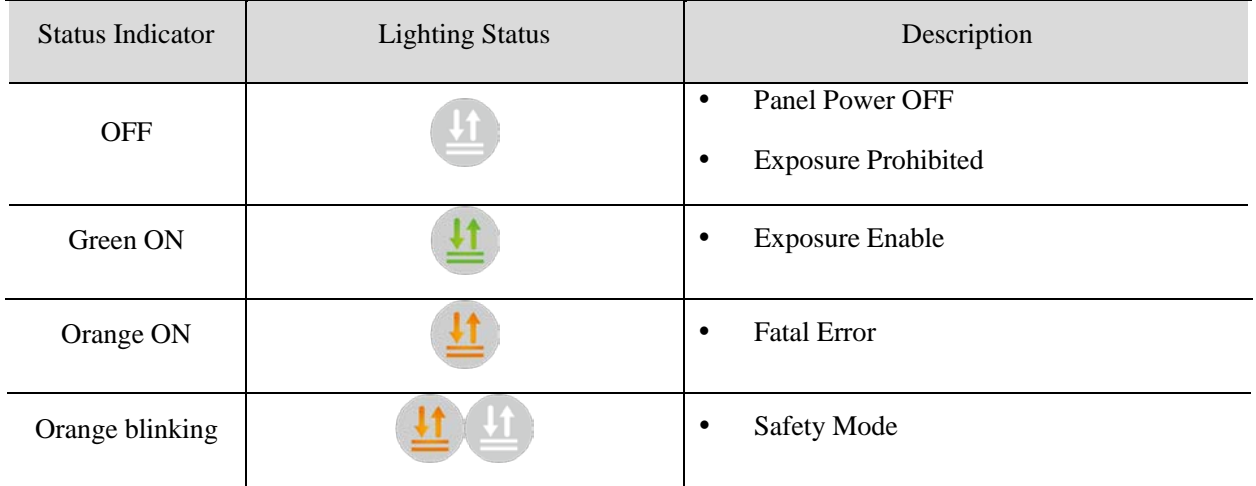

#### <span id="page-42-0"></span>*3.1.5 Button function table*

The Button function is shown as table below

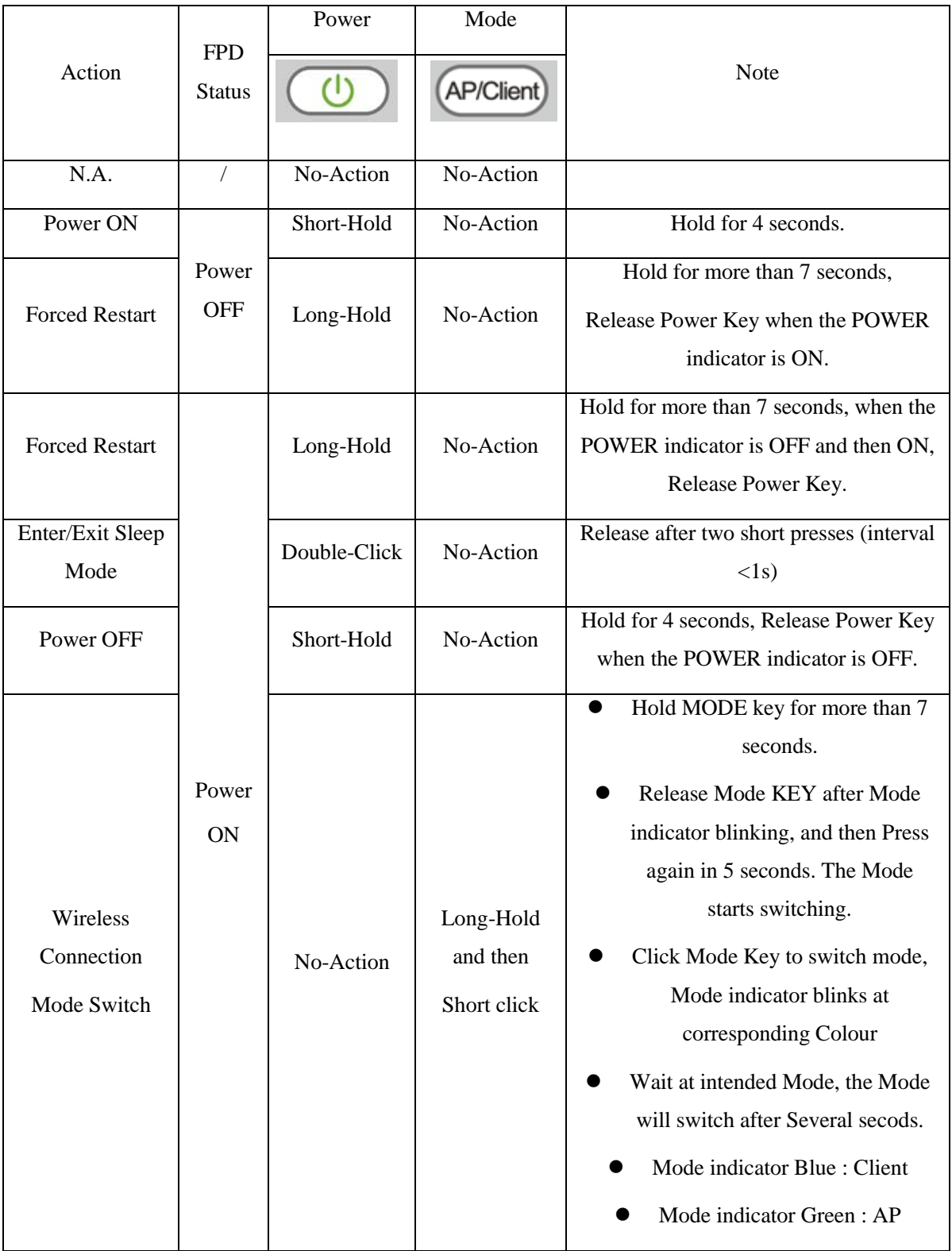

### <span id="page-43-0"></span>**3.2 Battery Charger Installation**

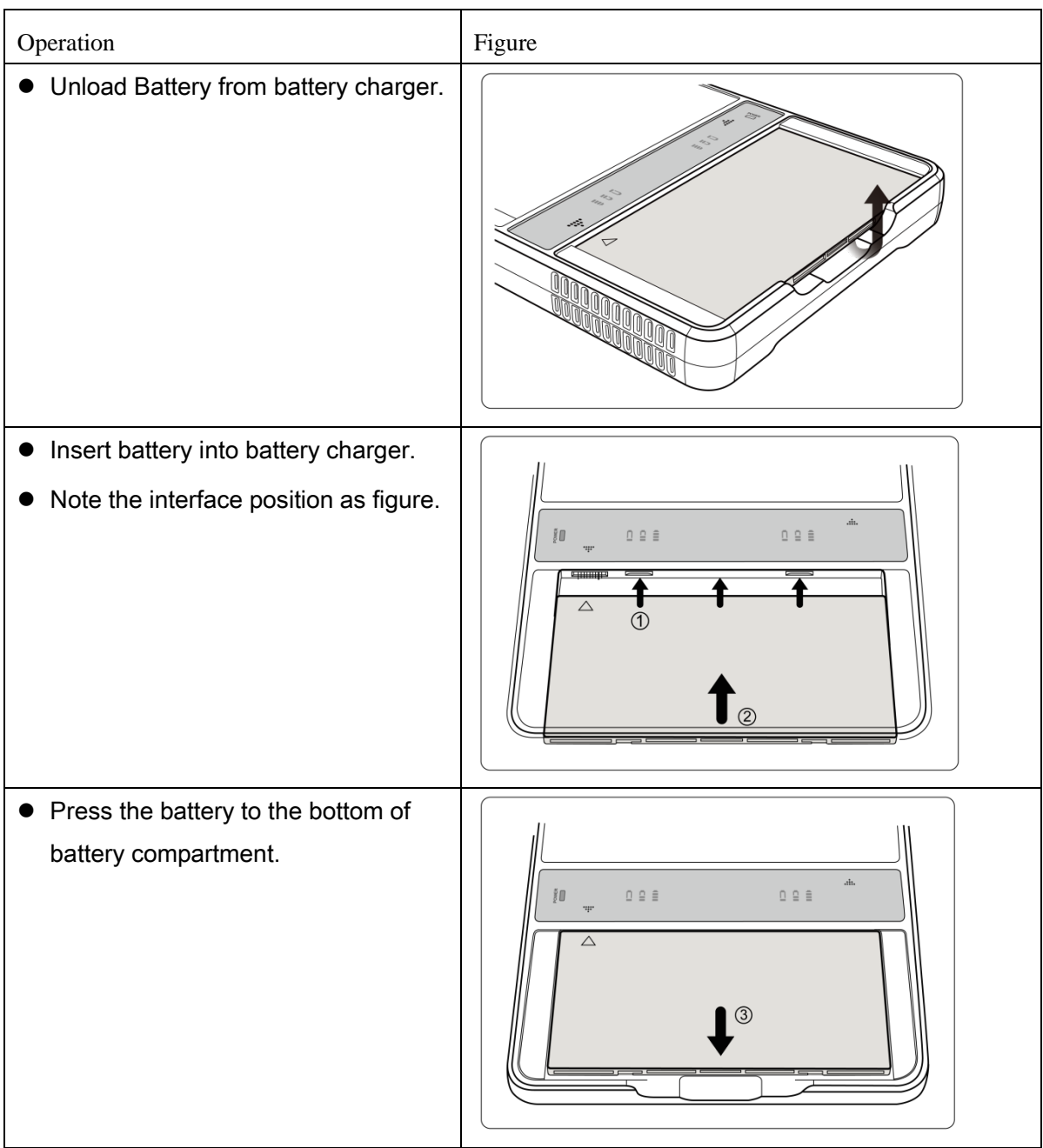

# 4. Software Setup

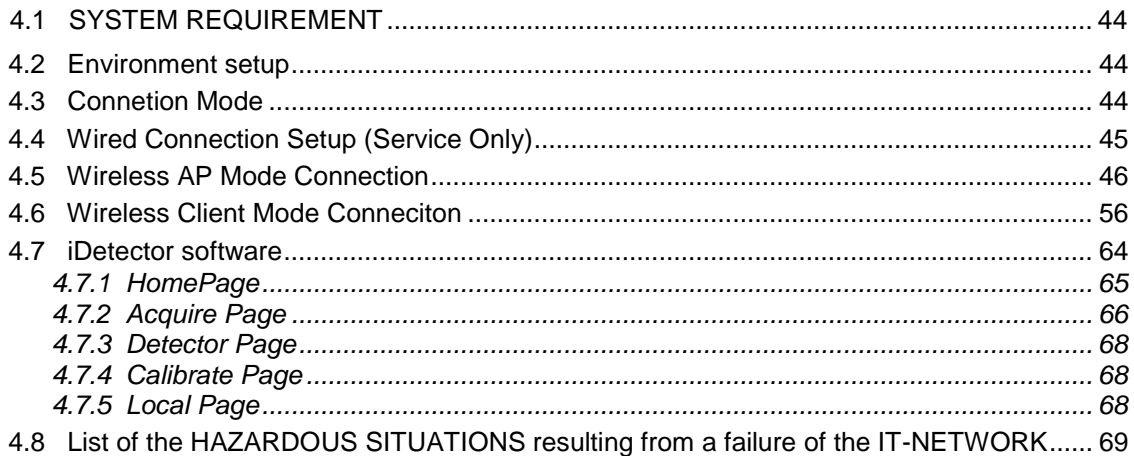

#### <span id="page-45-0"></span>**4.1 System requirement**

iDetector is developed and deployed on Windows Operation System, it can be run on Windows XP/Windows 7/Windows 8/Windows 10, OS should install latest service pack. And requires computer memory 4 GB minimum. Firewall should be shut down to avoid commuication issue.

#### <span id="page-45-1"></span>**4.2 Environment setup**

Setup files and download url are included in Software Development Kit(hereafter refers as SDK) directory: Tools\env\_setup.

1. Please install Microsoft .NET Framework 4.5(Windows XP only can install V4.0 ). Download from Microsoft web site, please.

2. Visual C++ redistributed package need to be installed: vcredist\_x86\_2013(or vcredist x64 vs2013).

3. For Windows XP, full path should be used in file "bind.txt".

#### <span id="page-45-2"></span>**4.3 Connetion Mode**

Mars1717V supports two connection modes as follows, the IP address and other information mentioned below is as the example, user should configure the connection with the specific requirement.

1) Wireless Client Mode

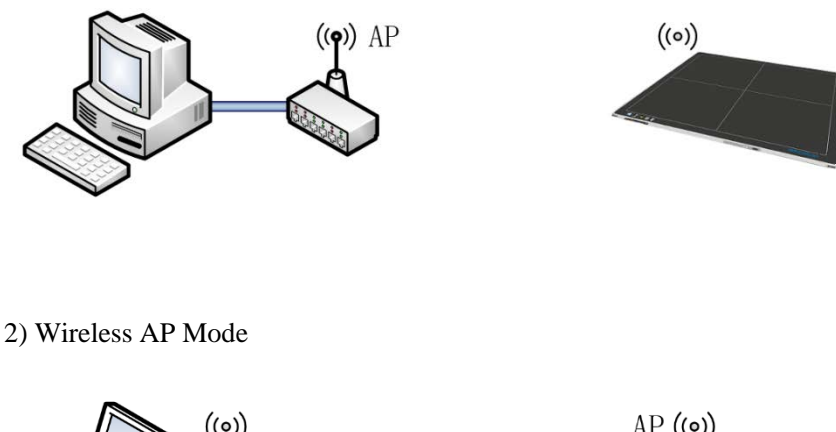

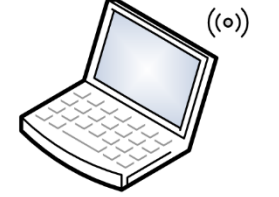

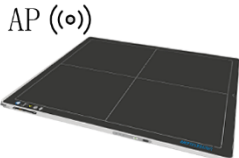

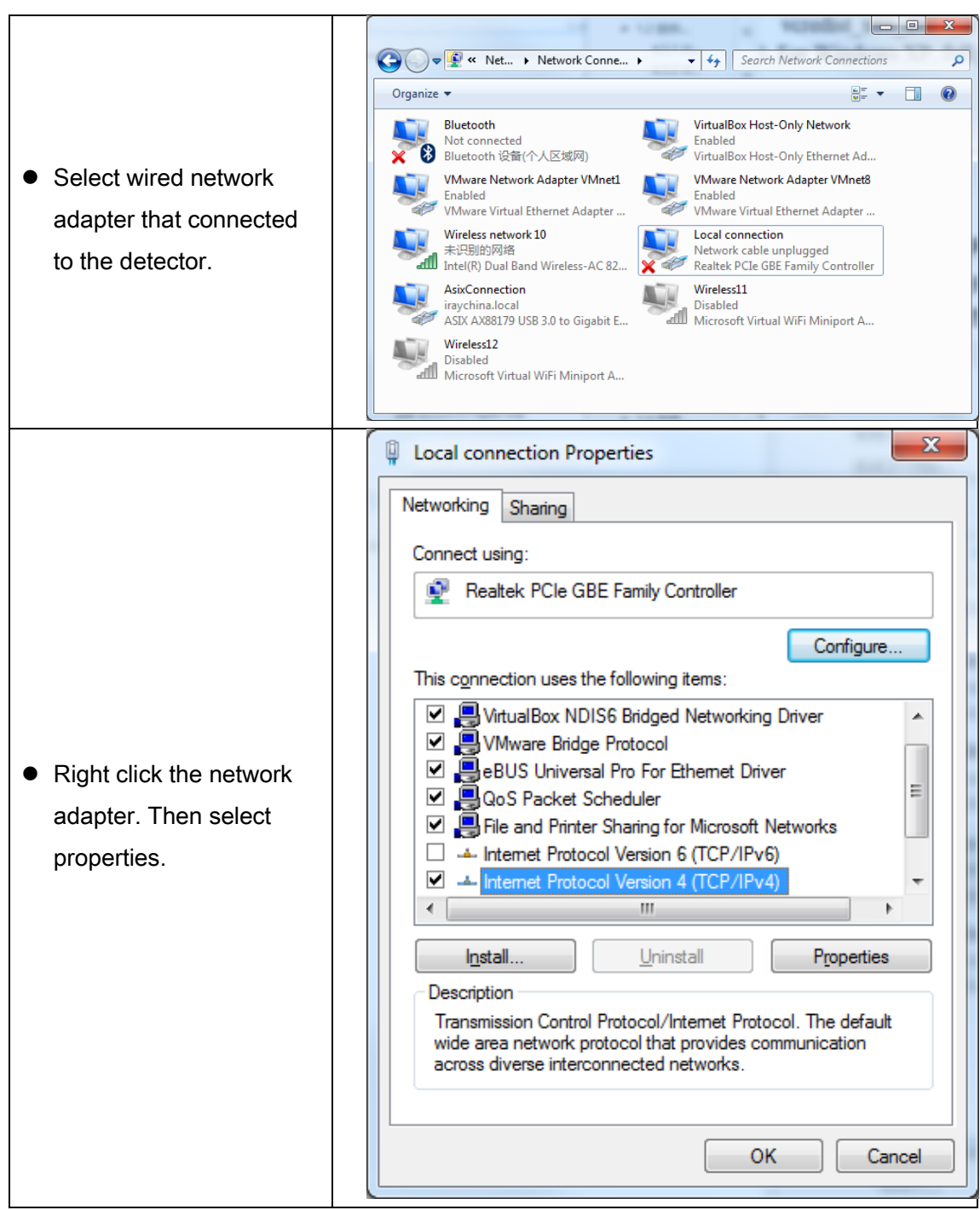

### <span id="page-46-0"></span>**4.4 Wired Connection Setup (Service Only)**

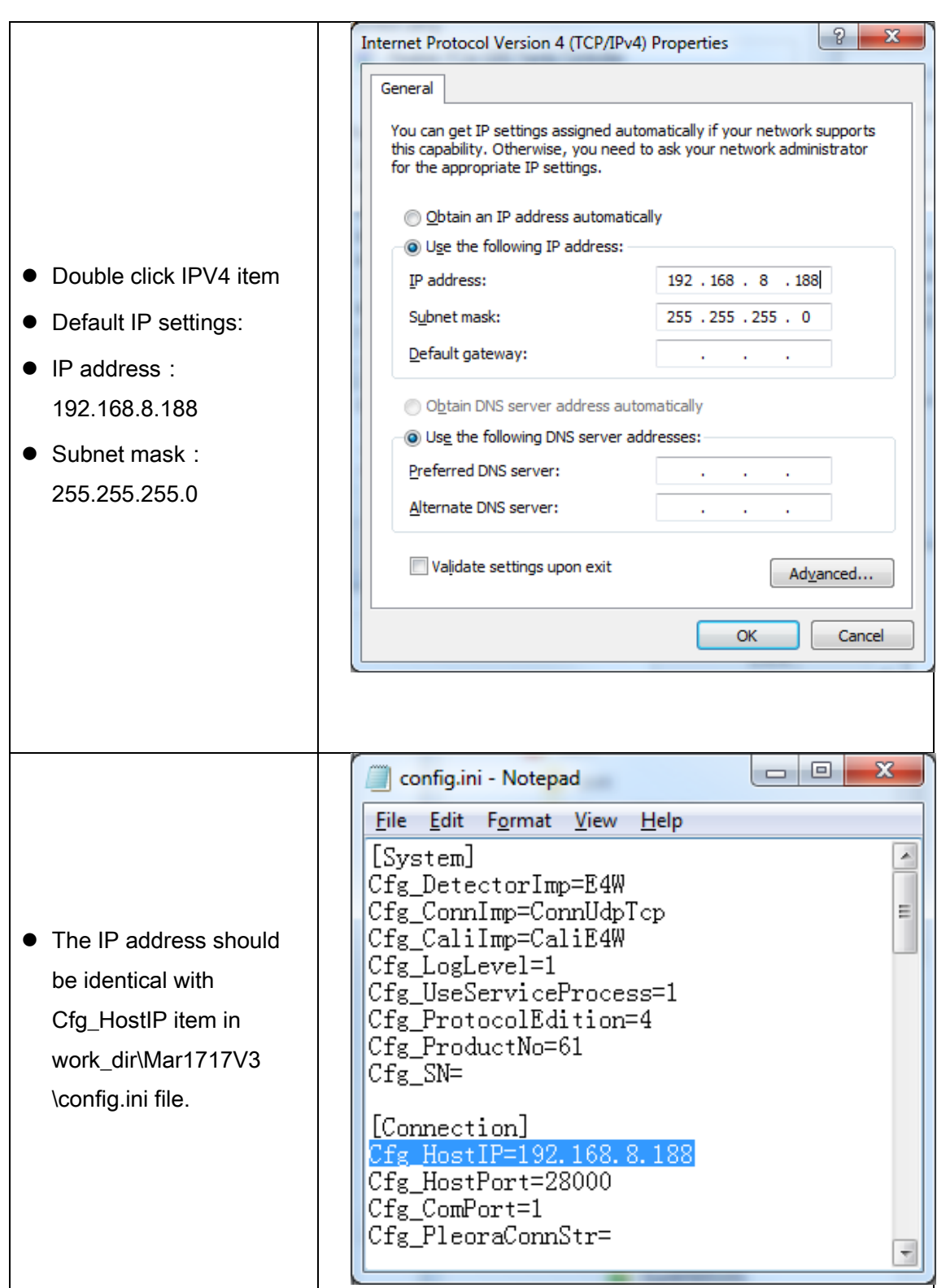

### <span id="page-47-0"></span>**4.5 Wireless AP Mode Connection**

To complete wireless connection configuration, user has to finish actions listed below.

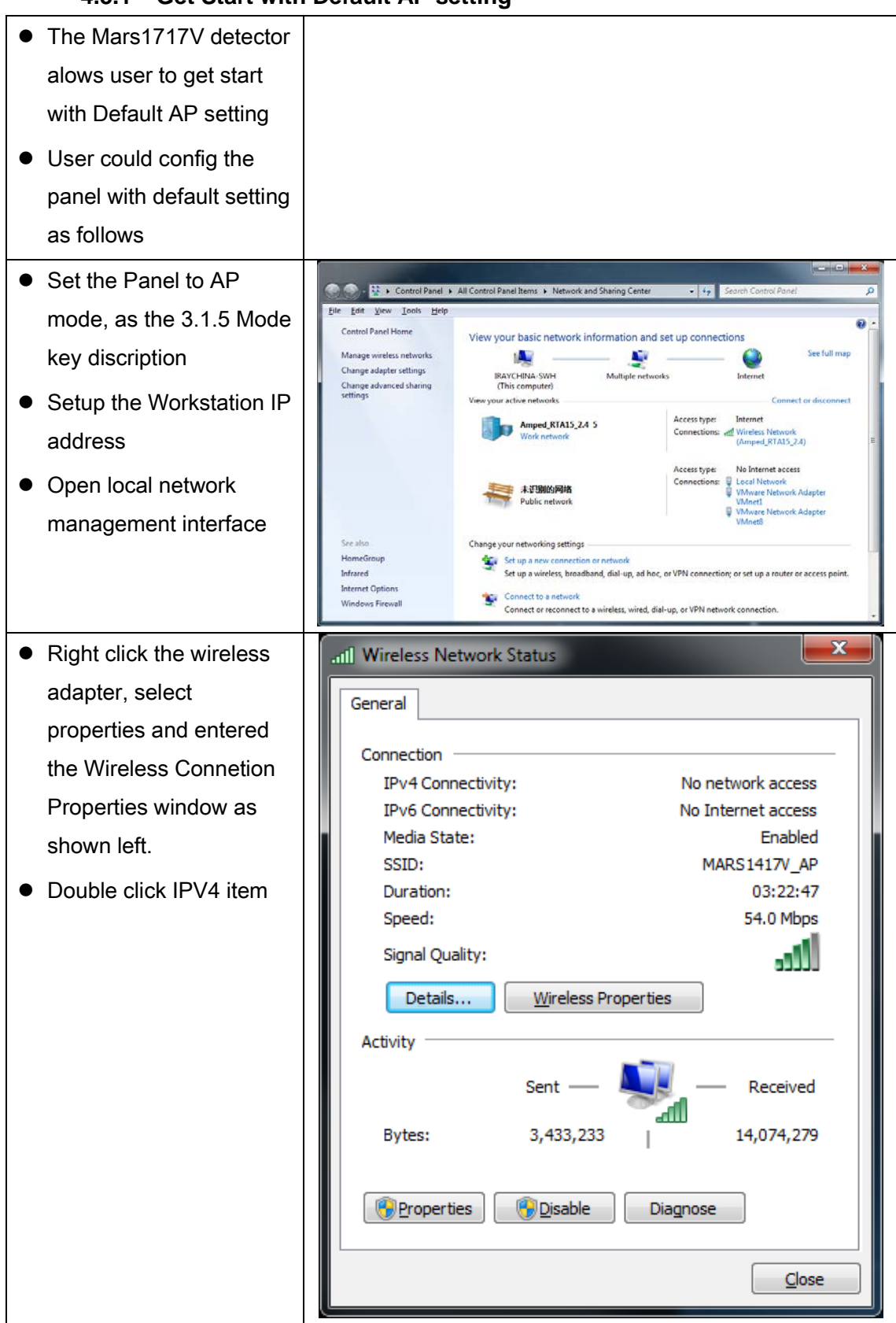

### **4.5.1 Get Start with Default AP setting**

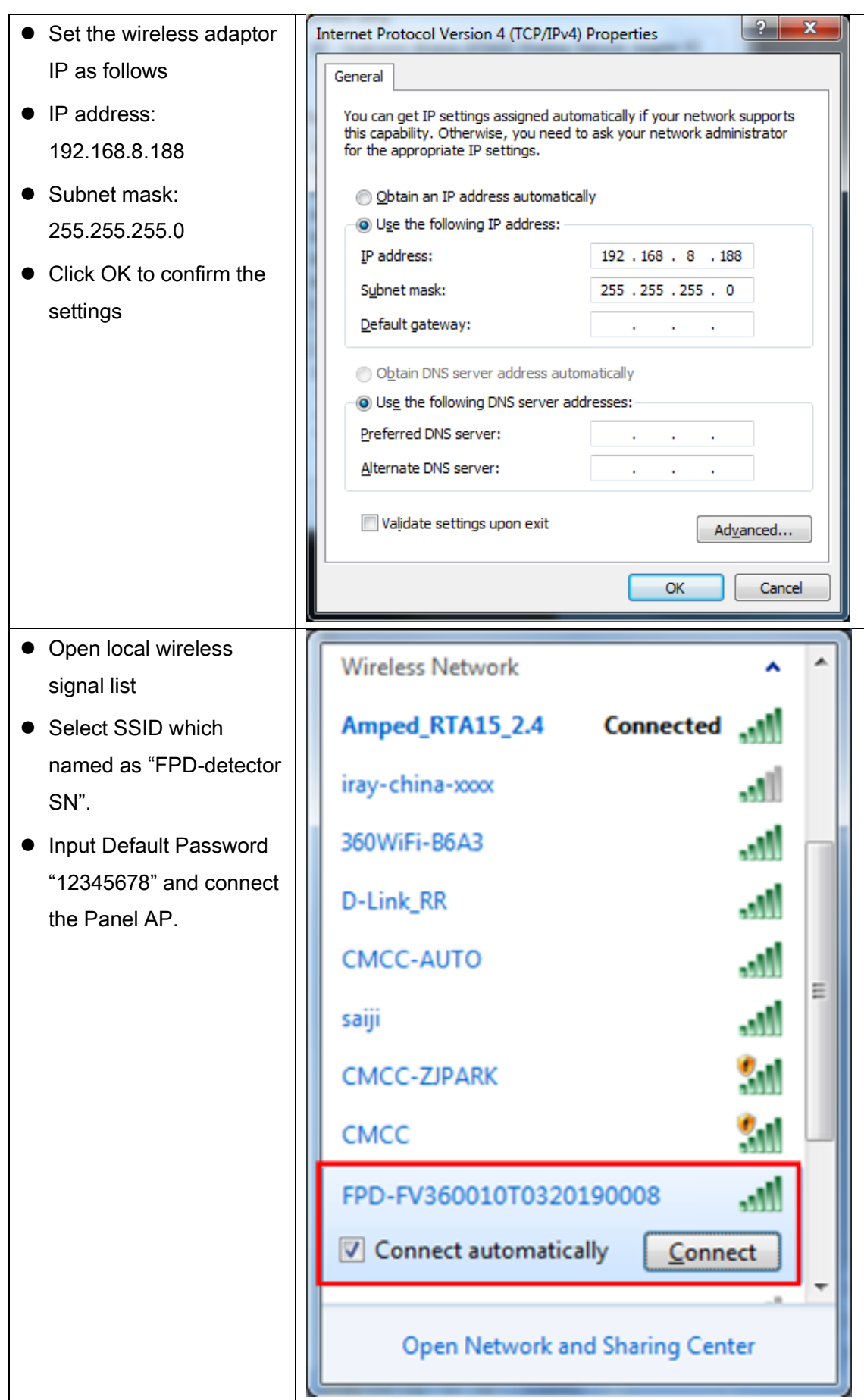

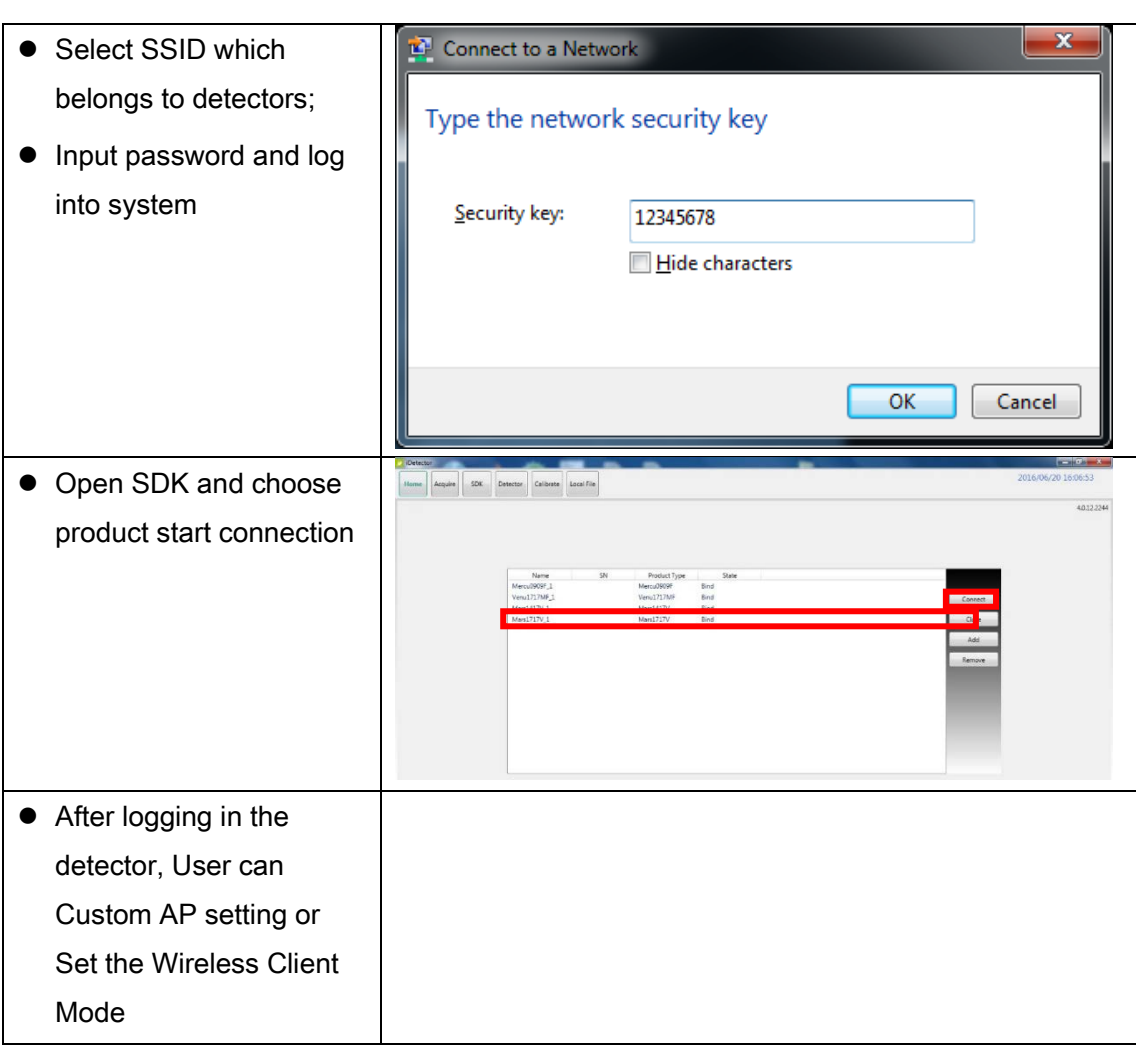

#### **4.5.2 Configuration of detector**

Wired cable can be used to configure panel wireless AP mode. The wired connection should be used by the service operator only. To start wired cable configuration, users should finish 4.4, then proceed to the steps below.

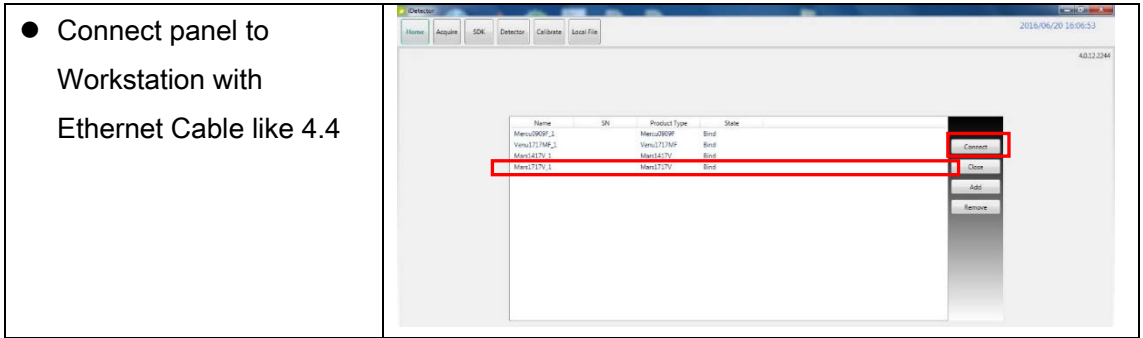

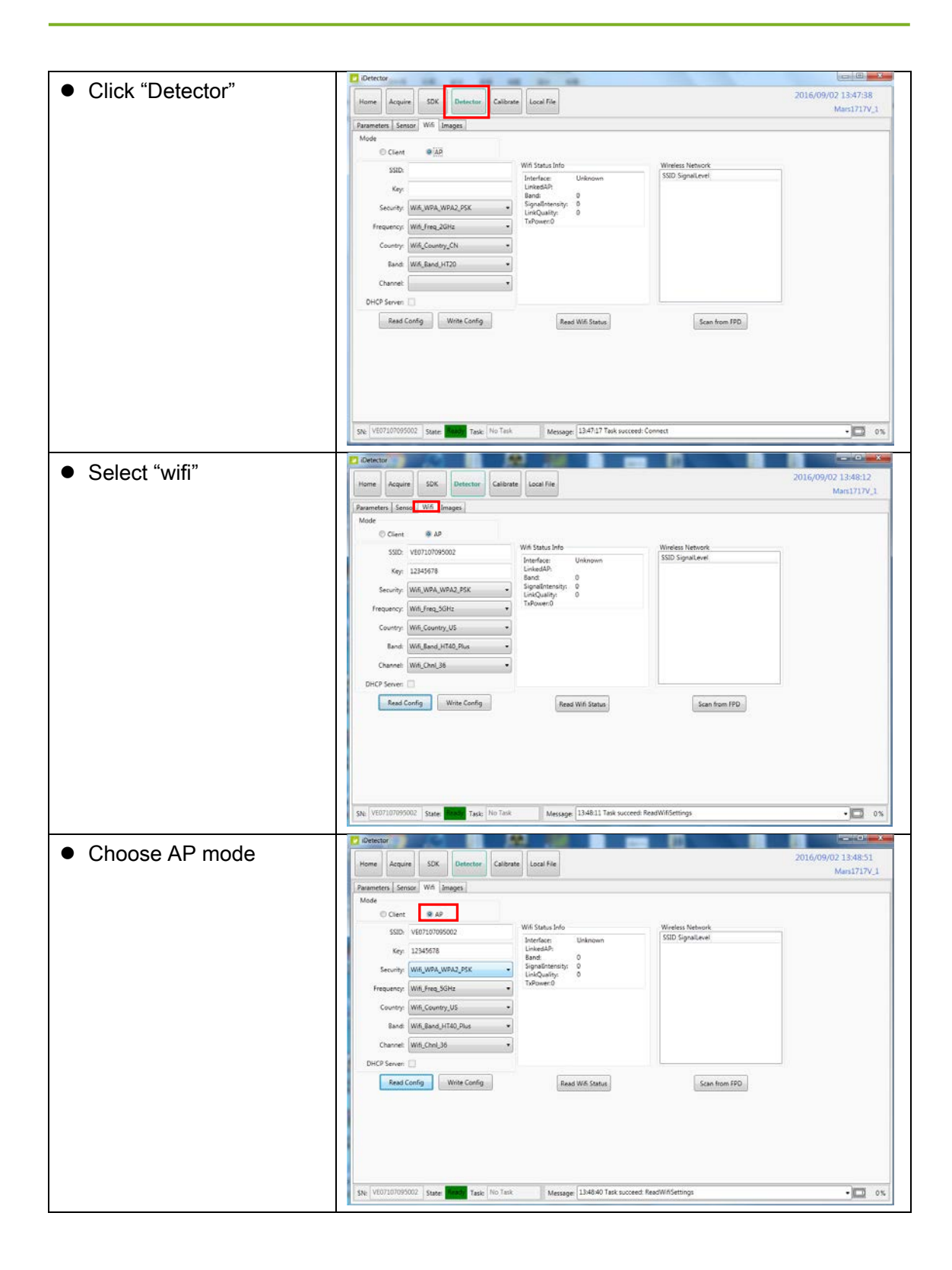

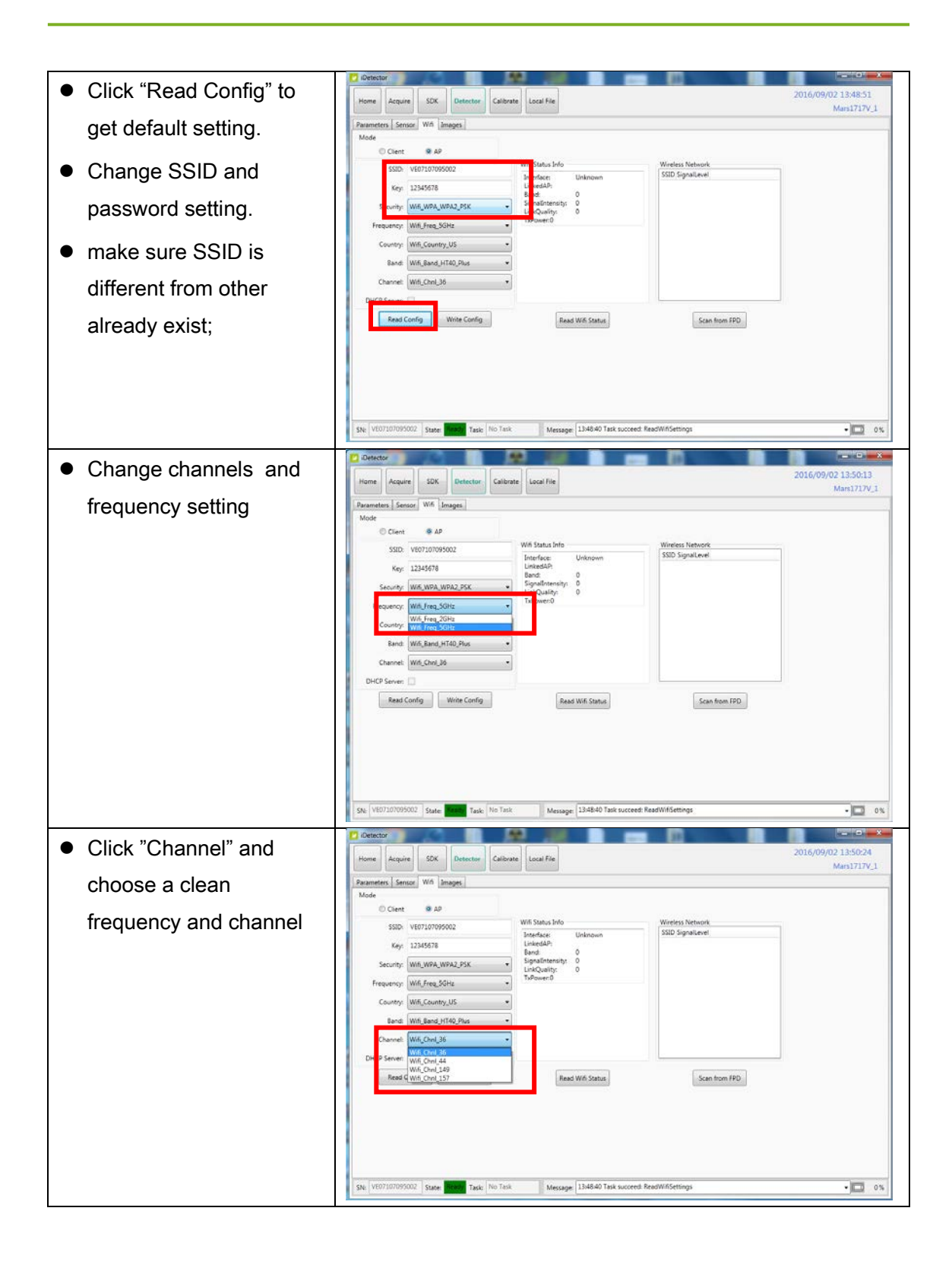

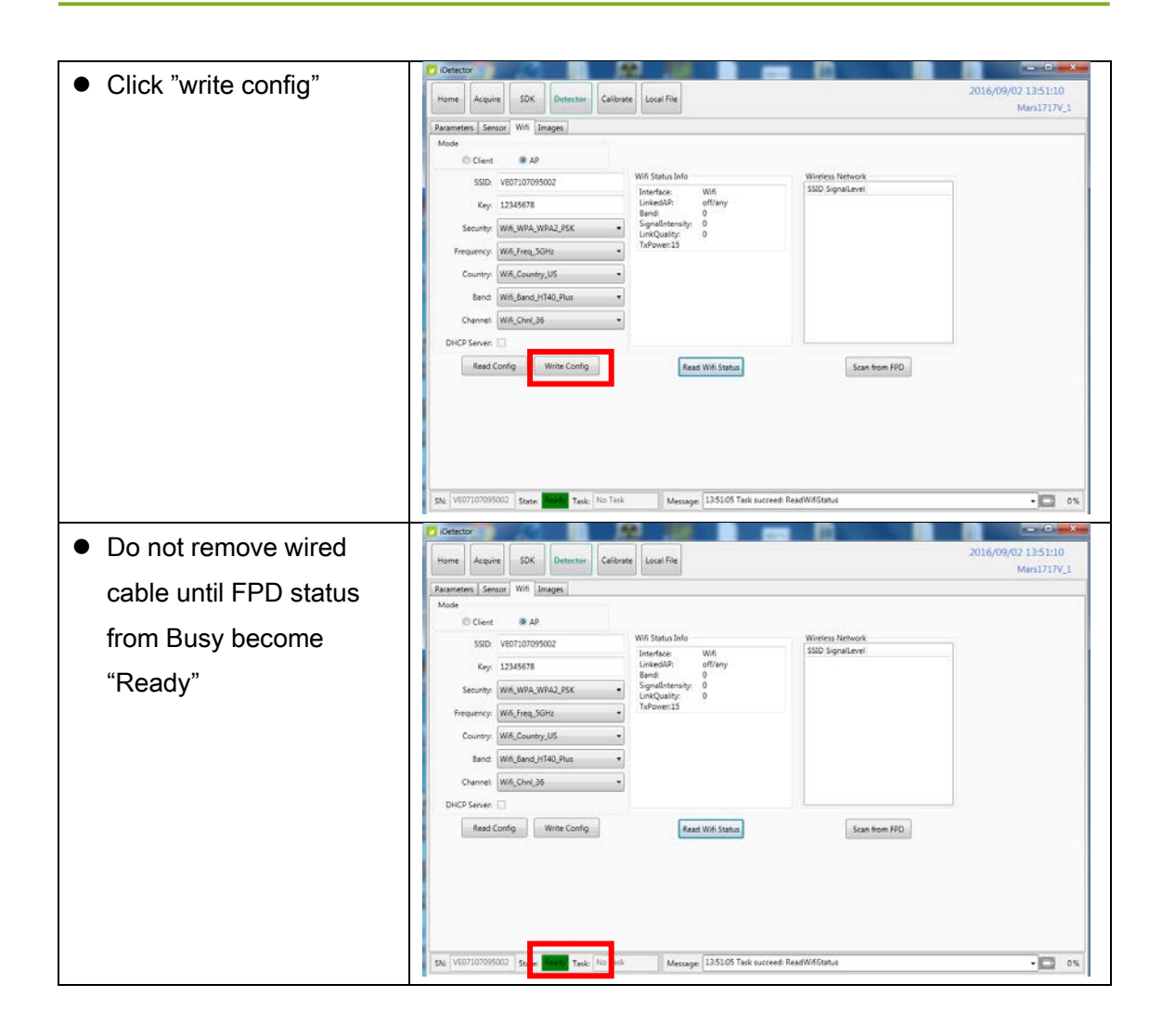

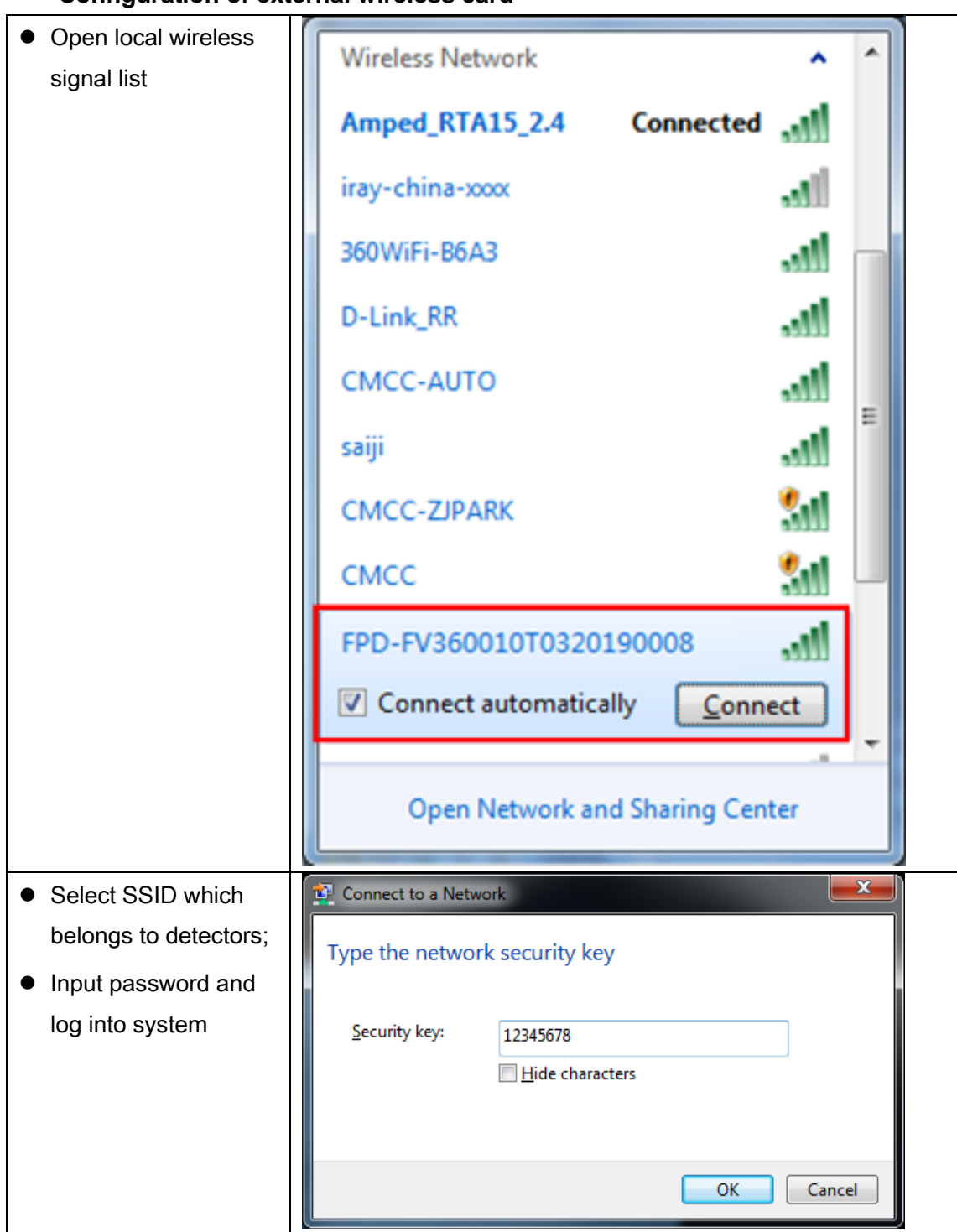

#### **Configuration of external wireless card**

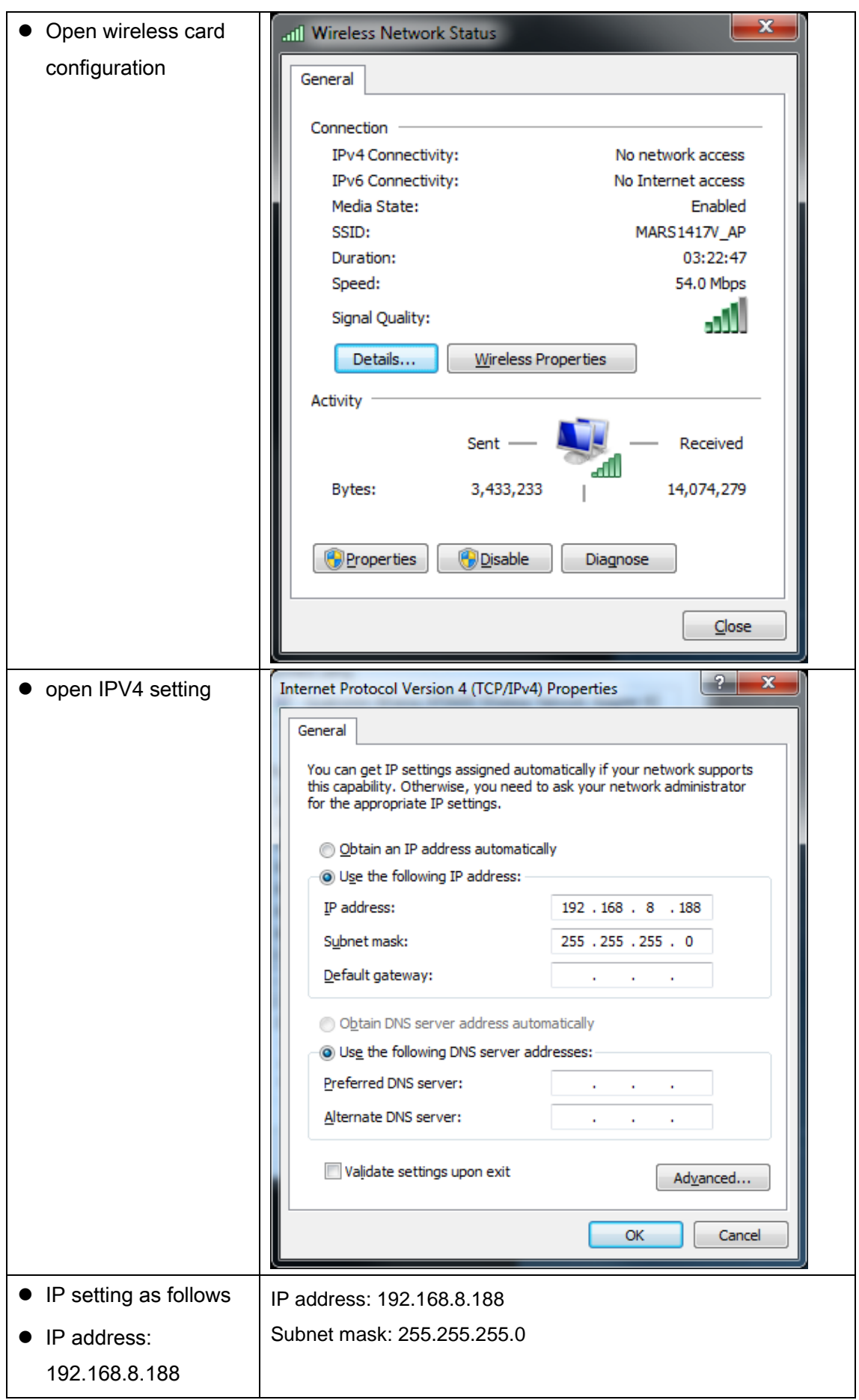

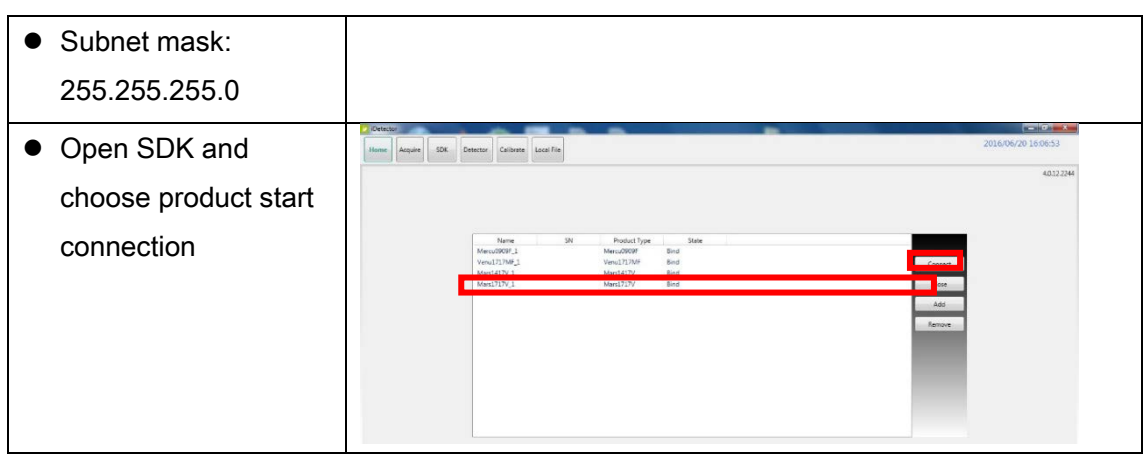

#### 1. Setup physical connection ● Connect one end of Gigabit Ethernet Cable to Workstation, **Connect another end to** LAN port of External wireless AP refer to 4.4 and 4.5 2. AP setup **LAN Setup**  $\bullet$  Set up the Wireless AP  $\overline{Apply} \rightarrow \overline{X}$  Cancel to: R7000 **Device Name**  $\bullet$  IP address 192.168.8.1 **LAN TCP/IP Setup**  $\begin{array}{|c|c|c|c|c|}\hline 192 & . & 168 & . & 8 & . & 1 \\ \hline 255 & . & 255 & . & 255 & . & 0 \\ \hline \end{array}$ **IP Address** Subnet Mask **IP Subnet Mask**  $\overline{\phantom{a}}$ **RIP Direction** Both 255.255.255.0 **RIP Version**  $Disable d$ V Use Router as DHCP Server • The setting process will Starting IP Address  $\begin{array}{|c|c|c|c|}\hline 168 & 8 & 2 \\ \hline \hline 168 & 8 & 254 \\ \hline \end{array}$  $\begin{array}{|c|c|}\hline 192\\ \hline \hline 192\\ \hline \end{array}.$ Ending IP Address be virable depends on Address Reservation<br>
Fig. 5 and 5 and 5 and 5 and 6 and 6 and 6 and 6 and 6 and 6 and 6 and 6 and 6 and 6 and 6 and 6 and 6 and 6 and 6 and 6 and 6 and 6 and 6 and 6 and 6 and 6 and 6 and 6 and 6 and 6 and 6 and 6 and 6 an **MAC Address** AP model **Device Name** +Add / Edit X Delete **•** Here shows the Netgear Wireless Router setup ● ● → Econtrol Panel ▶ All Control Panel Items ▶ Network and Sharing Center  $-2$ File Edit View Tools Help  $\overline{P}$ Control Panel Home View your basic network information and set up connections Manage wireless networks 廋 ای  $\bullet$ Change adapter settings **IRAYCHINA-SWH**<br>(This computer) Multiple networks Internet Change advanced sharing<br>settings View your active networks Access type: Internet Amped RTA15\_2.4 5 • Open local network Connections: all Wireless Network<br>(Amped, RTA15, 2.4) management interface No Inte Access typ 未识别的网络<br>The Public network See also Change your networking settings HomeGroup ÷, Set up a new connection or network<br>Set up a wireless, broadband, dial-up, ad hoc, or VPN connection; or set up a router or access point. Infrared **Internet Options** Connect to a network<br>Connect or reconnect to a wireless, wired, dial-up, or VPN network connection. Windows Firewall

#### <span id="page-57-0"></span>**4.6 Wireless Client Mode Conneciton**

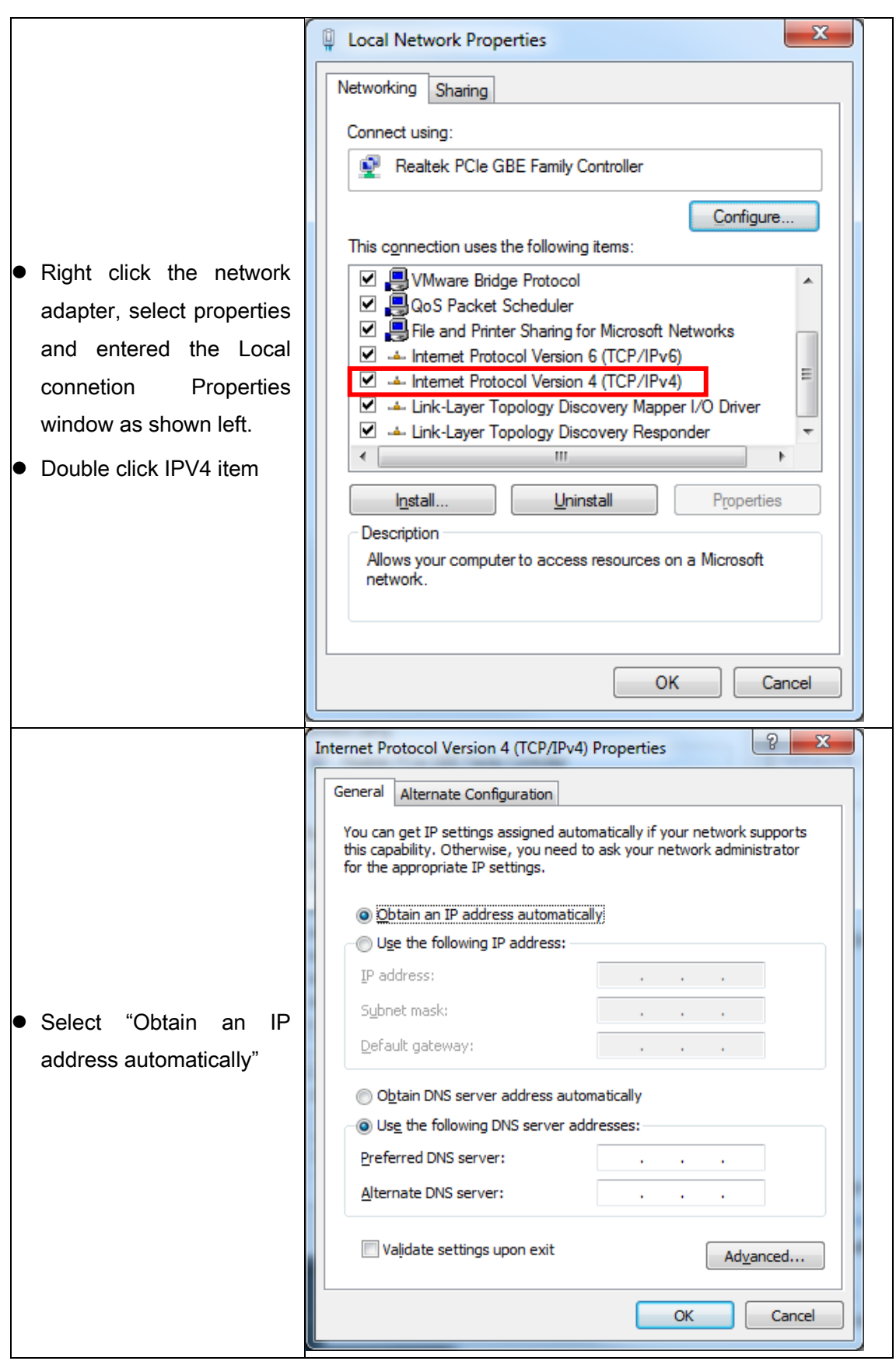

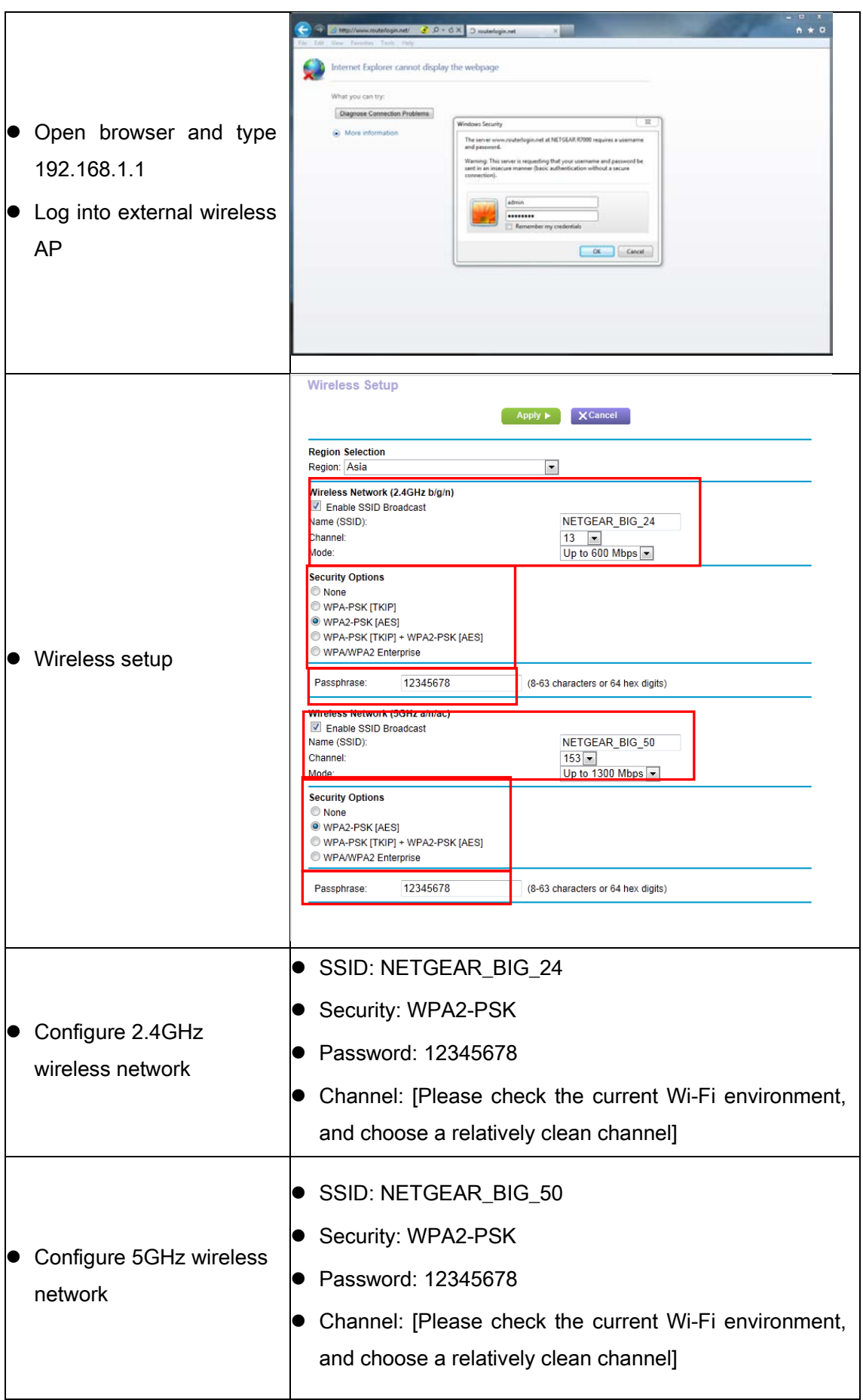

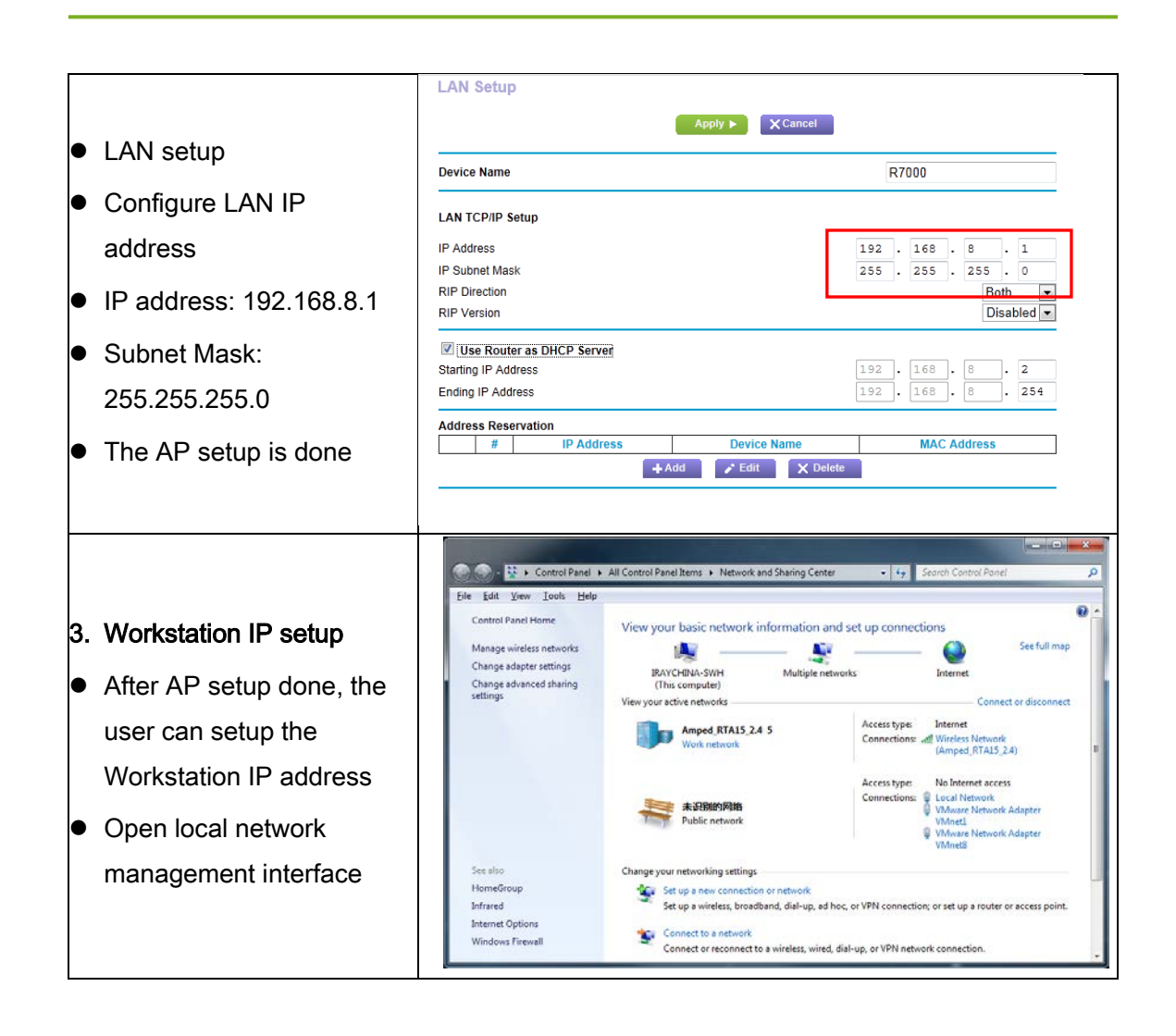

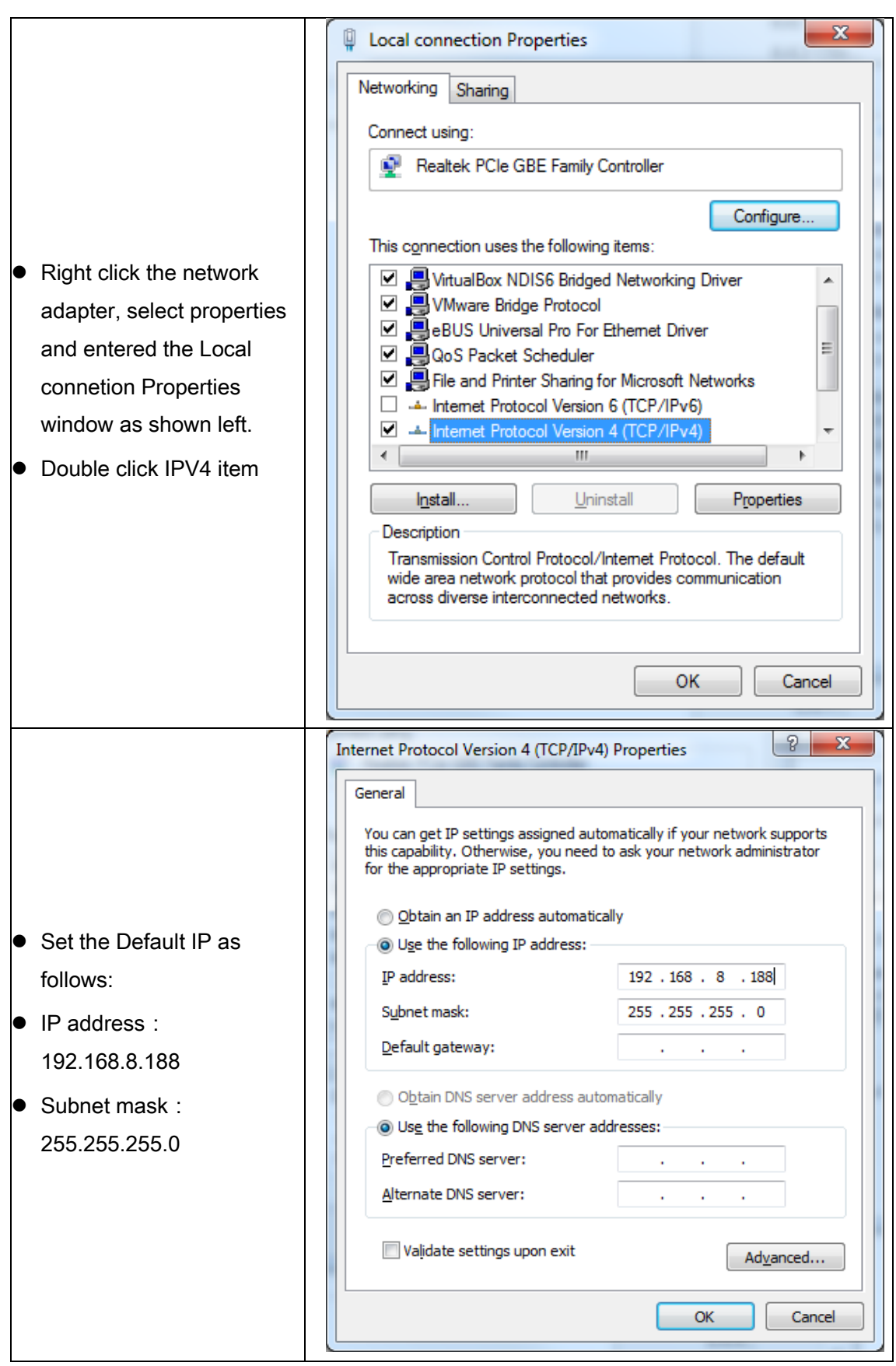

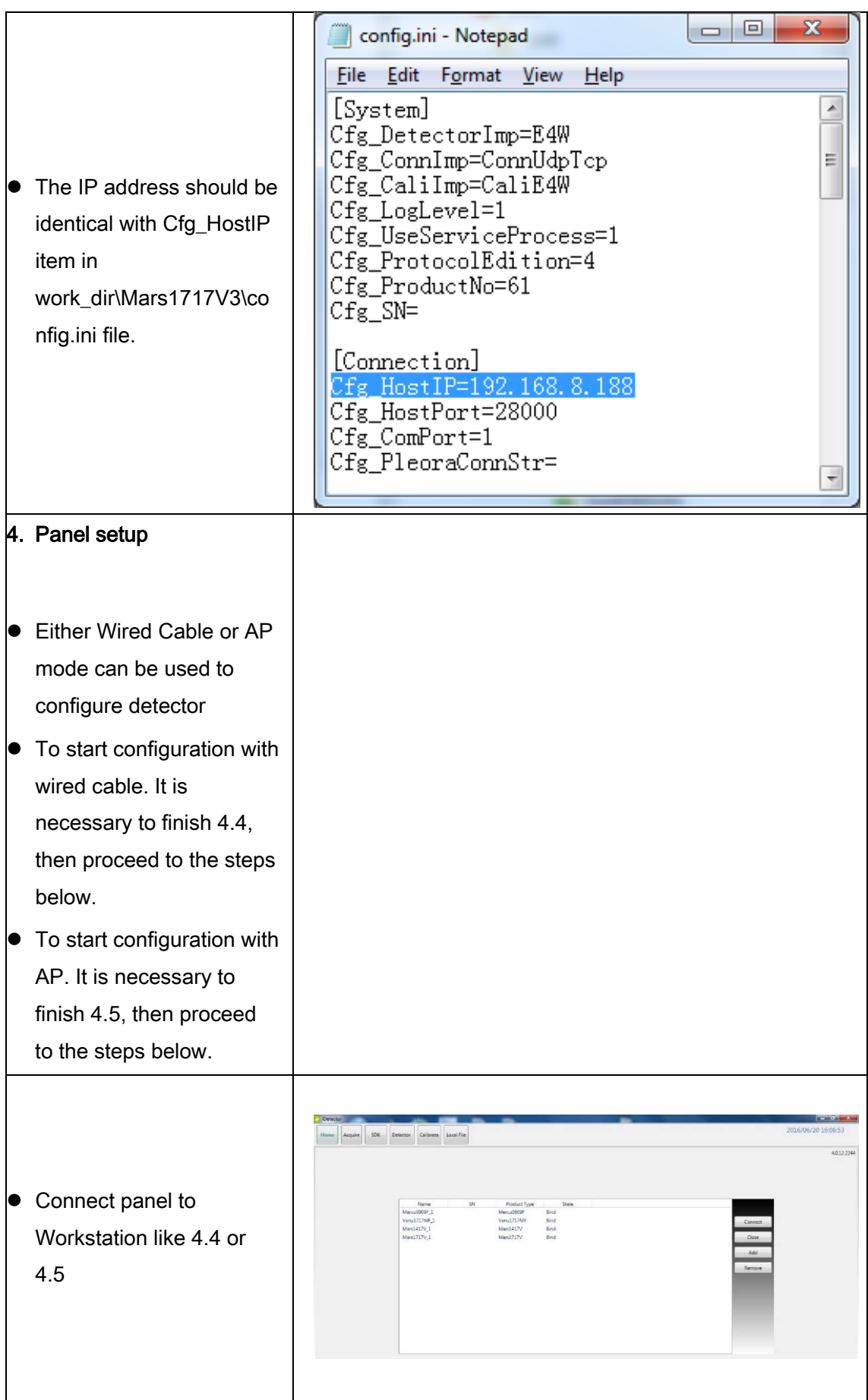

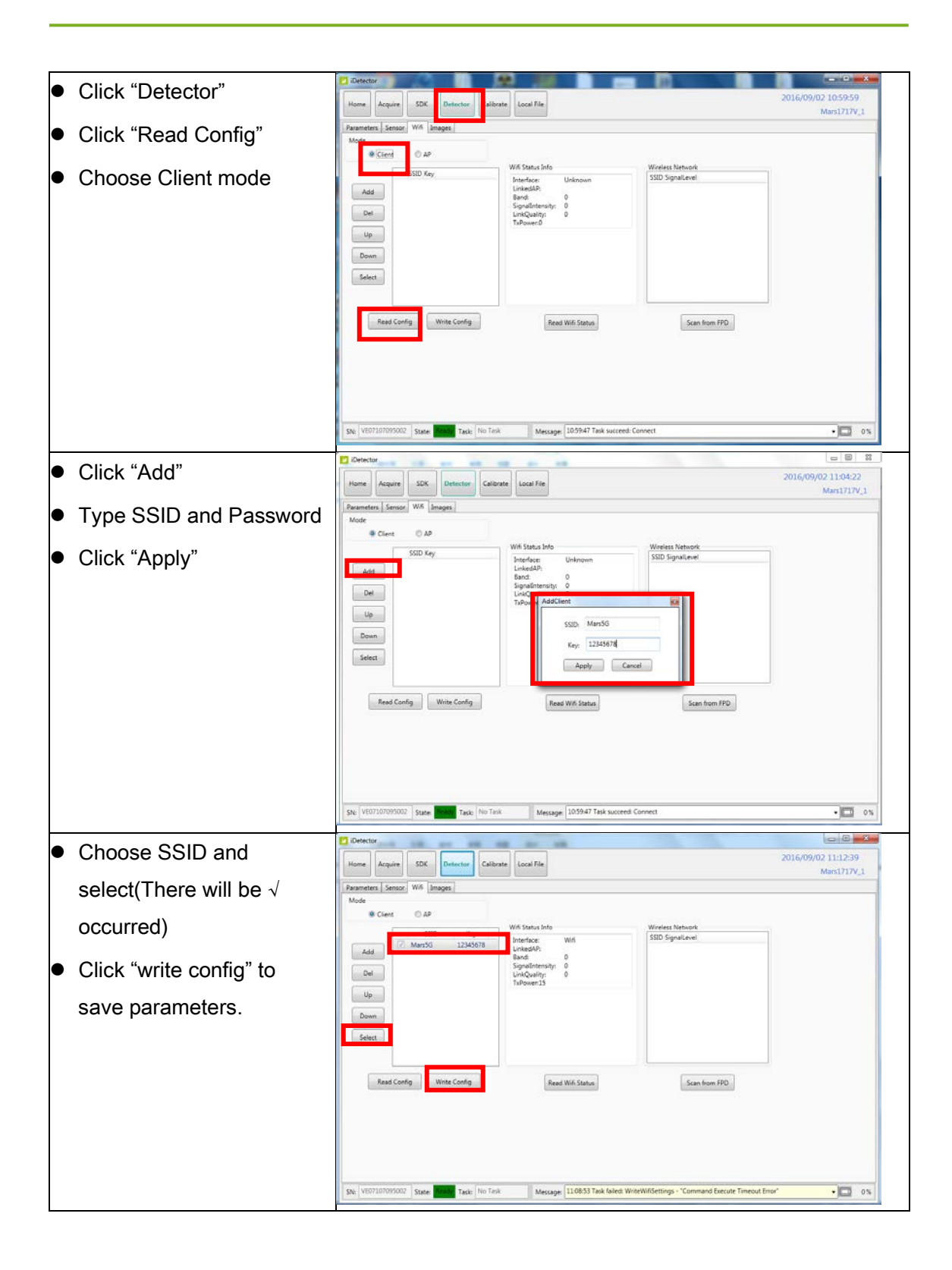

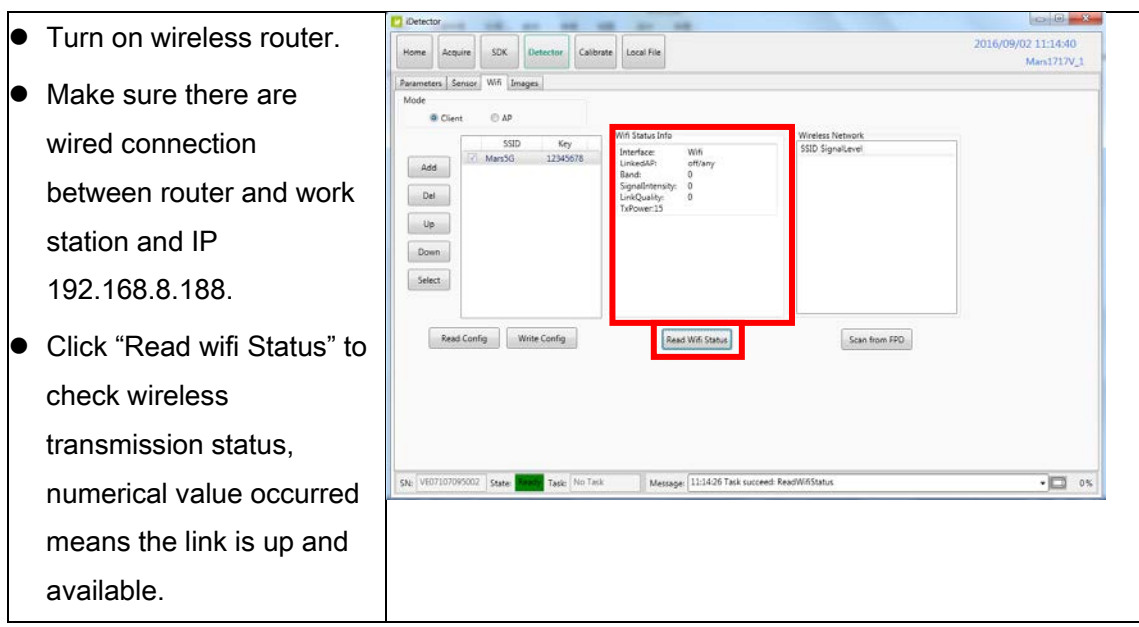

Since we have chosen default SSID and password, it would connect to wireless AP immediately after powered on next time.

#### <span id="page-65-0"></span>**4.7 iDetector software**

SDK supply iDetector as tool softwore:

32-bits iDetector.exe: Tools\iDetector\w32

64-bits iDetector.exe: Tools\iDetector\x64

Double click iDetector.exe to run the software. For different software version, the UI maybe have little difference. If change, forgive us for not issuing a separate notice.

Users can refer to 903-341-14\_iDetector\_UserManual\_EN\_A4 for specific operation methods.

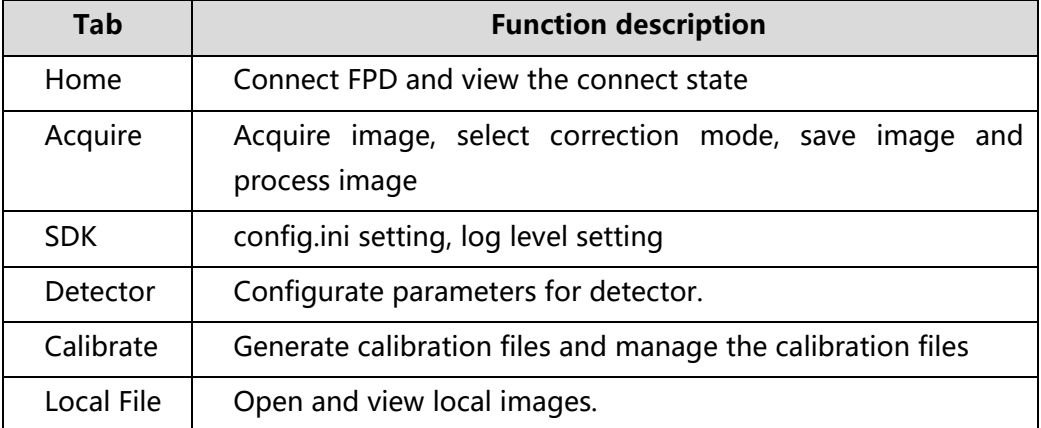

#### <span id="page-66-0"></span>*4.7.1 HomePage*

The main function in this page is to connect detector.

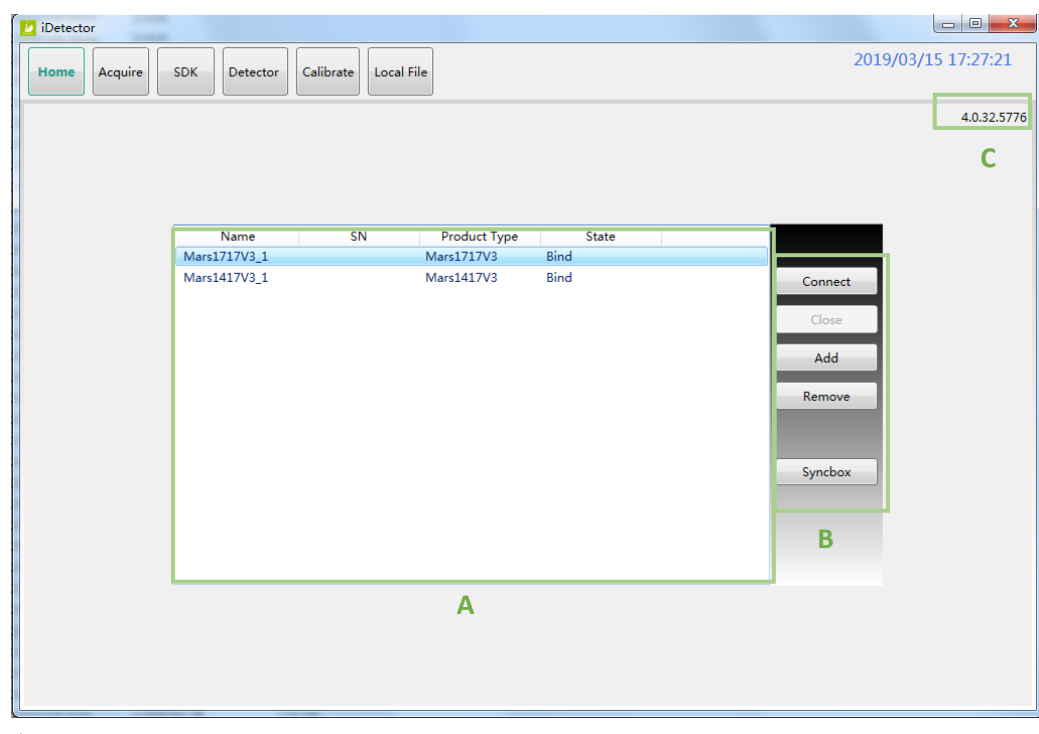

#### **A**

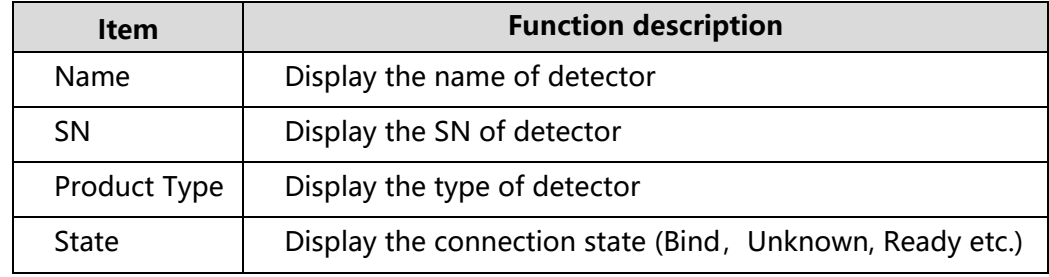

#### **B**

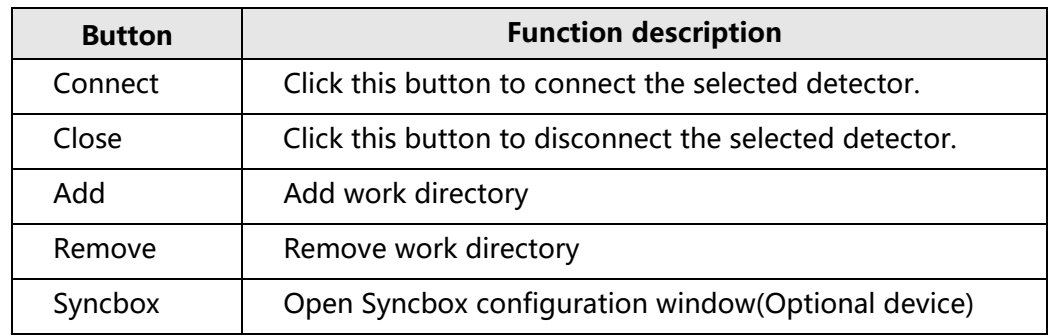

#### **C**

The version of the SDK is displayed here, and the information will vary depending on the SDK version.

#### <span id="page-67-0"></span>*4.7.2 Acquire Page*

This page is used to acquire image under different work mode, and user can choose correction mode too. When acquire image finished there will be a preview image shown on the screen.The propertities of image is displayed on the left of preview image. On the right of preview image there is a list to show thumbnail of images. User can select it and double click to see for detail. User can rotate, reverse or mirror image. User can get the value of AVG and SNR by ROI tool. The acquired images can be save as raw, tiff or dicom formats. Both raw and tiff formats support single frame and continuous frames save.

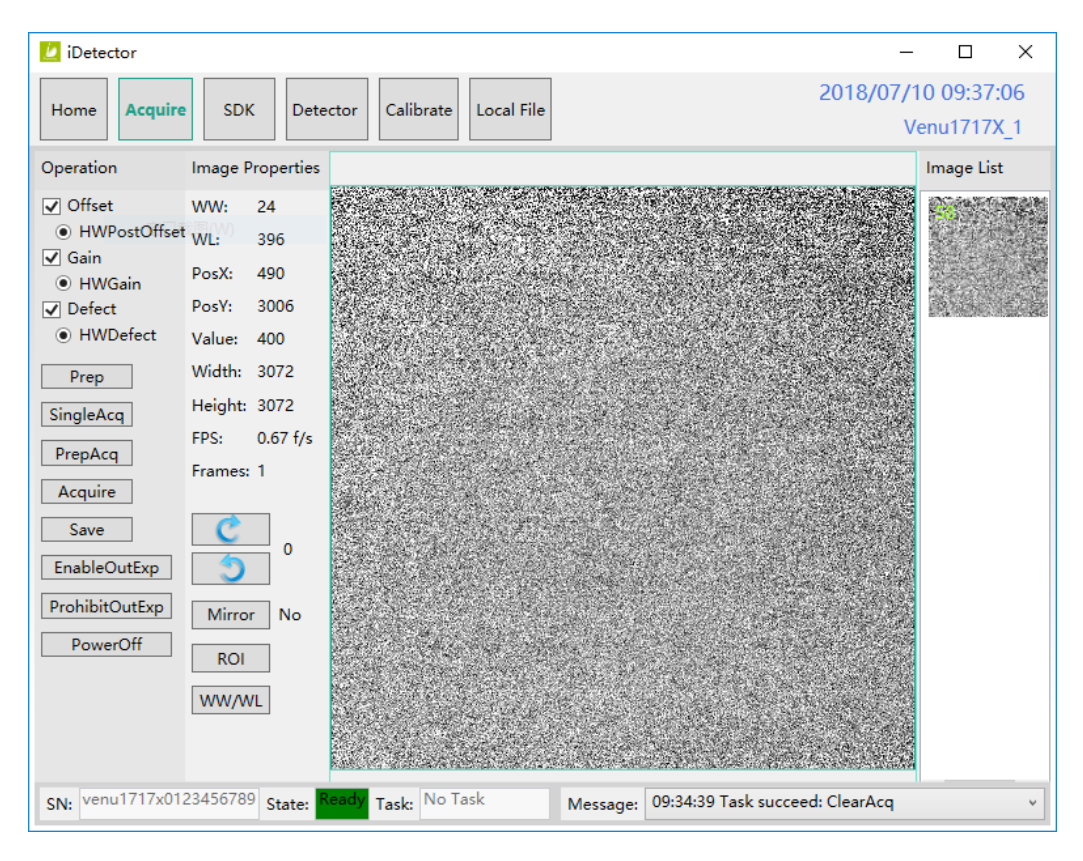

Status bar shows detector's serial number, the current task and state of detector, and feedback information of command. Status bar is also can be seen in other pages, and they are all same.

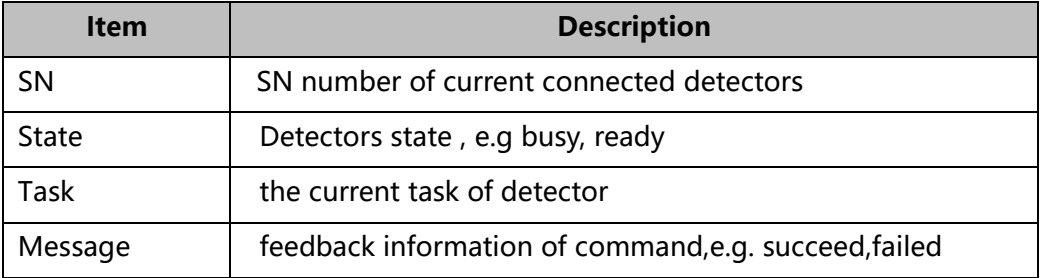

Functions in this Page.

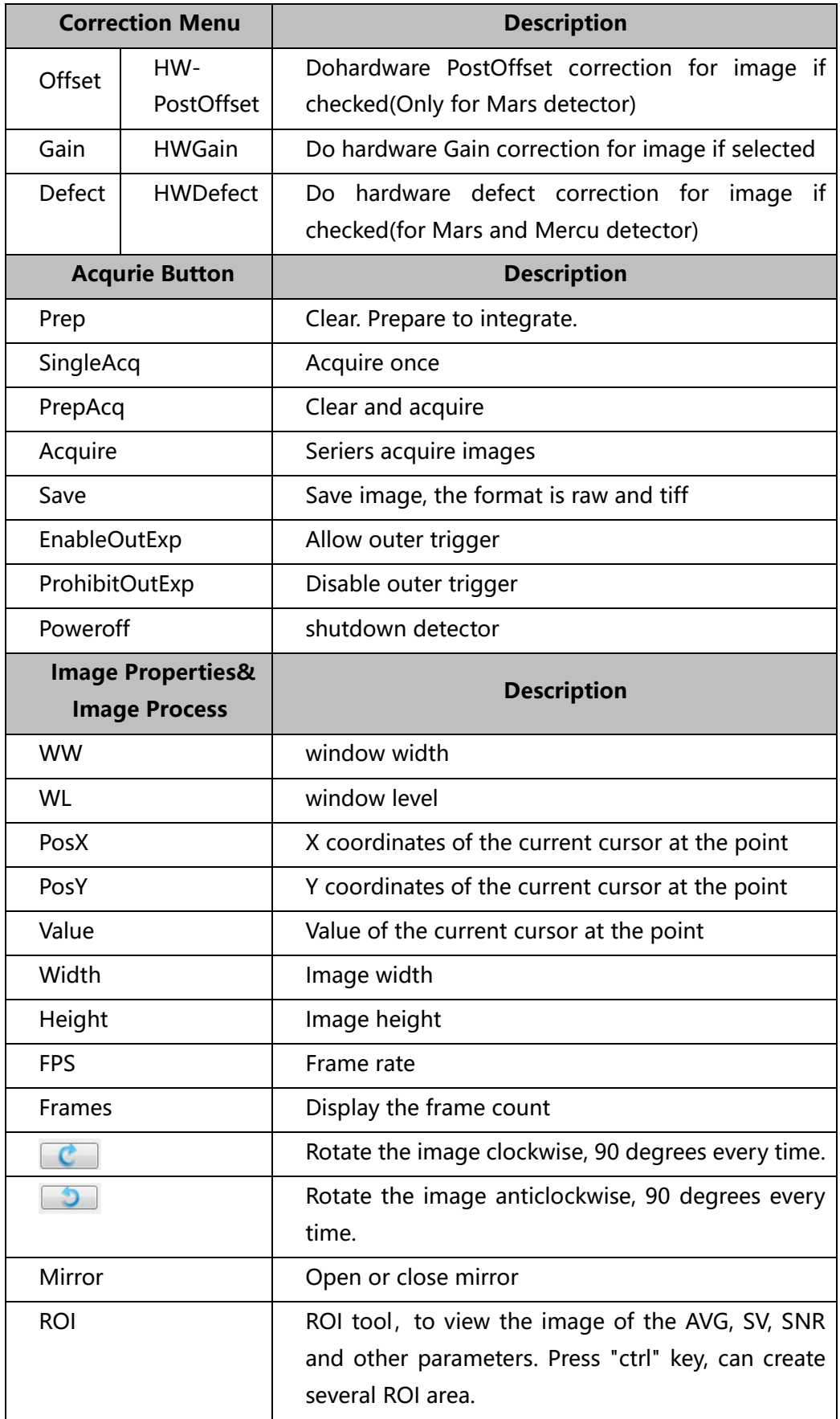

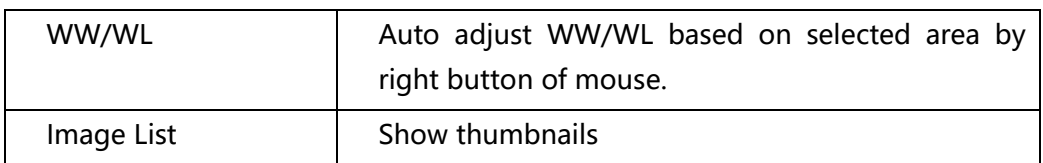

#### <span id="page-69-0"></span>*4.7.3 Detector Page*

In Detector page, Detector Parameters, Sensor, Wifi and Images tab could be set.

Please refer to 903-341-14\_iDetector\_UserManual\_EN\_A4, for specific operation guide.

#### <span id="page-69-1"></span>*4.7.4 Calibrate Page*

Offset, Gain, Defect calibrate files can be generated and managed in this page.

Please refer to 903-341-14\_iDetector\_UserManual\_EN\_A4, for specific operation guide. Users can also refers to chapter 5.2 for panel Correlation and Calibration tutorial.

#### <span id="page-69-2"></span>*4.7.5 Local Page*

The idetector Software includes a local images display tool that allows users to look up local images.

Please refer to 903-341-14\_iDetector\_UserManual\_EN\_A4 for specific operation methods.

### <span id="page-70-0"></span>**4.8 List of the HAZARDOUS SITUATIONS resulting from a failure of the IT-NETWORK**

- a) The operating system is not compatibility;
- b) Change or upgrade the software failed;
- c) The compatibility of the interface;
- d) The data transfer protocol error;
- e) The inconsistent of interface or format leads to data distortion;
- f) The data output failed;

# <span id="page-71-0"></span>5. Operation

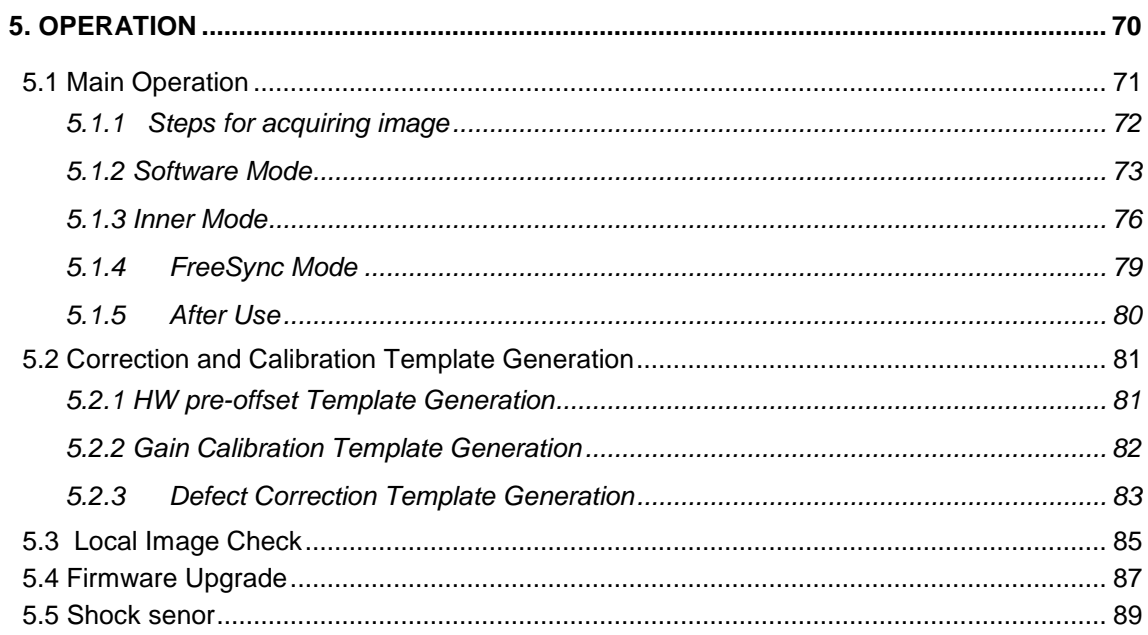
Mars1717V provides SDK for user to integrate panel into their DR system. Additionally, it also provides an application for demonstration, i.e. iDetector. User can use iDetector to control panel without DR system.

# **5.1 Main Operation**

To Acquire X-ray image is the main operation of Mars1717V. Most importantly, panel should build synchronization with X-ray generator.Mars1717V is born with four ways to acquire X-ray image that is Software Mode, Inner Mode, Prep Mode and FreeSync Mode.

### *5.1.1 Steps for acquiring image*

- Make sure the hardware is connected correctly and then power on.
- Once powered off, please wait at least 60s before power on again
- Wait until initialization is complete
- Connect the software
- choose the synchronization mode
- Generate HWPreOffset, Gain and Defect template after the detector reaches thermal equilibrium
- Acquire images in the selected mode

To Acquire X-ray image is the main operation of Mars1717V. Most importantly, detector should build synchronization with X-ray generator. Mars1717V has four synchronization modes to acquire X-ray image, which is Software Mode, Prep Mode, FreeSync Mode and Inner Mode.

*5.1.2 Software Mode*

### *5.1.2.1 Block Diagram*

Software mode is the basic way to acquire x-ray image. Please see figure below for general feature

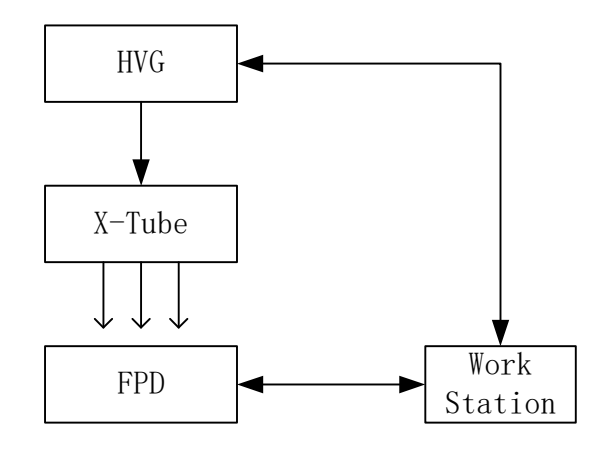

Workstation is a host device installed with iDetector and SDK. Chapter 3 has described how to establish connection between panels and workstation. In software mode, workstation does not control x-ray generator. Users would decide when to shoot x-ray.

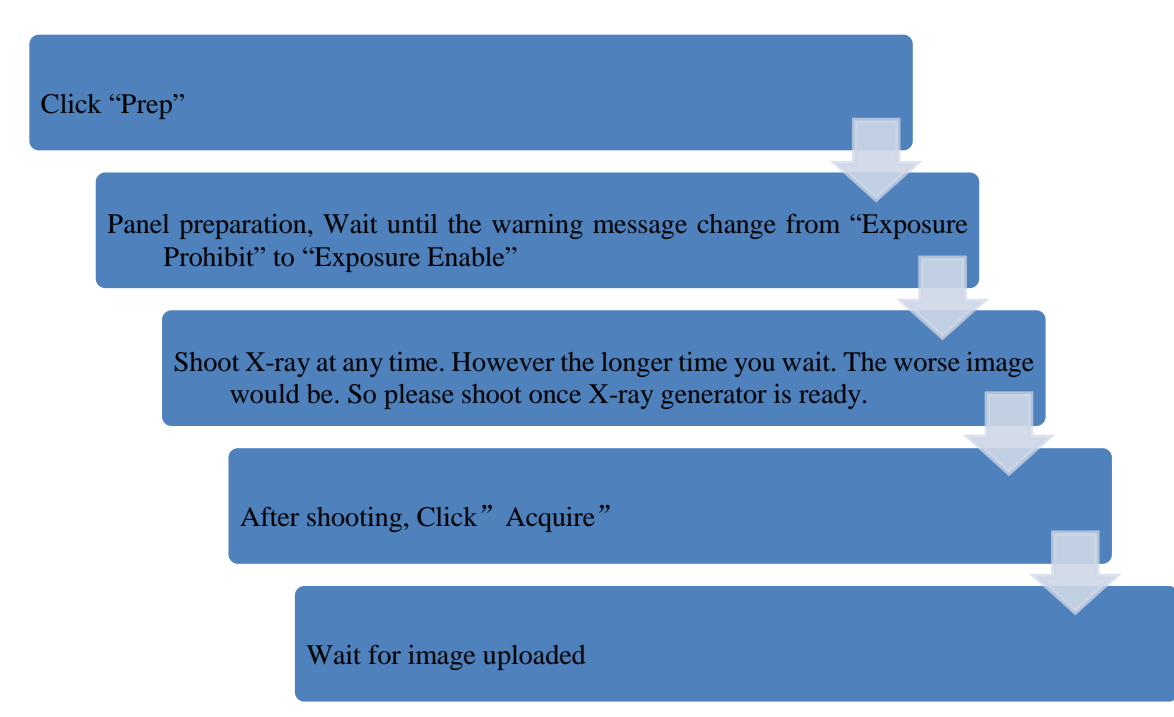

## *5.1.2.2 Work flow*

### *5.1.2.3 Timing Setting*

To set a clear scenario for programming, see diagram below for details

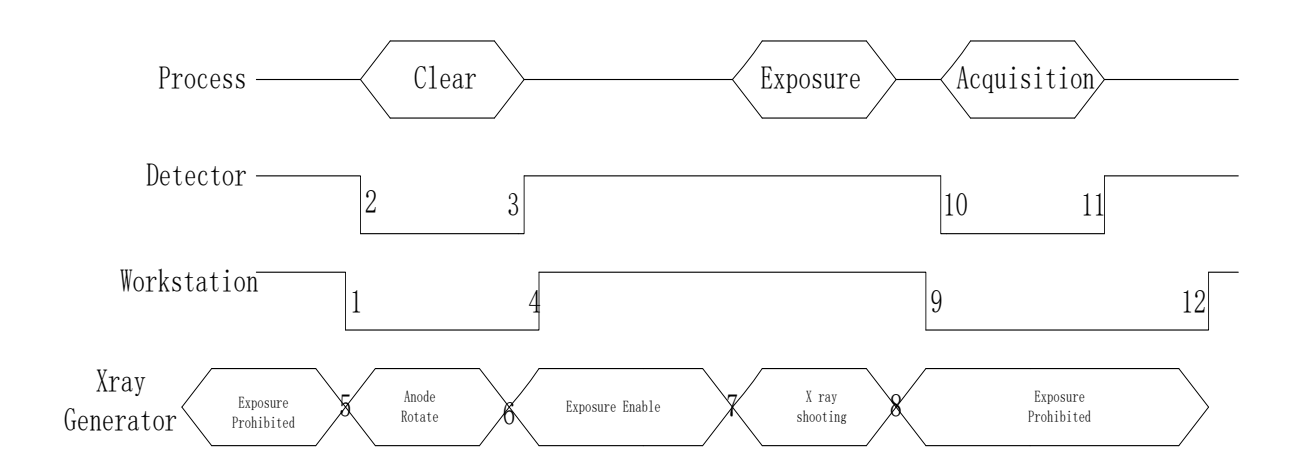

- 1. Workstation receives "prep" request, send command "Clear" to panel.
- 2. Panel receives "clear" from workstation, starts clearing leakage of panel. Meanwhile, panel send a message to workstation "Exposure Prohibited".
- 3. Panel finishes "Clear" and send a message to workstation "Exposure Enable".
- 4. Workstation shows "Exposure Enable" on the IDetector's message bar to tell user shoot X-ray now.
- 5. User triggers X-ray generator to initialize and do anode rotation to prepare for X-ray shooting.
- 6. X-ray generator finishes preparation for X-ray shooting and reminds user to shoot.
- 7. X-ray generator starts releasing X-ray.
- 8. X-ray generator finishes x-ray shooting.
- 9. Workstation receives "Acquire" request, send command "Data Acquisition" to panel.
- 10. Panel receives "Data Acquisition" from workstation, start data acquisition operation.
- 11. Panel completes image acquisition and begins to send data to workstation.
- 12. Workstation receives all image data from panel

If Hardware Pre-offset and Hardware calibration is selected, image is the final image.

If Hardware Post offset and Hardware calibration is selected, image got would be preview image. After step12, panel would do another dark image acquisition. With both light image and dark image, panel completes all the correction and calibration process. Finally, panel uploads processed image to workstation.

### *5.1.3 Inner Mode*

#### *5.1.3.1 Block Diagram*

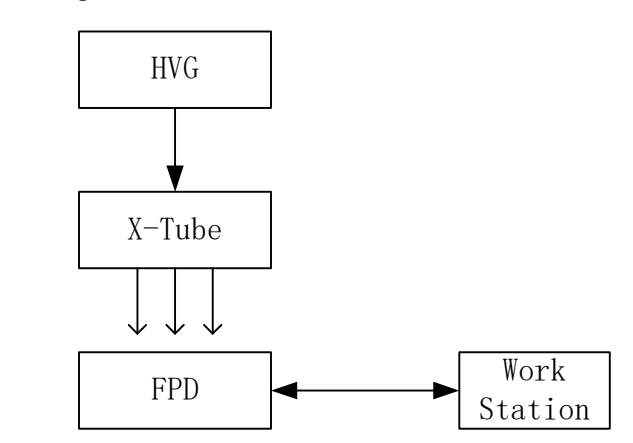

Workstation is a host PC device installed with IDetector and SDK. Chapter 3 has described how to establish connection between panels and workstation. In inner mode, workstation does not control X-ray generator. Users would decide when to shoot X-ray.

#### *5.1.3.2 Work Flow*

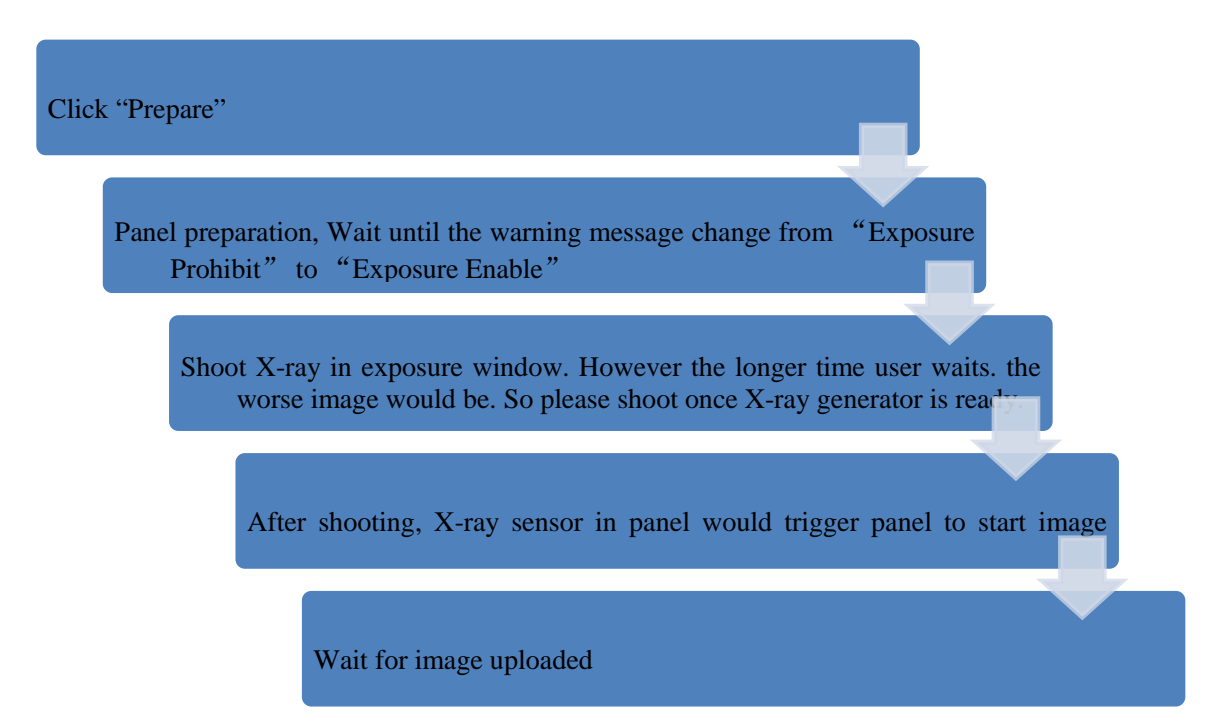

### *5.1.3.3 Timing Setting*

To set a clear scenario for program, see diagram below for details

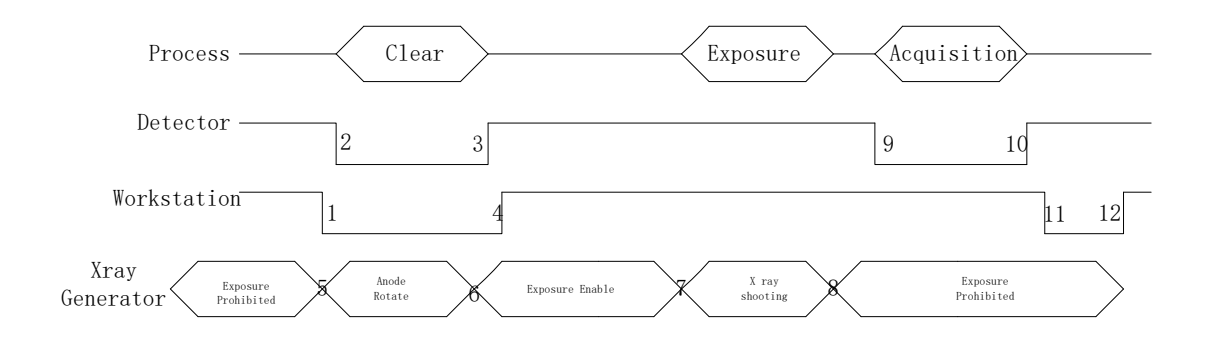

1. Workstation receives "prep" request and sends "Clear" to panels.

2. Panel receives "clear" from Workstation, start clear operation. Meanwhile, panel would send "Exposure Prohibited" to Workstation.

3. Panel finishes"Clear" operation and send "Exposure Enable" to Workstation.

4. Workstation shows "Exposure Enable" on the iDetector's message bar to tell user shoot X-ray.

5. User triggers X-ray generator to initialize and do anode rotation to prepare for Xray shooting

6. X-ray generator finishes preparation and reminds users.

7. X-ray generator begins releasing X-ray

8. X-ray generator finishes X-ray shooting.

9. X-ray sensor in panel triggers panel to start image acquisition operation.

10. Panel completes image acquisition and begins to send data to Workstation.

11. Workstation starts receiving image data from panel.

12. Workstation receives all image data from panel which are after calibration is Hardware calibration is on.

If Hardware Pre-offset and Hardware calibration is selected, image got is the final image.

If Hardware Post offset and Hardware calibration is selected, image got from detector would be preview image. After step12, Detector would do another dark image acquisition. With both light image and dark image, detector completes all the correction process. Finally, detector uploads corrected image and workstation shows on screen.

### *5.1.4 FreeSync Mode*

### *5.1.4.1 Block Diagram*

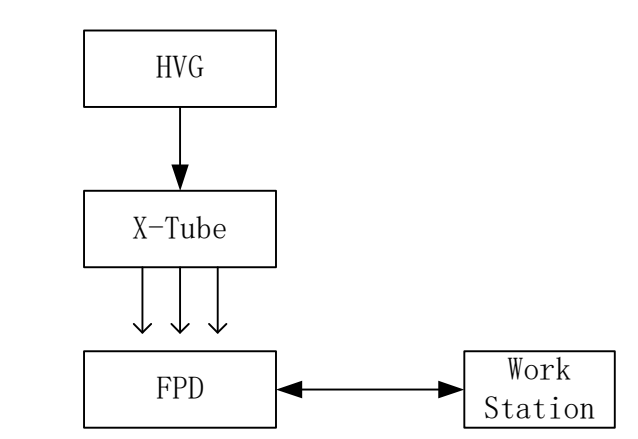

Workstation is a host PC device installed with iDetector and SDK. Chapter 3 has described how to establish connection between panel and Workstation. In FreeSync mode, User doesn't interact with Workstation. After shooting, images would be shown on screen immediately.

#### *5.1.4.2 Work Flow*

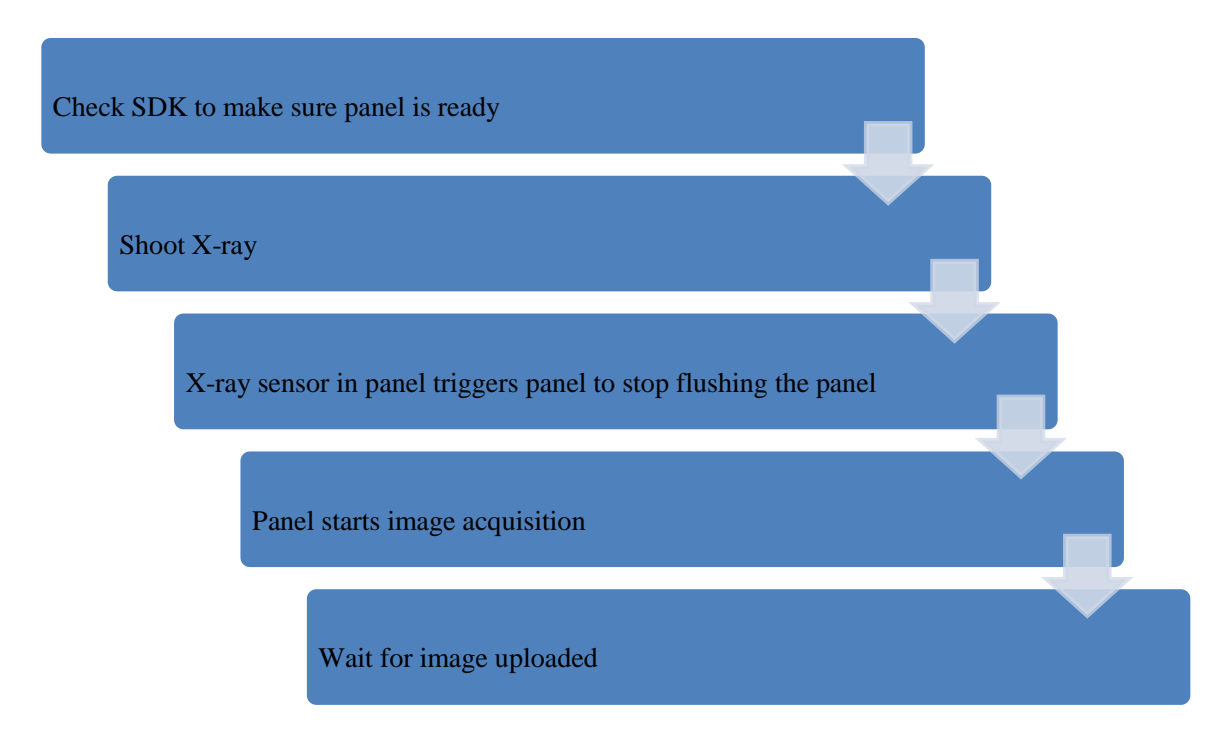

### *5.1.4.3 Timing Setting*

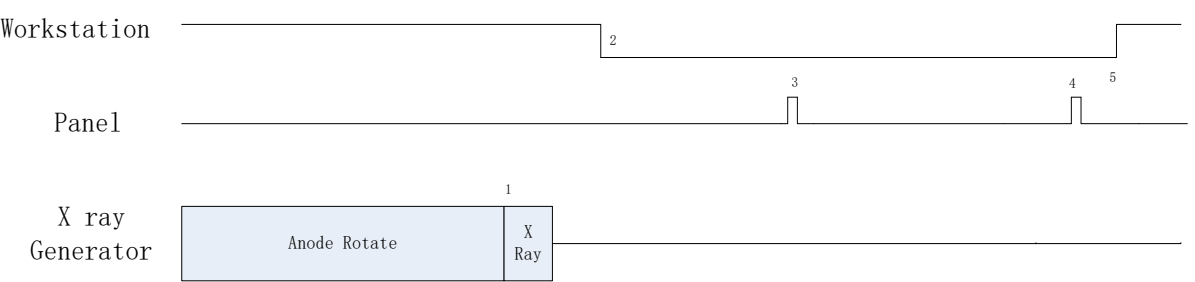

- 1. X-ray generator is ready for X-ray shooting and begins to release X-ray.
- 2. Workstation receives "Exposure Prohibited" from Panel.
- 3. If hardware offset is selected, panel would do offset first, and then upload preview image.
- 4. If hardware offset is chosen, panel would do correction and calibration first, then upload processed image to Workstation.
- 5. Workstation receives "Exposure Enable" from Panel.
- *5.1.5 After Use*
	- 1. Disconnect the software
	- 2. Power off
	- 3. Keep it clean
	- 4. Store under specified conditions

# **5.2 Correction and Calibration Template Generation**

The correction and calibration should be performed after installation and it is recommended to perform the new correction and calibration after any major change on the system settings and hardware configuration. On the other hand, it is also recommended to do the correction and calibration in each 6 months.

### *5.2.1 HW pre-offset Template Generation*

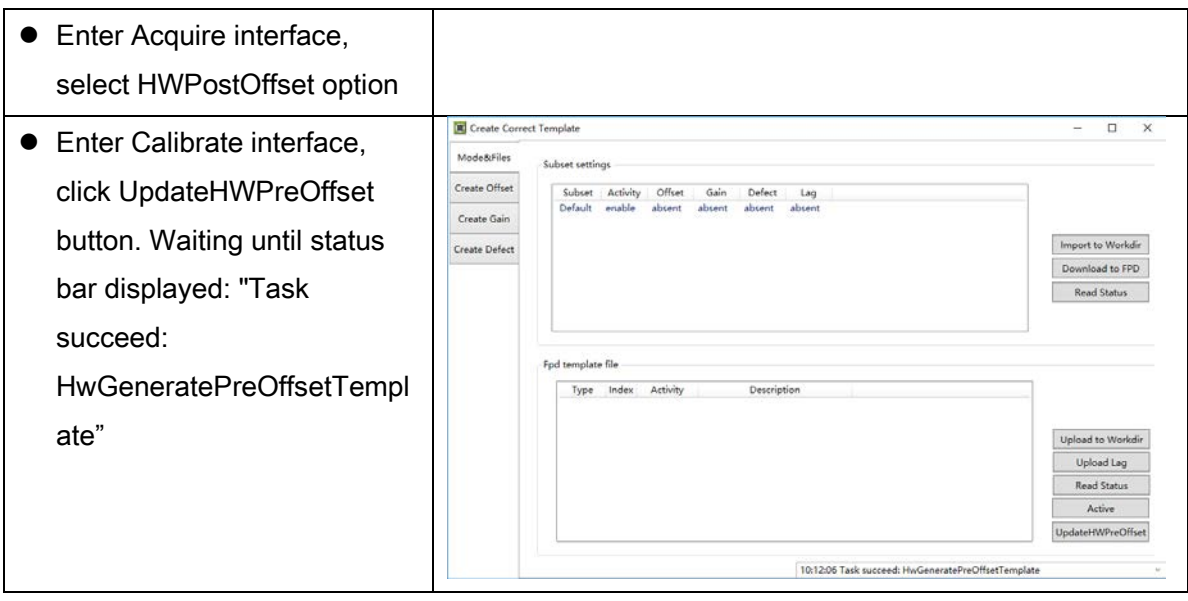

### *5.2.2 Gain Calibration Template Generation*

If the relative position between tube and detector changed or KV value changed, it suggest to create gain template file.

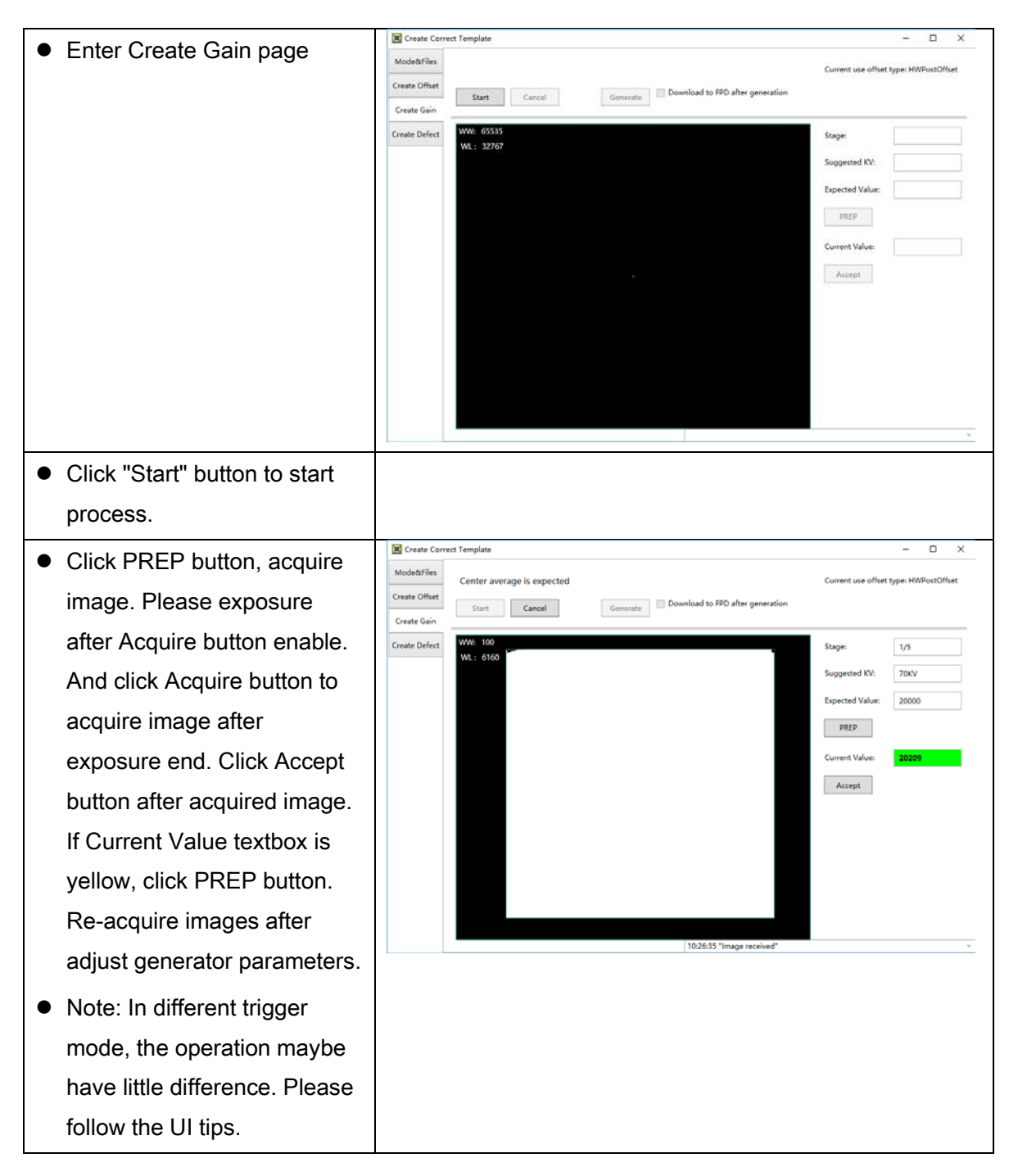

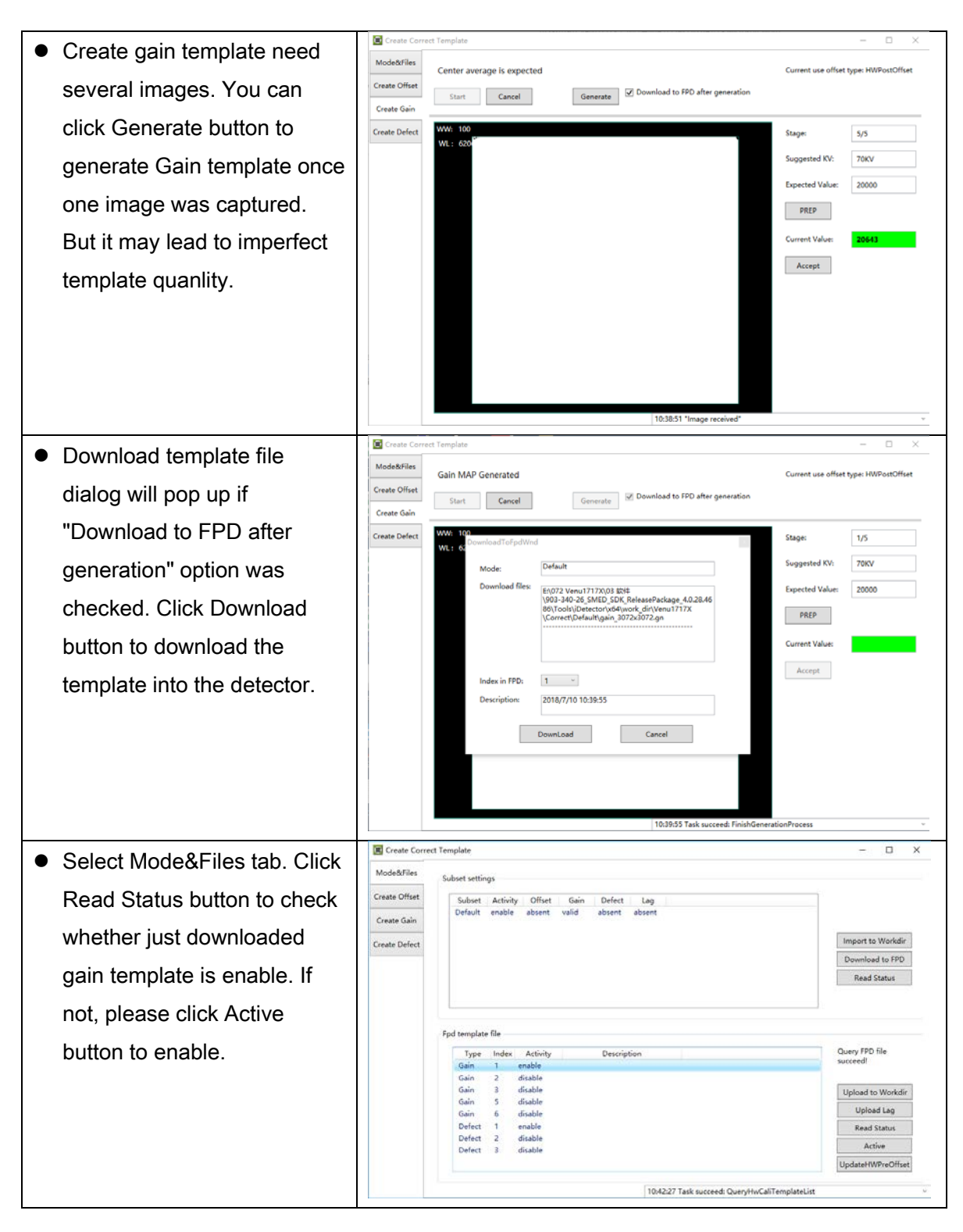

### *5.2.3 Defect Correction Template Generation*

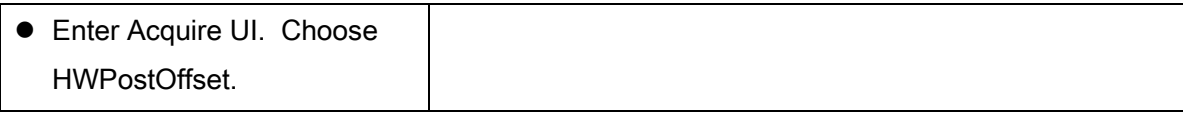

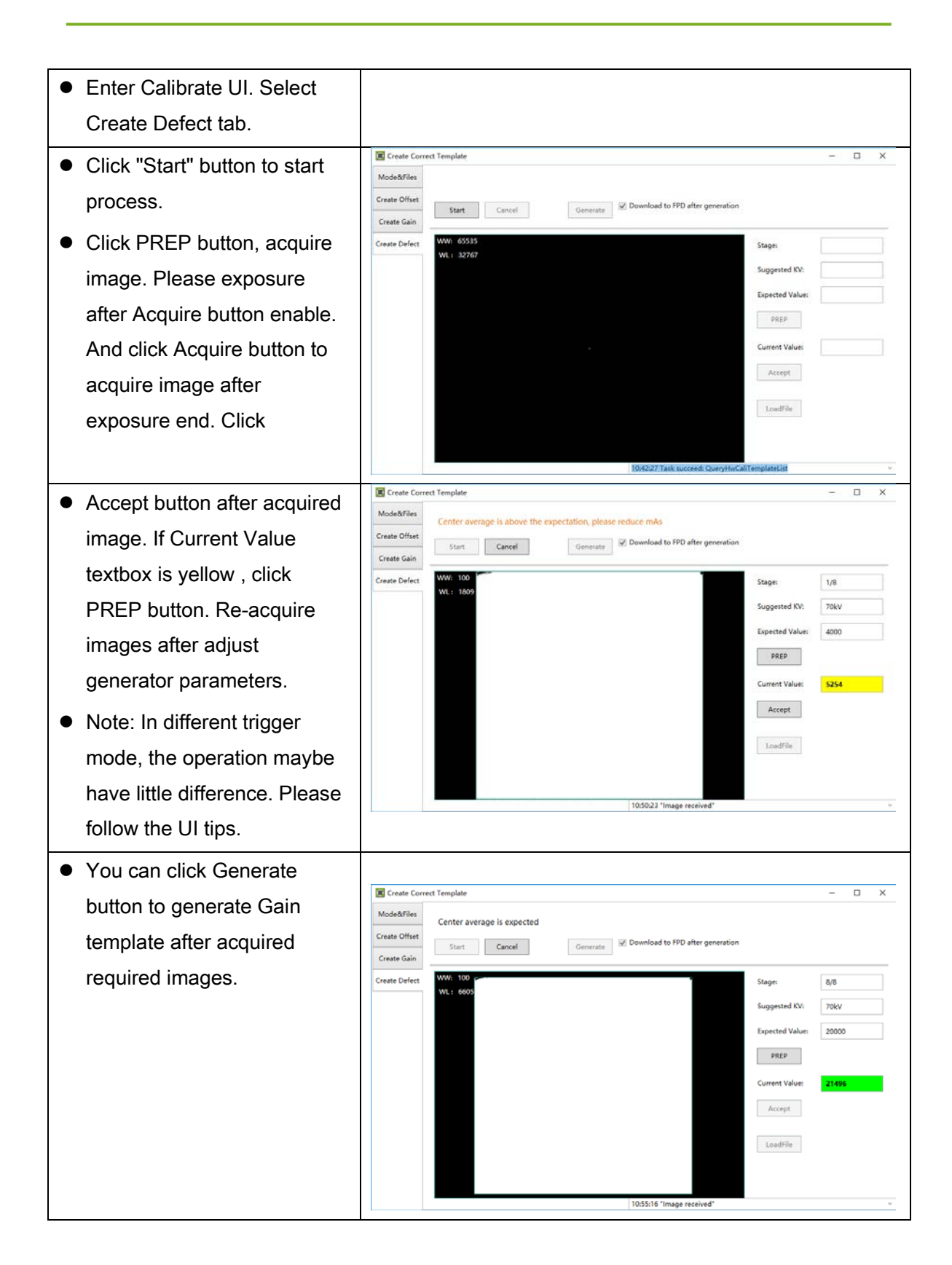

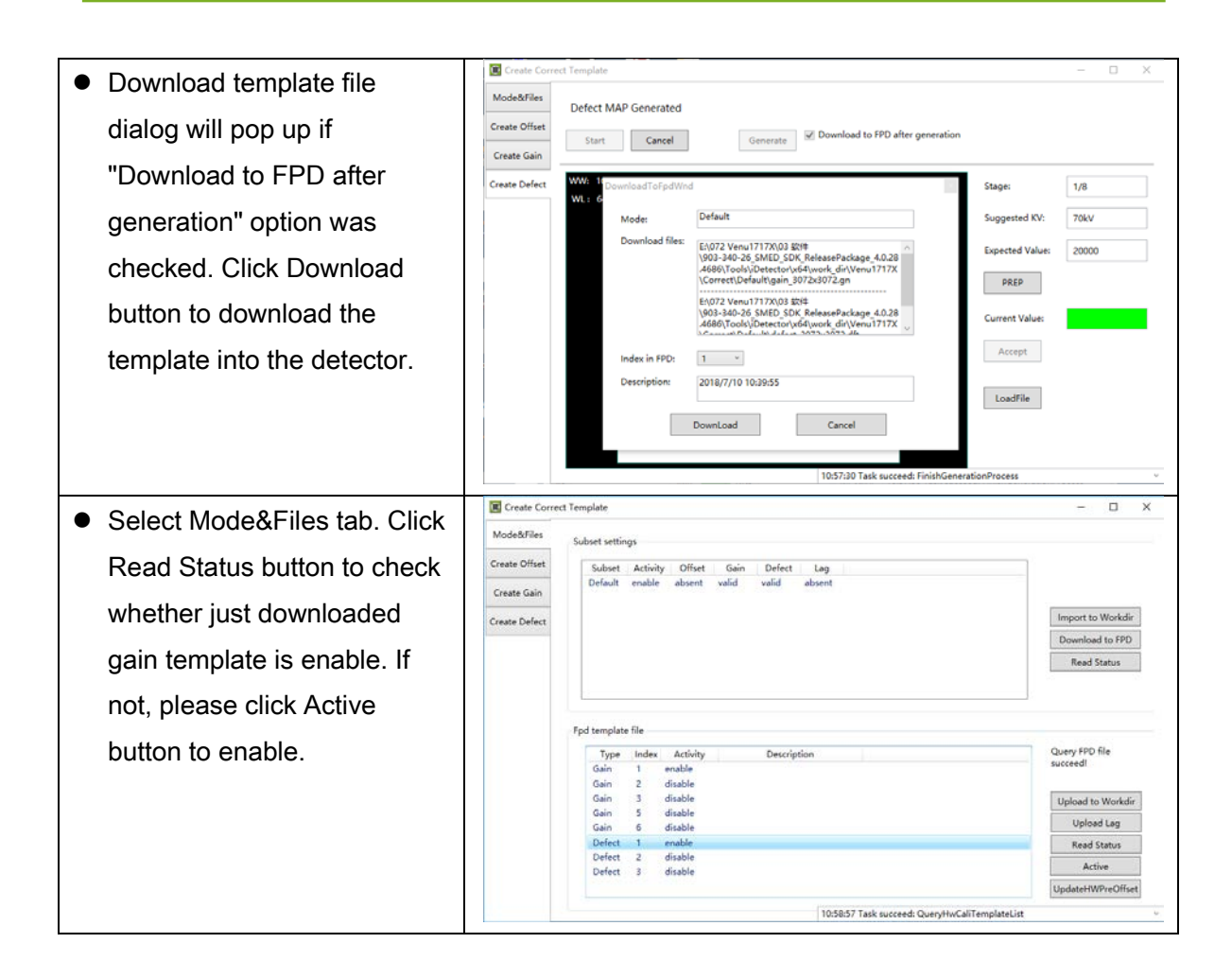

# **5.3 Local Image Check**

"OPEN" provides two features for image check and uploading. Local Image Check, Panel Image Upload. Local Image Check defines function to check image saved in Workstation. Panel Image Upload defines function to upload images stored in panel.

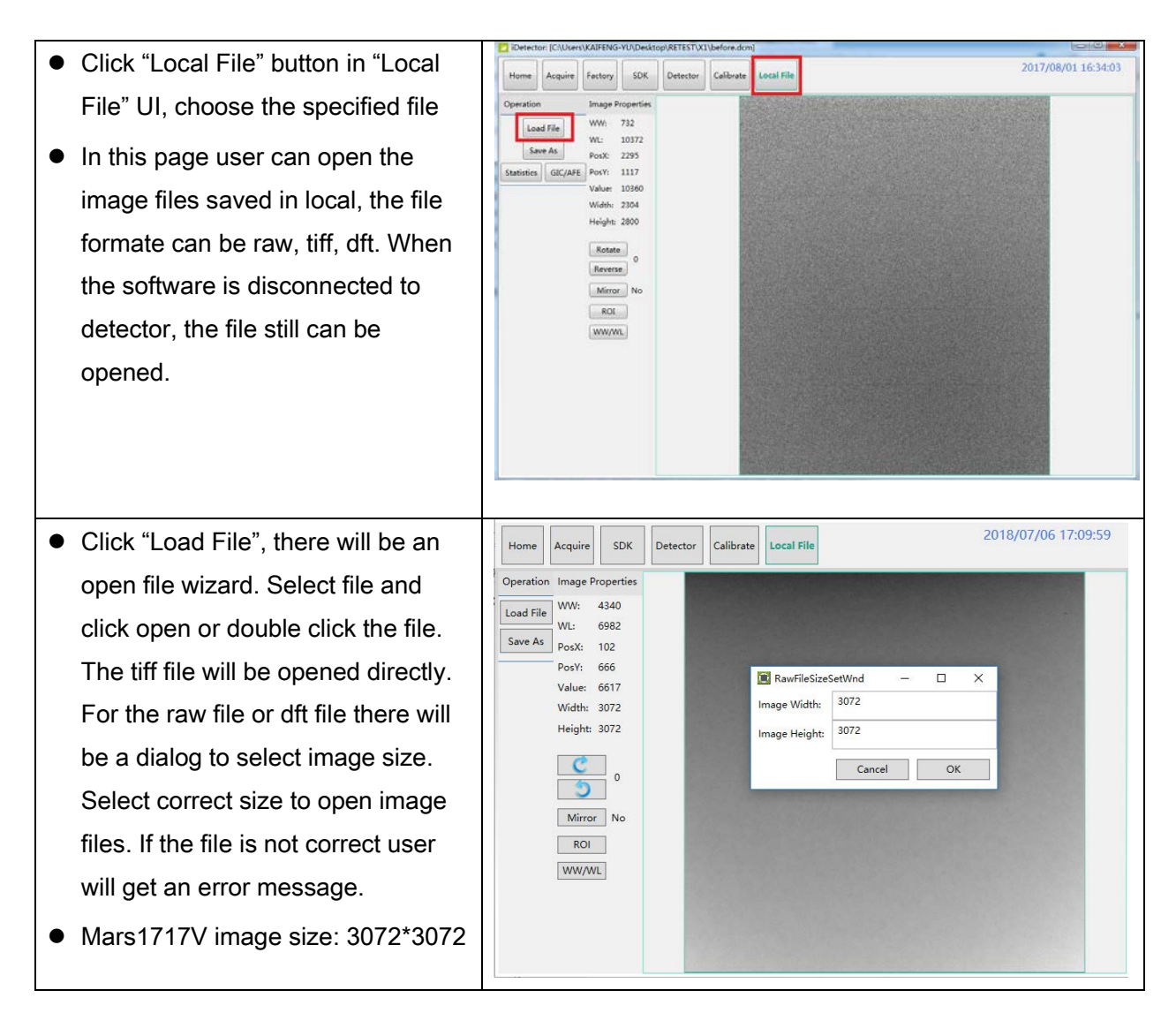

This page provides ROI tool, which can see the AVG, SNR, and other properties of the choosen image area by right mouse button.

This page provides WW/WL tool as Acquire page . Click this button to auto adjust WW/WL based on selected area by right button of mouse.

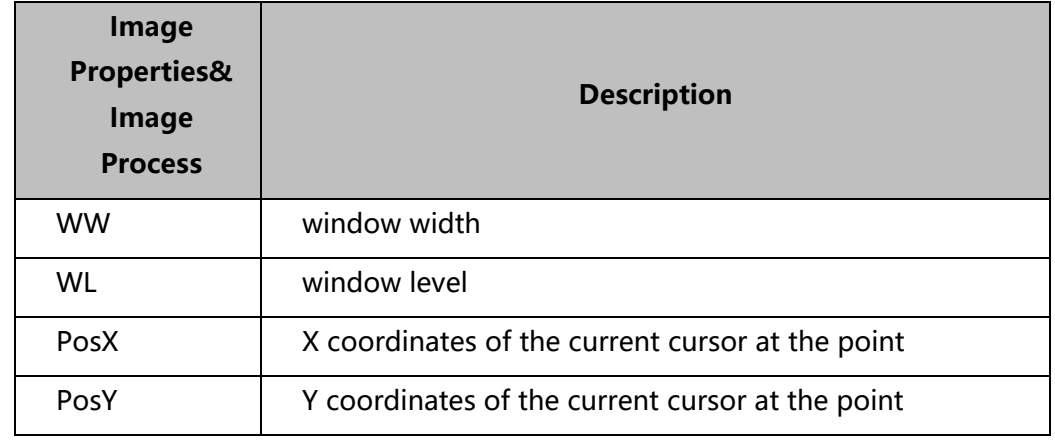

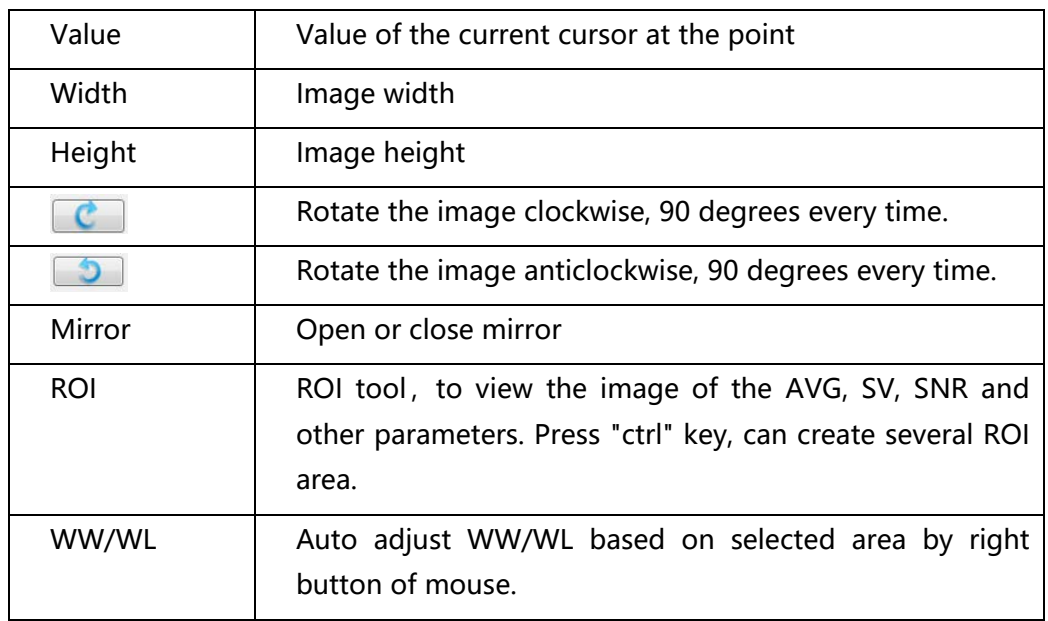

# **5.4 Firmware Upgrade**

Panel supports upgrading firmware with IDetector, also allows the use of the Web way to upgrade the firmware, if a user needs to upgrade the firmware, please complete the following steps.

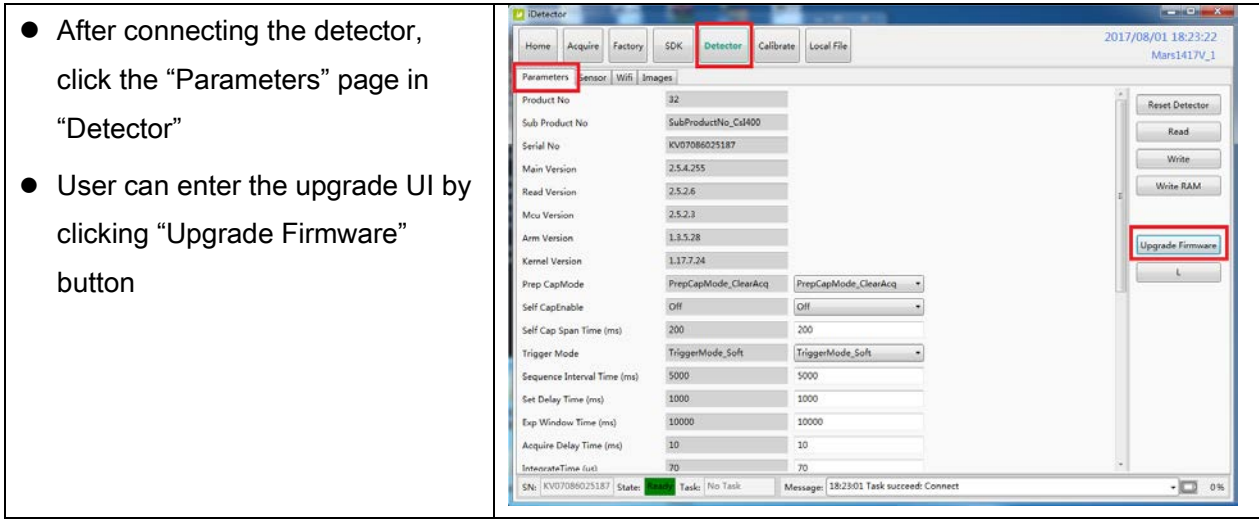

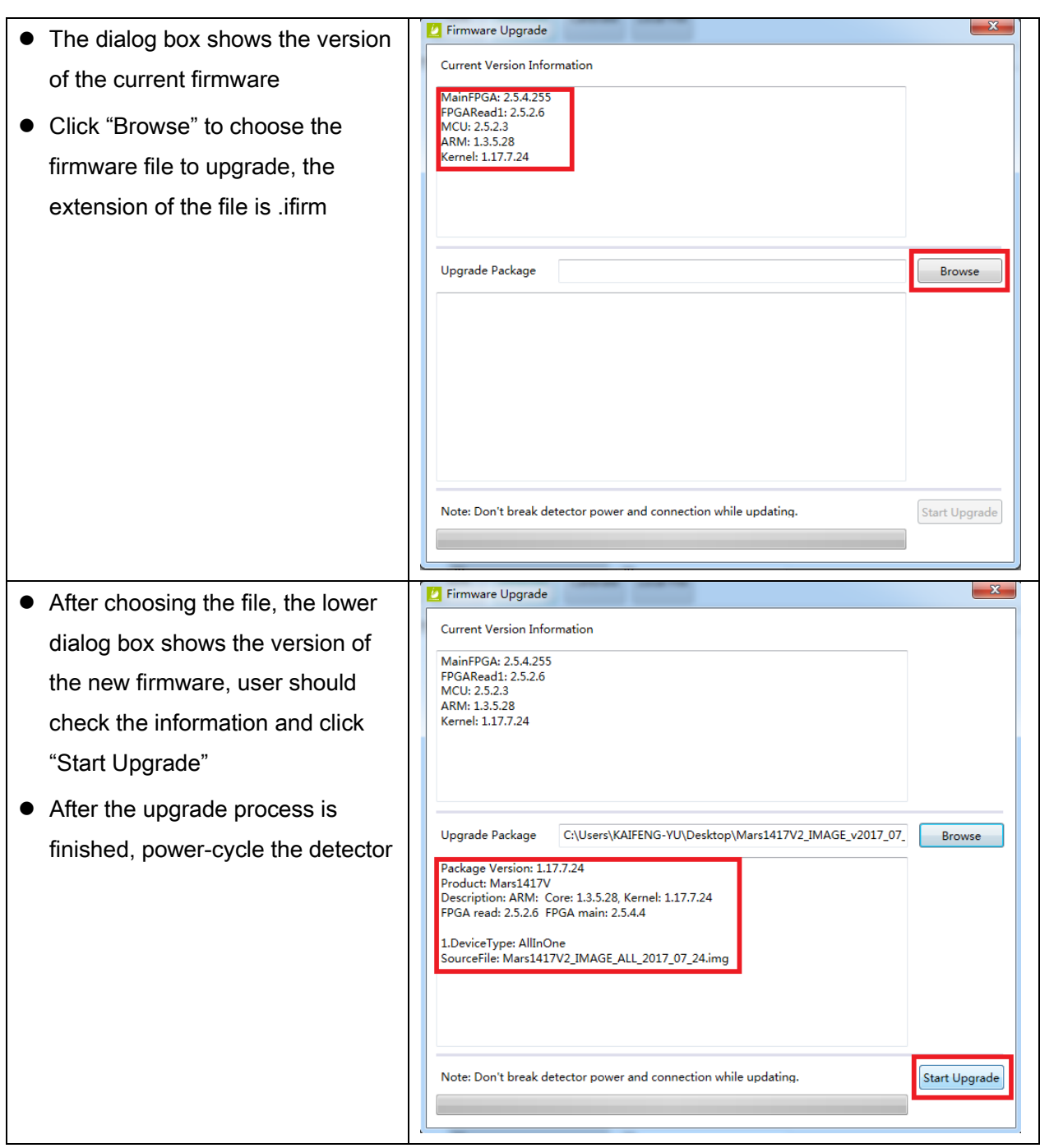

Note:

- 1. There is a progress bar for indication. Make sure battery is inserted and battery capacity is over 25%
- 2. Please make sure that iDetector shows "Ready". It can also be checked by click "Config" button, there is firmware version.

# **5.5 Shock senor**

Some configuration of Mars1717V3 panel have the shock sensor function, the method to read out the shock log is shown as following guidence.

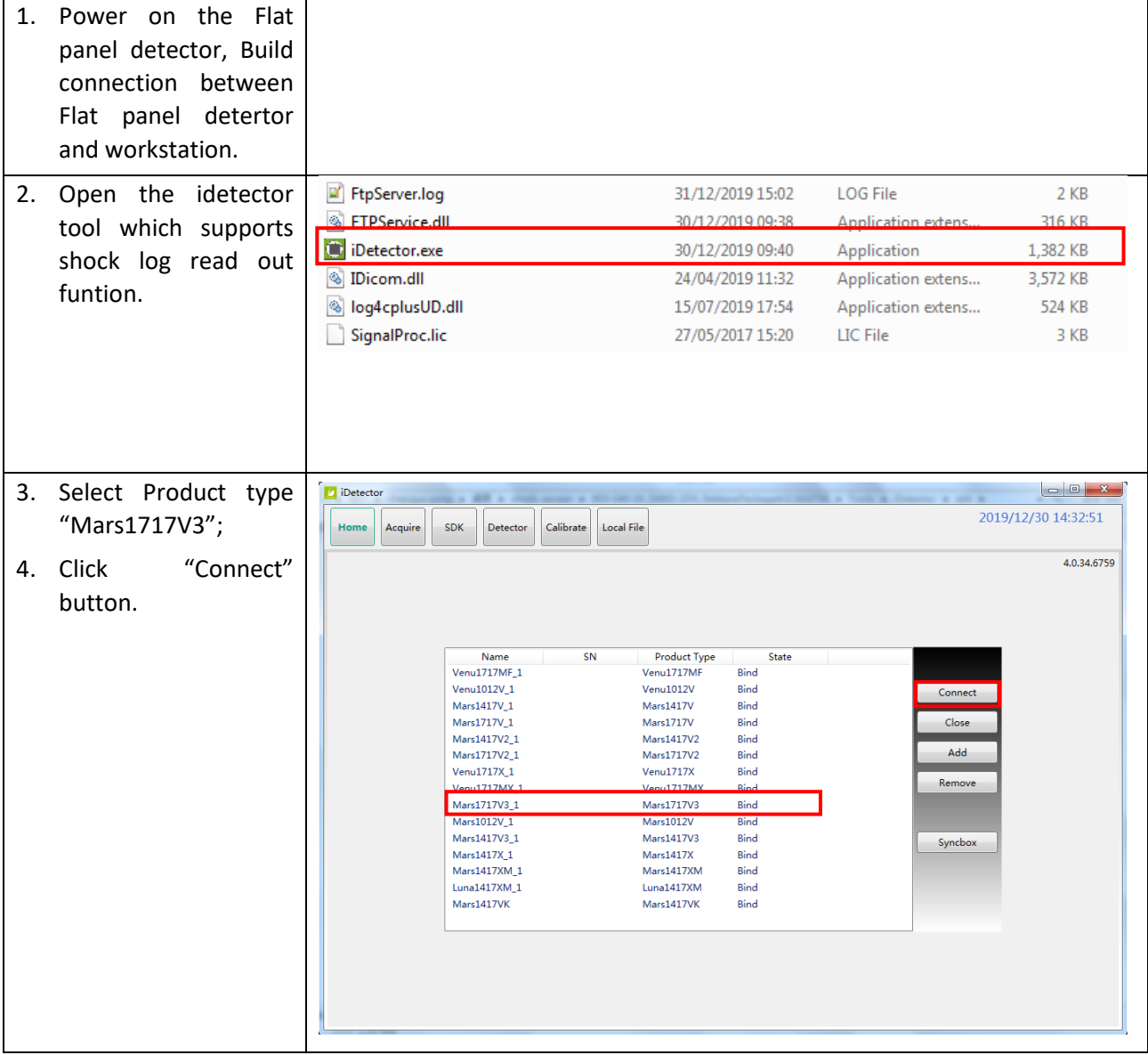

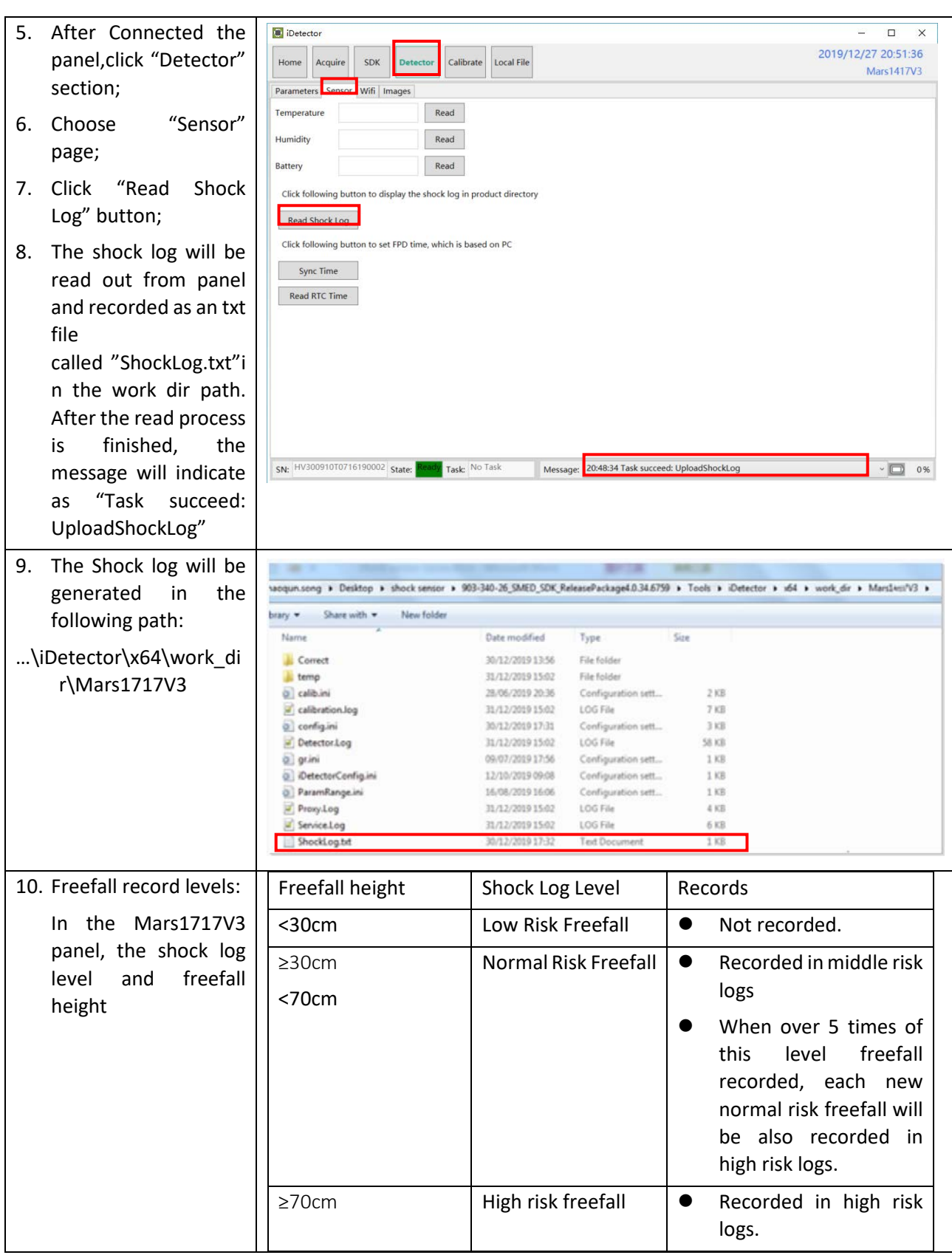

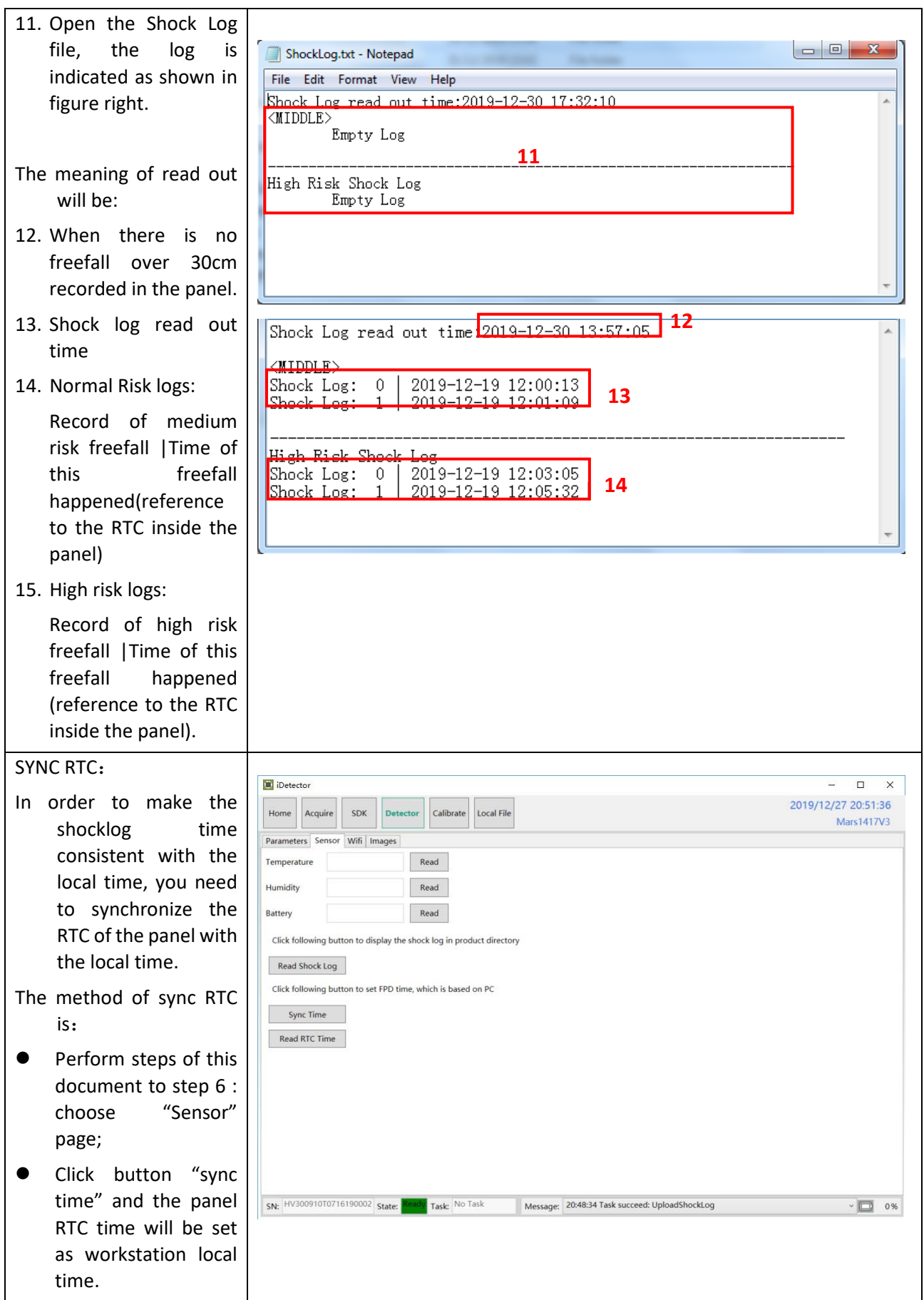

# 6. Regulatory Information

<span id="page-93-0"></span>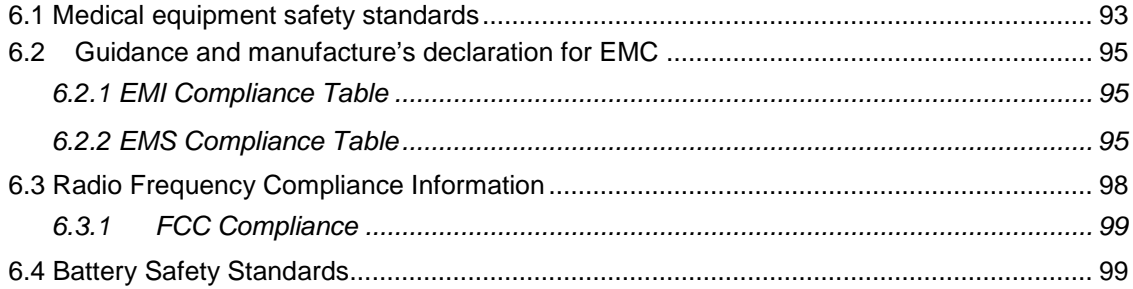

# **6.1 Medical equipment safety standards**

Medical equipment classification

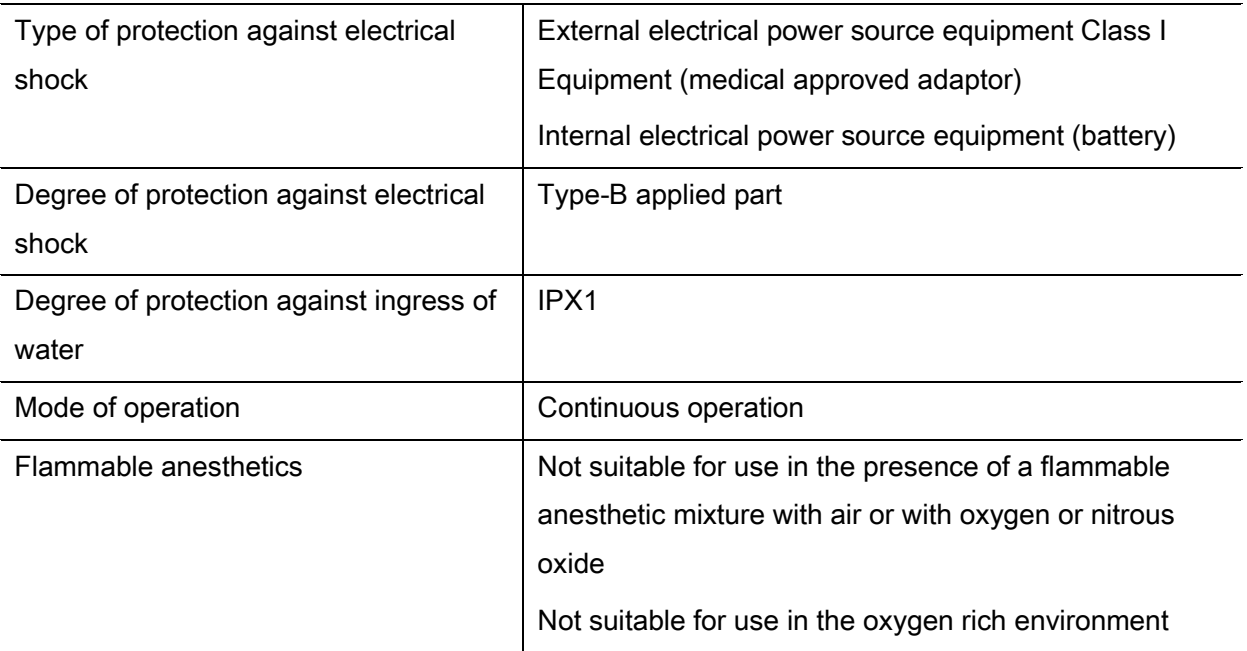

# ◆ Product safety standards r

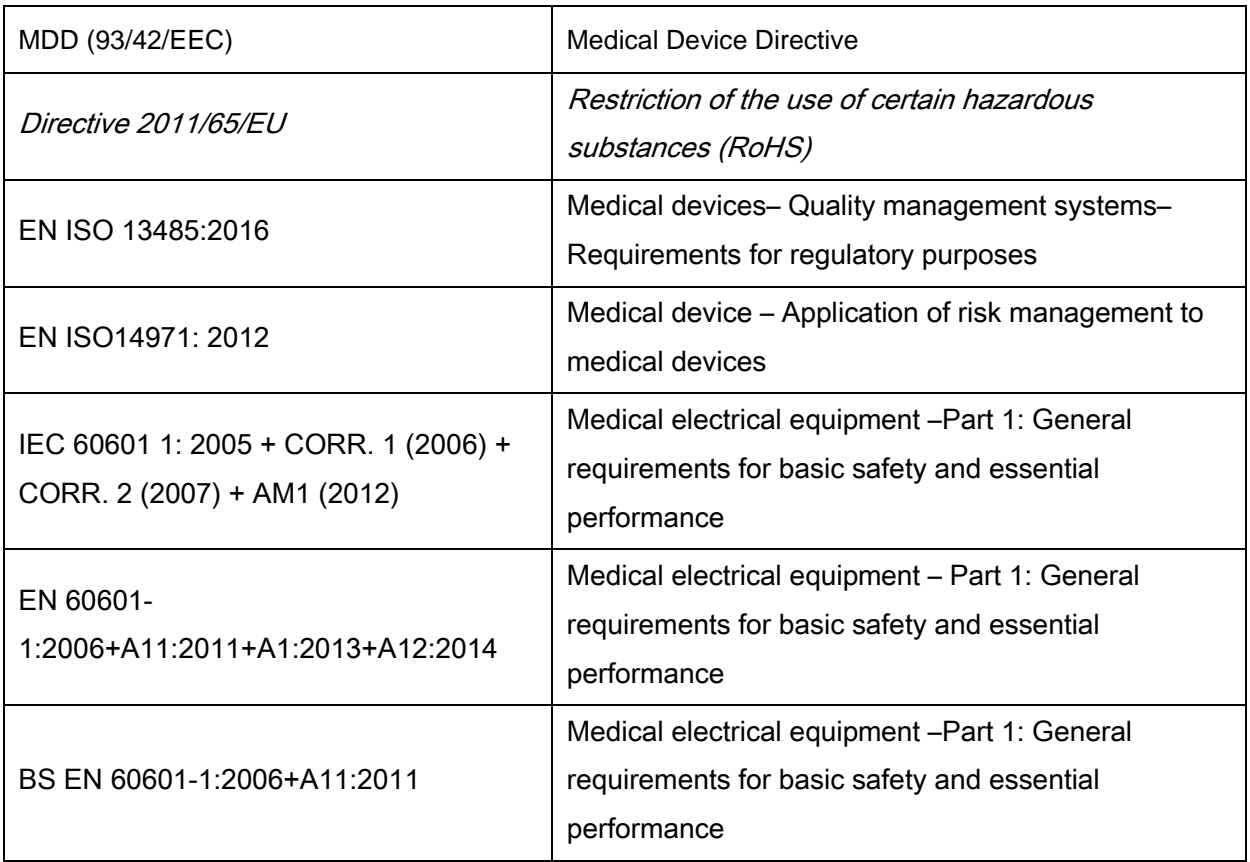

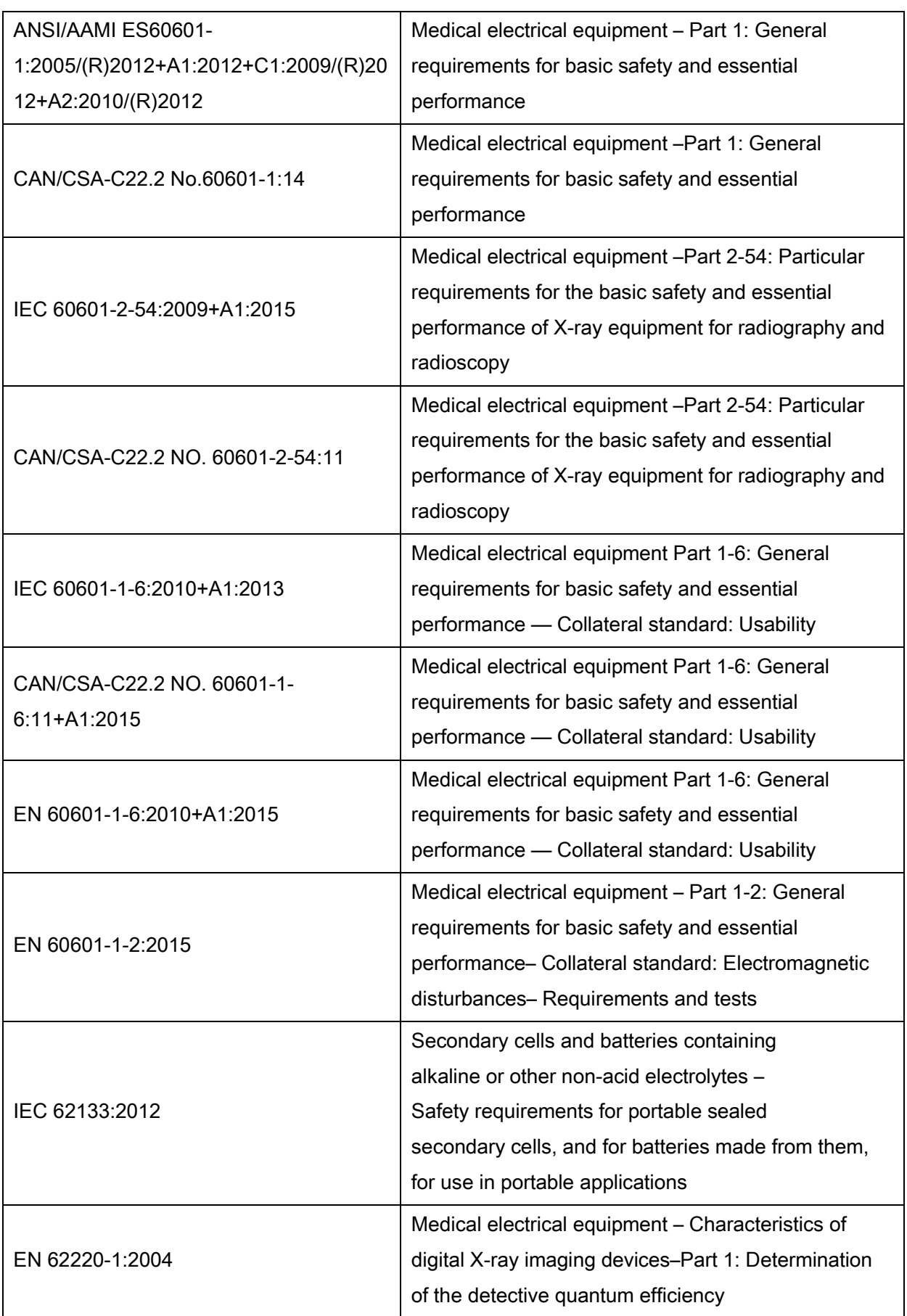

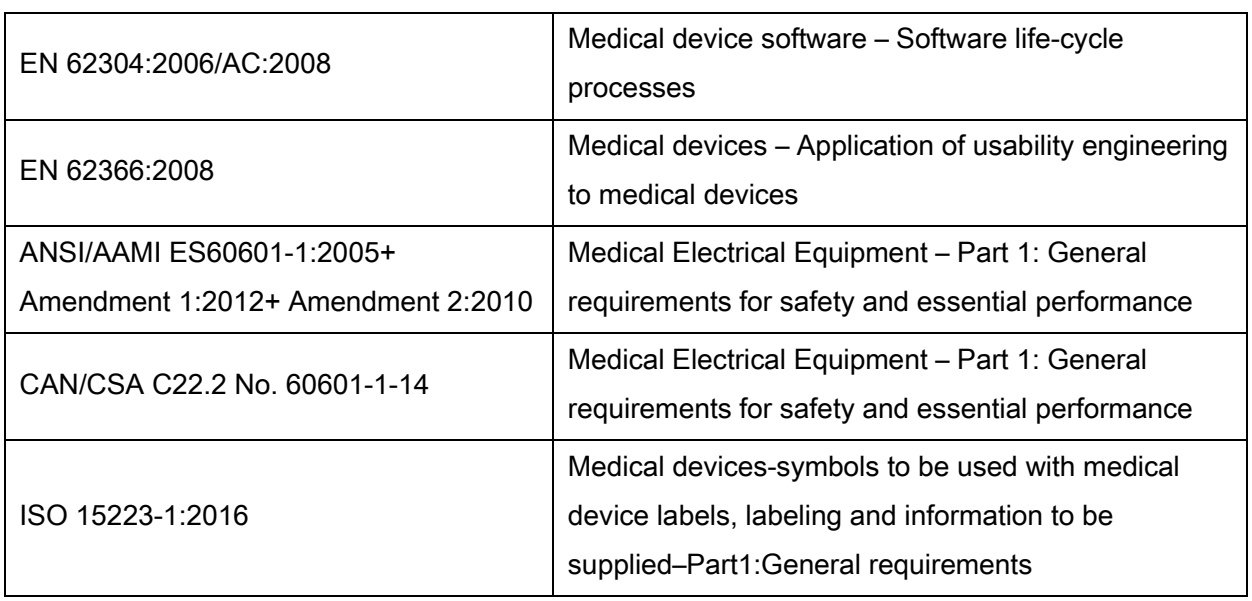

# <span id="page-96-0"></span>**6.2Guidance and manufacture's declaration for EMC**

- <span id="page-96-1"></span>*6.2.1 EMI Compliance Table*
	- ◆ Emissions

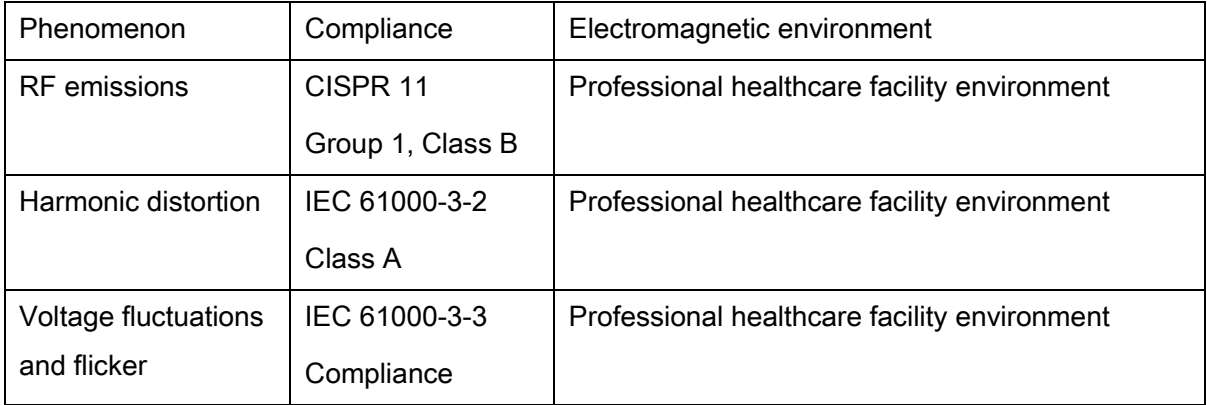

## <span id="page-96-2"></span>*6.2.2 EMS Compliance Table*

◆ Enclosure Port

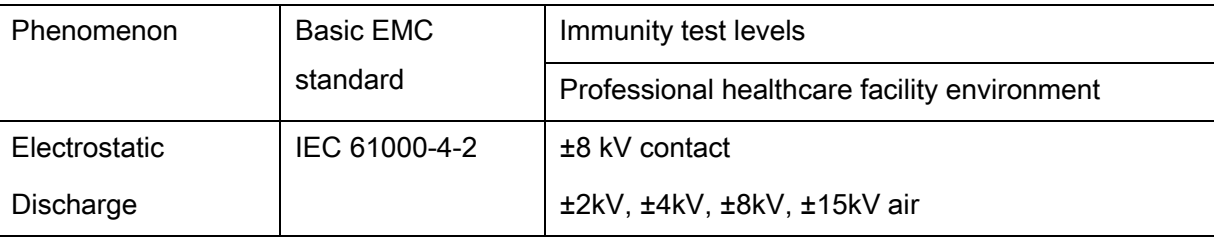

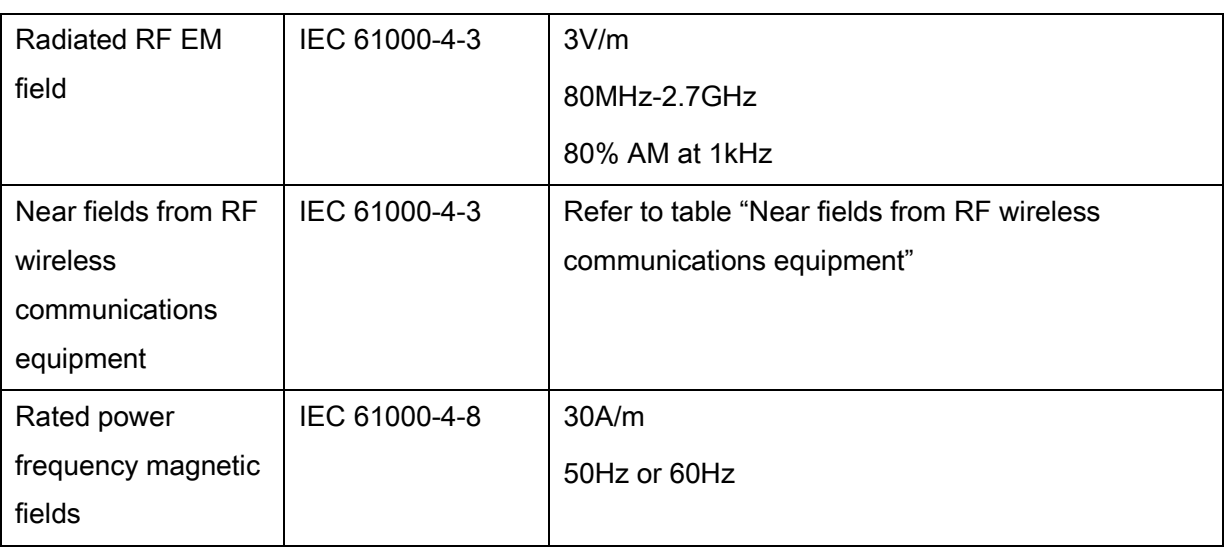

# Near fields from RF wireless communications equipment

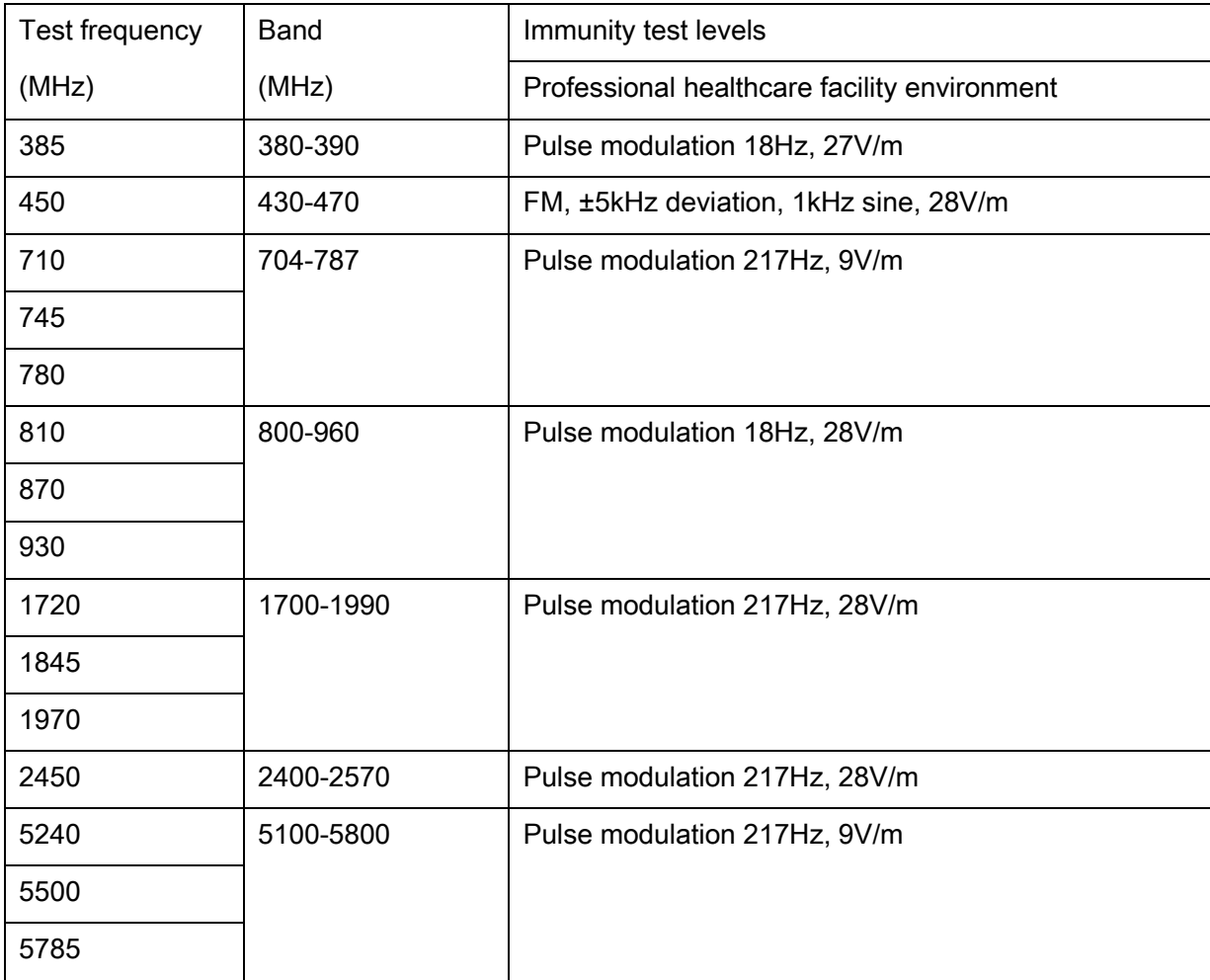

◆ Input a.c. power port

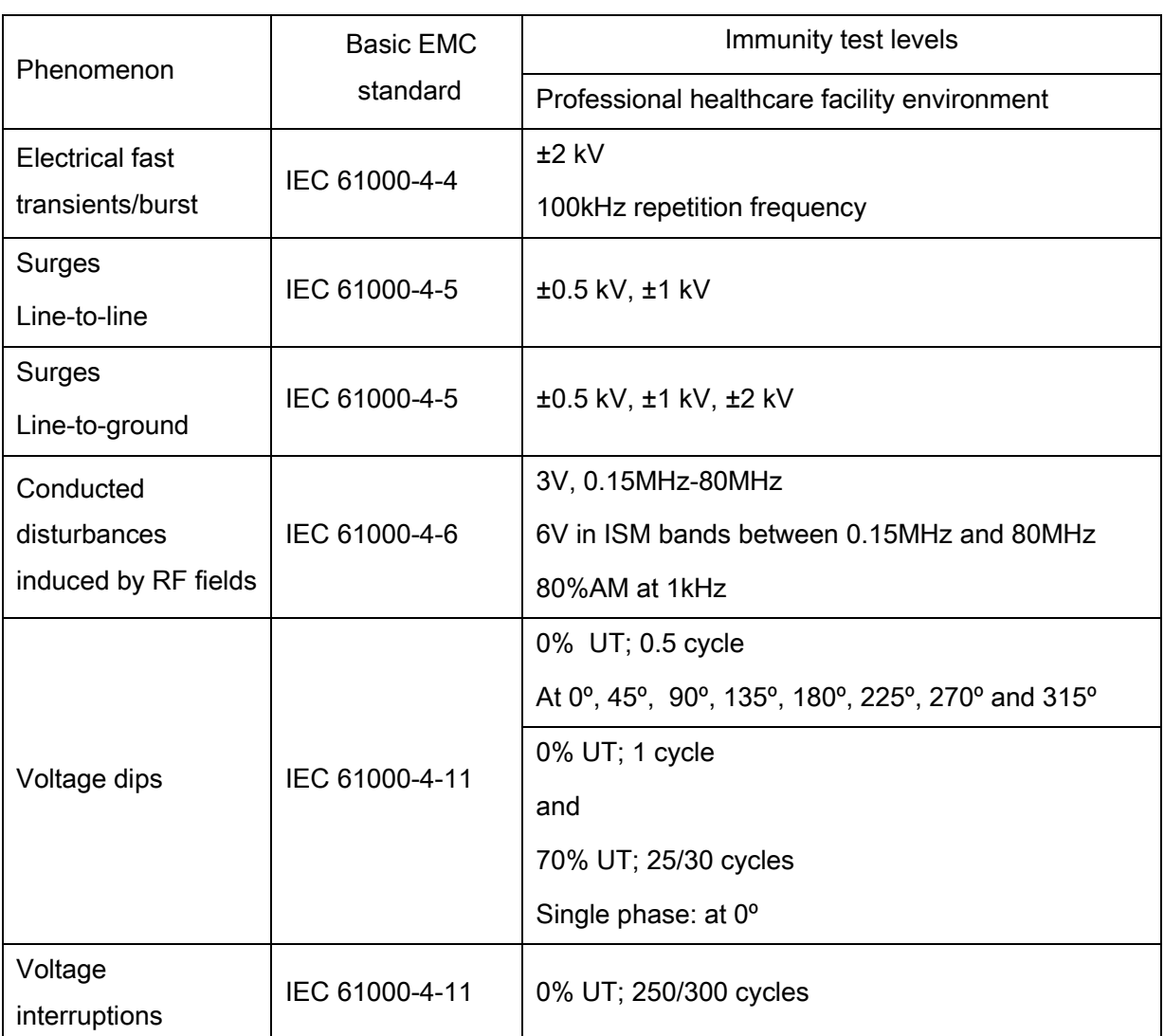

- Recommended separation distances between portable or mobile RF communication device and detector:
- Portable RF communications equipment, including antennas, can effect medical electrical equipment. The warning should include a use distance such as "be used no closer than 30 cm (12 inches) to any part of the [ME EQUIPMENT or ME SYSTEM], including cables specified by the manufacturer"

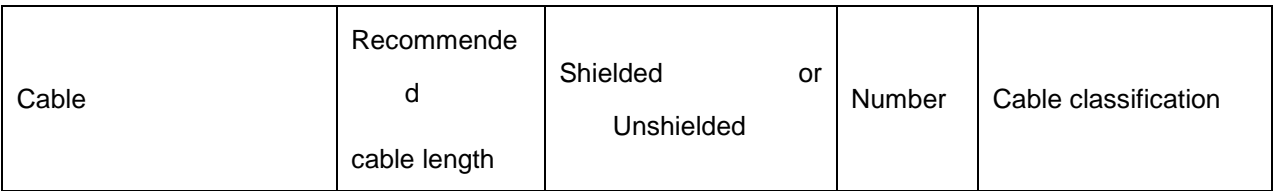

### **The following shows information on reference cables provided against EMC**

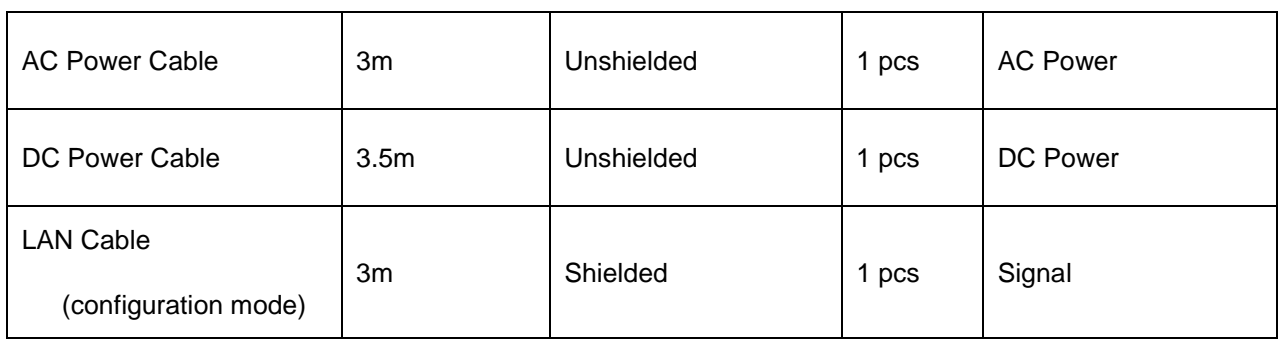

Important information regarding Electromagnetic Compatibility (EMC)

Mars1717V requires special precautions regarding EMC and needs to be installed only by iRay or authorized personnel and put into service according to EMC information provided in the user manual. Mars1717V in use may be susceptible to electromagnetic interference from portable and mobile RF communications such as mobile (cellular) telephones. Electromagnetic interference may result in incorrect operation of the system and create a potentially unsafe situation.

Mars1717V conforms to this EN60601-1-2:2015 standard for both immunity and emissions.

Nevertheless, special precautions need to be observed:

The use of accessories, transmitters and cables other than those specified by this User Manual, with the exception of accessories and cables sold by iRay of Mars1717V as replacement parts for inner components, may result in increased emission or decreased immunity.

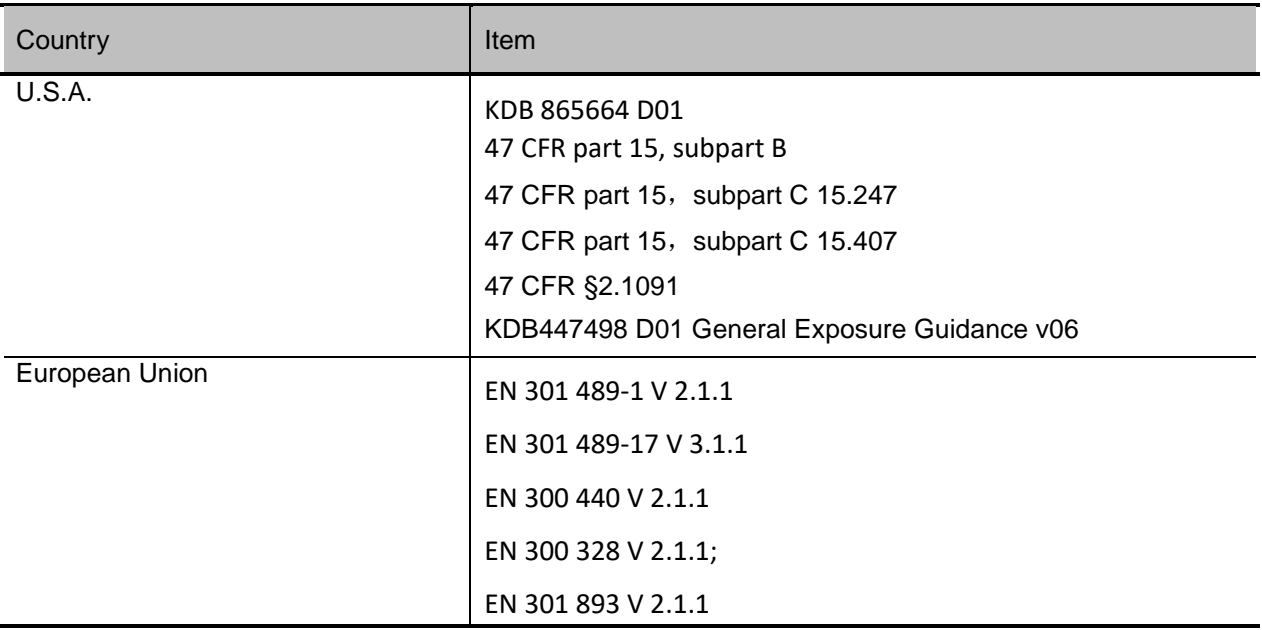

## <span id="page-99-0"></span>**6.3 Radio Frequency Compliance Information**

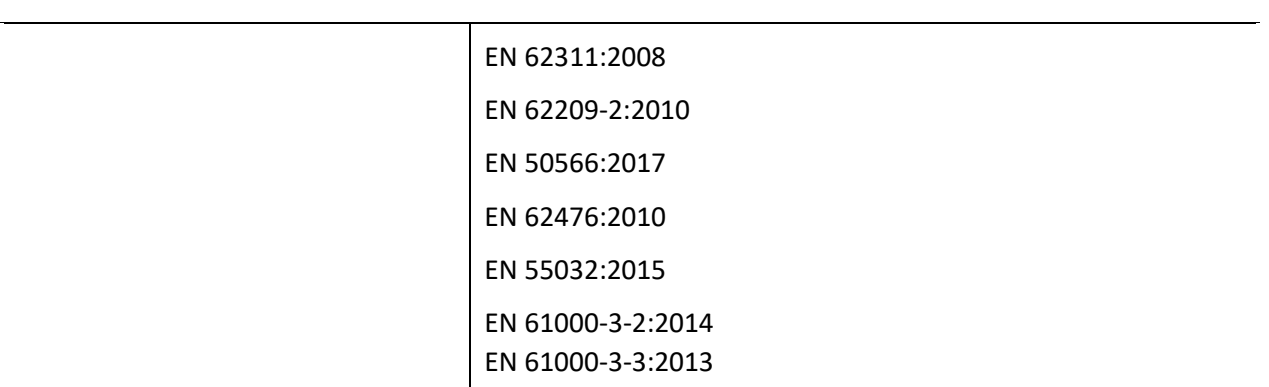

### <span id="page-100-0"></span>**6.3.1 FCC Compliance**

- The panel has been tested to comply with limits for a Class B digital device, pursuant to part 15 of FCC Rules. These limits are designed to provide reasonable protection against harmful interference in a residential installation.
- Operation is subject to the following two conditions.

The panel may not cause harmful interference.

The panel must accept any interference received, including interference that may cause undesired operation.

- The panel generates, uses, and radiates radio frequency energy and, if not installed and used in accordance with the instruction, may cause harmful interference to radio communications. However, there is no guarantee that interference will not occur in a particular installation. If the panel does cause harmful interference to radio or television reception, which can be determined by turning the panel off and on, the user is encouraged to correct the interference by one or more of the following measure.
	- $\Box$  Reorient or relocate the antenna.
	- $\Box$  Increase the separation between the panel and receiver.
	- $\Box$  Connect the panel into an outlet different from the receiver is connected.
	- $\Box$  Consult the distributor or an experienced radio/TV technician for help.

# <span id="page-100-1"></span>**6.4 Battery Safety Standards**

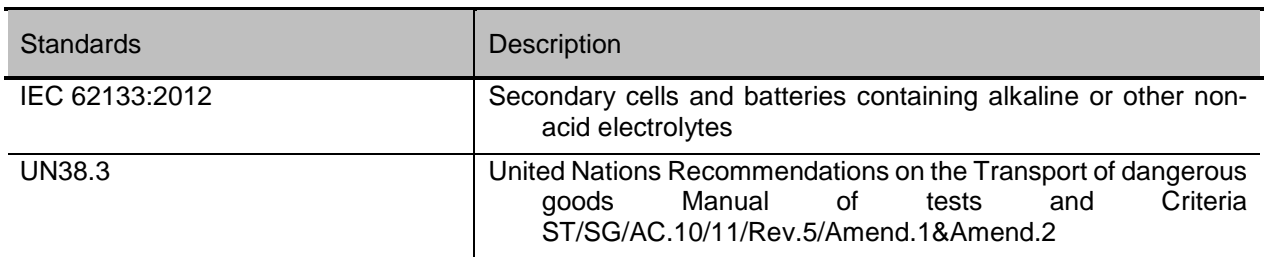

# <span id="page-102-0"></span>7. Trouble Shooting

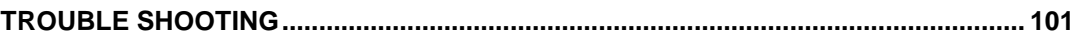

Please refer to service manual. If the problem persists, turn off the panel and contact iRay service department (*[service@iraygroup.com](mailto:service@iraychina.com)*). We would provide the best service.

# 8. Service Information

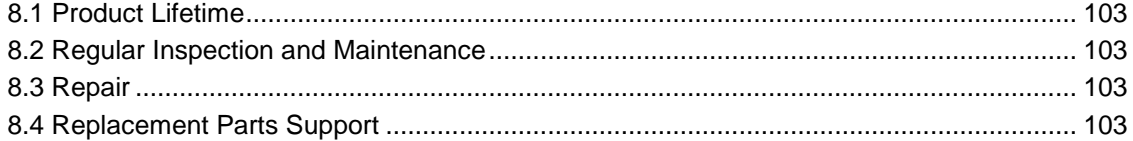

# <span id="page-104-0"></span>**8.1 Service Office Info**

**Service Office** Tel: +86 21 50720560 Fax: +86 21 50720561 E-mail: service@iraygroup.com Location: No.33 Xinggang Road, Taicang Port Economic and Technological Development Zone, Jiangsu, China PC: 215434

## **8.2 Product Lifetime**

The estimated product lifetime is up to 5 years under appropriate regular inspection and maintenance.

## <span id="page-104-1"></span>**8.3 Regular Inspection and Maintenance**

In order to ensure the safety of patients and operator, to maintain the performance and reliability of the panel, be sure to perform regular inspection at least once a year. If necessary, clean up the panel, make adjustments or replace consumables such as fuses etc. There may be cases where overhaul is recommended depending on conditions. Contact iRay service office or local iRay dealer for regular inspection or maintenance.

### <span id="page-104-2"></span>**8.4 Repair**

If problem cannot be solved, contact your sales representative or local iRay dealer for repairs. Please refer to the label and provide the following information:

Product Name:

Series Number:

Description of Problem: as clearly as possible.

## <span id="page-104-3"></span>**8.5 Replacement Parts Support**

Main parts (parts required to maintain the function of the product) of this product will be stocked for 5 years after discontinuance of production for repairing.

# *Appendix*

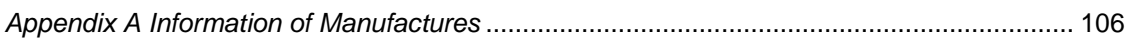

# <span id="page-107-0"></span>**Appendix A Information of Manufactures**

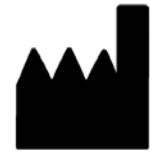

**Company:** iRay Korea Limited

**ADDRESS:** 1833, 18F, 5, Gasan digital 1-ro, Geumcheon-gu, Seoul, Republic of Korea 08594